DDDDDDD

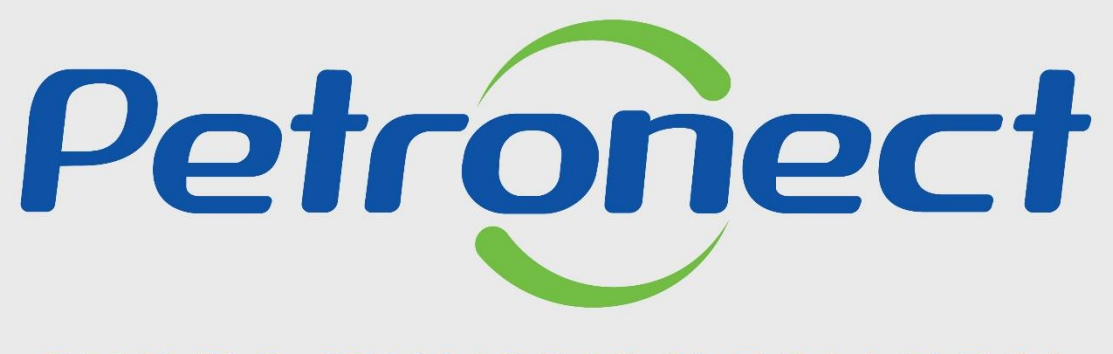

QUANDO CRIAMOS UMA BOA MARCA **ABRIMOS UM PORTAL PARA O FUTURO** 

**RITO DO PREGÃO E MODO DE DISPUTA ABERTO - FORNECEDOR**

# **Programação**

**I. Oportunidades**

**II. Envio de Proposta**

**III. Etapa de lances**

**III.I. Início 1ª Rodada**

**III.II. Início da 2ª Rodada**

**III.III. Etapa de desempate**

**IV. Negociação**

**V. Habilitação**

**VI. Fase recursal**

**VII. Taxa de Transação**

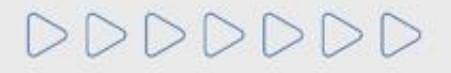

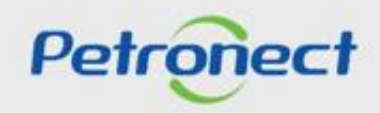

**Visualização da Área Pública:**

**1.** Acessar "**Home Petronect**";

**2**. Selecionar a opção **"Licitações Públicas**";

**3**. Será possível acompanhar as licitações que ainda estiverem em período de propostas, na próxima página, utilize um dos filtros para realizar uma busca refinada ou acesse a **"Lista de Publicações**".

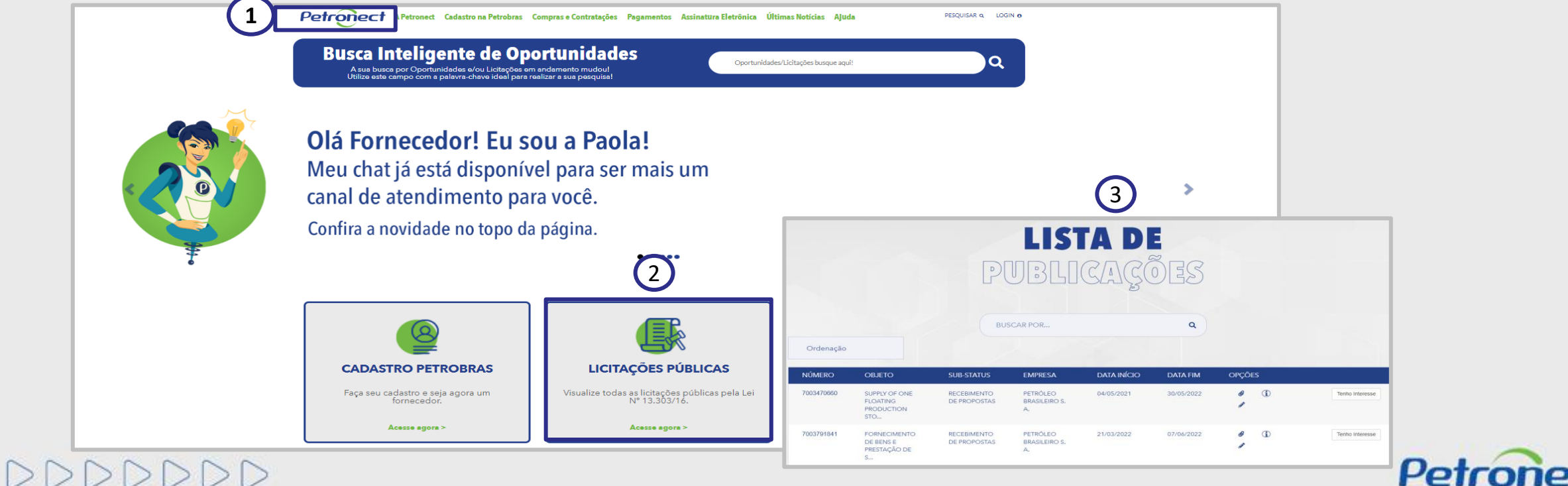

**Visualização da Área Pública:**

**1.** Acessar "**Home Petronect**";

**2**. Selecionar a opção **"VAMOS FALAR DE LICITAÇÃO PÚBLICA**", clique no link "**Acesse agora >**";

**3**. Será possível acompanhar as licitações que ainda estiverem em período de propostas, na próxima página, utilize um dos filtros para realizar uma busca refinada ou acesse a **"Lista de Publicações**".

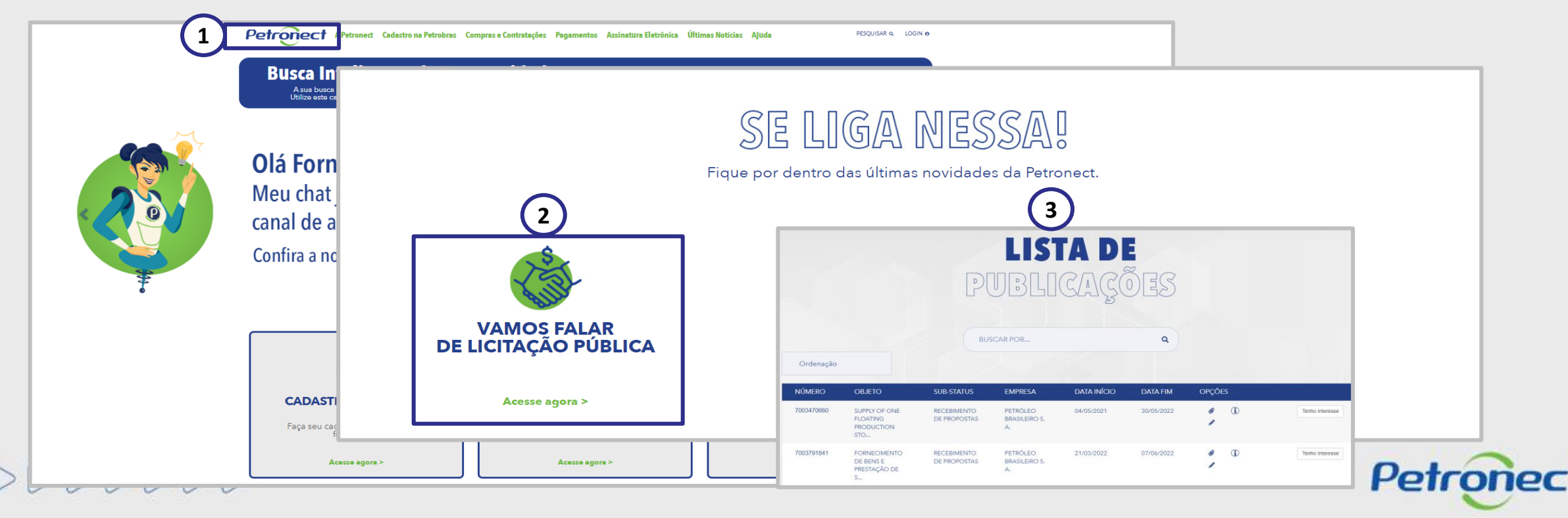

**Visualização da Área Pública:**

No campo "**Oportunidades/Licitações busque aqui!**", você poderá buscar uma oportunidade por: "**Número da oportunidade**, **Objeto**, **Sub-status**, Empresa, Data início, Data Fim, Tipo e Palavra Chave", após preencher o campo "Oportunidades/Licitações busque aqui!", clique no ícone da "Lupa" ou aperte o "**Enter**". Esse campo permite encontrar as oportunidades abertas e fechadas.

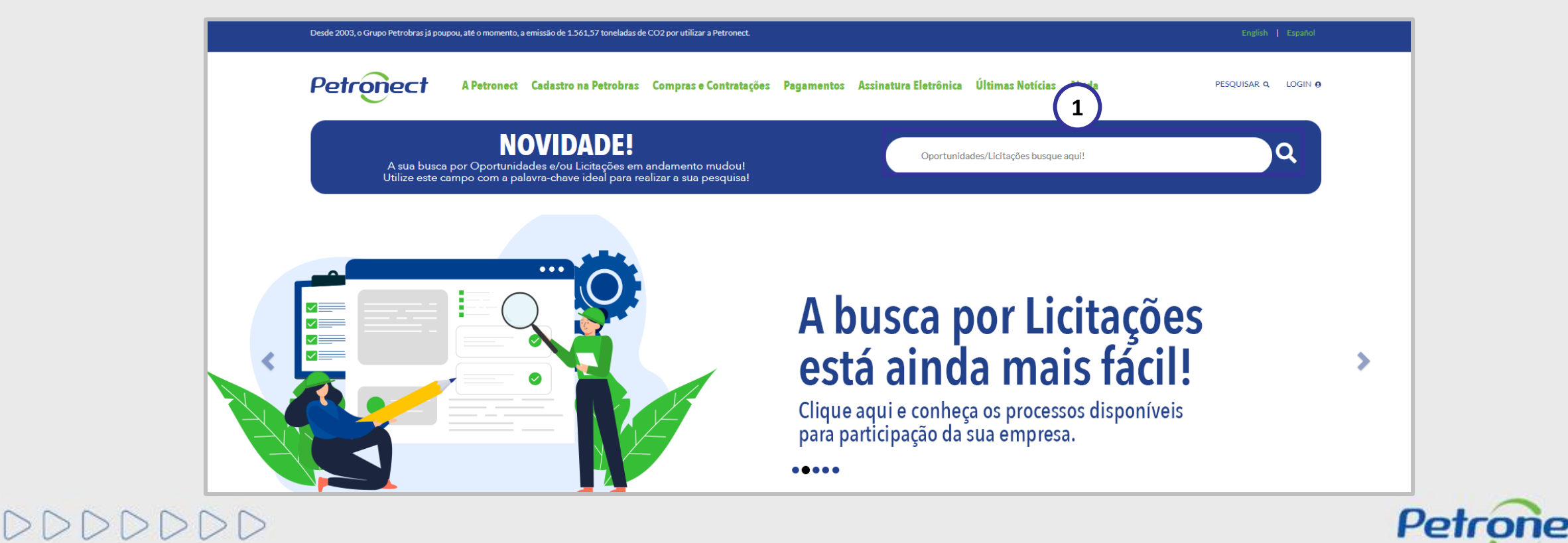

# **Visualização da Área Pública:**

Com a Lei 13.303/16 e o novo RLCP, todas as oportunidades públicas serão exibidas na área pública do Portal Petronect, possibilitando que empresas interessadas, com **condições de atender o edital**, possam participar. Os seguintes passos devem ser realizados para visualizar as oportunidades públicas no Portal Petronect:

Petrone

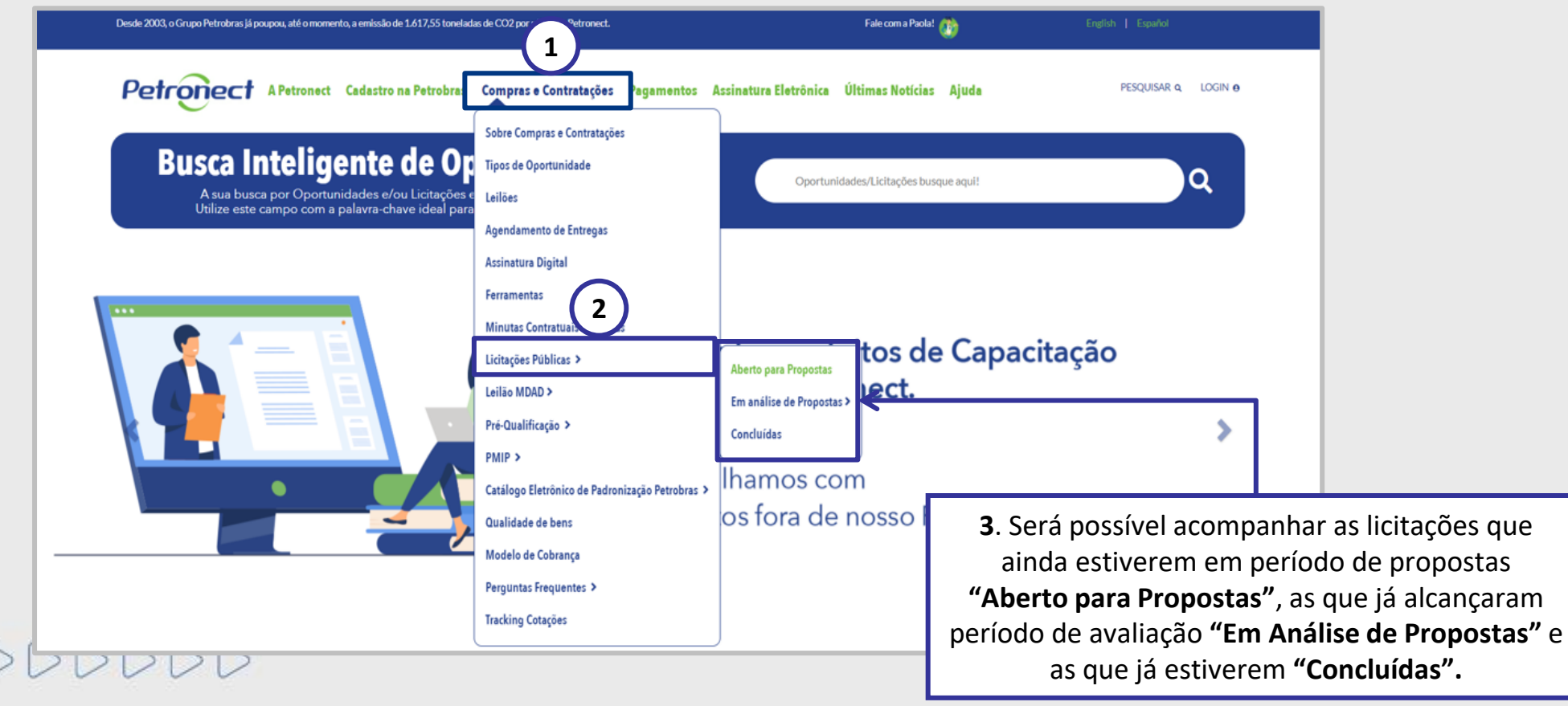

**Visualização da Área Pública:**

Ao selecionar "**Aberto para Propostas**" a lista completa de todas as oportunidades publicadas estará disponível.

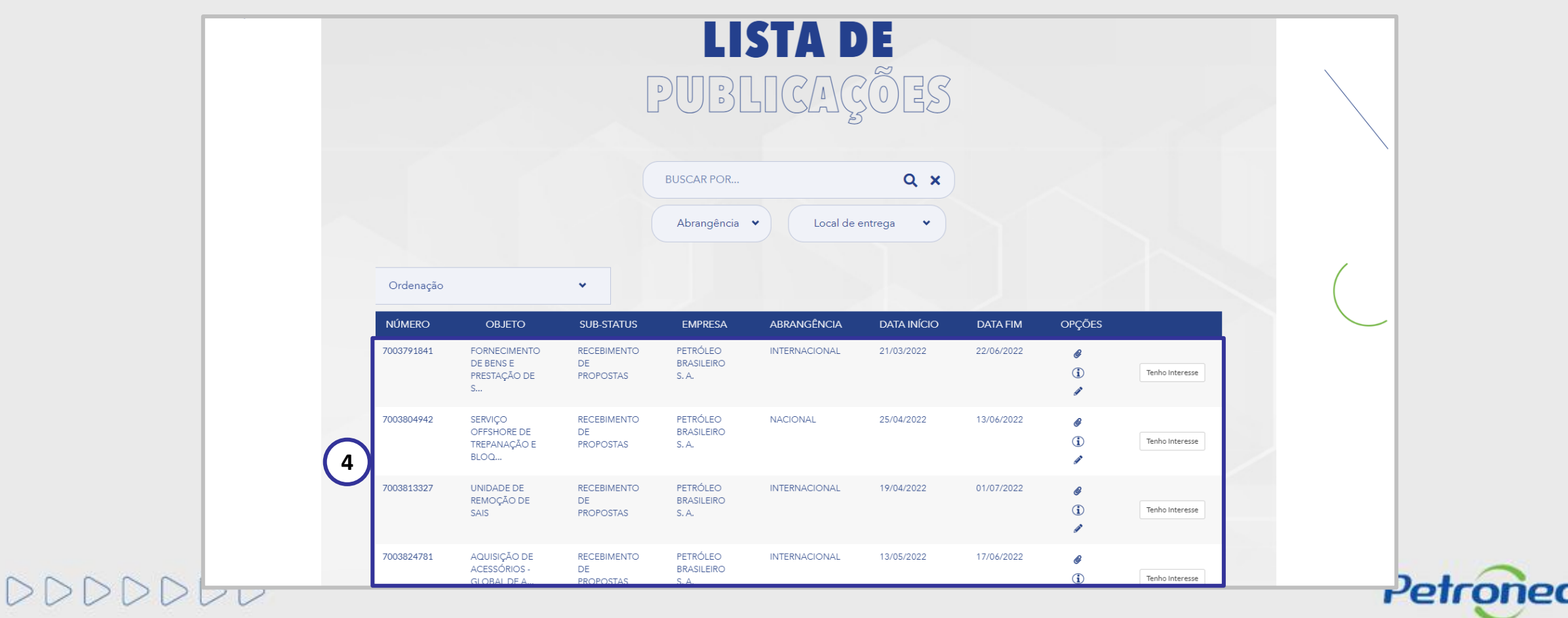

**Visualização da Área Pública:**

Para localizar oportunidades públicas, o usuário conta com duas opções de busca: "**Busca por Campos**" e "**Busca Estruturada por Fornecimento**".

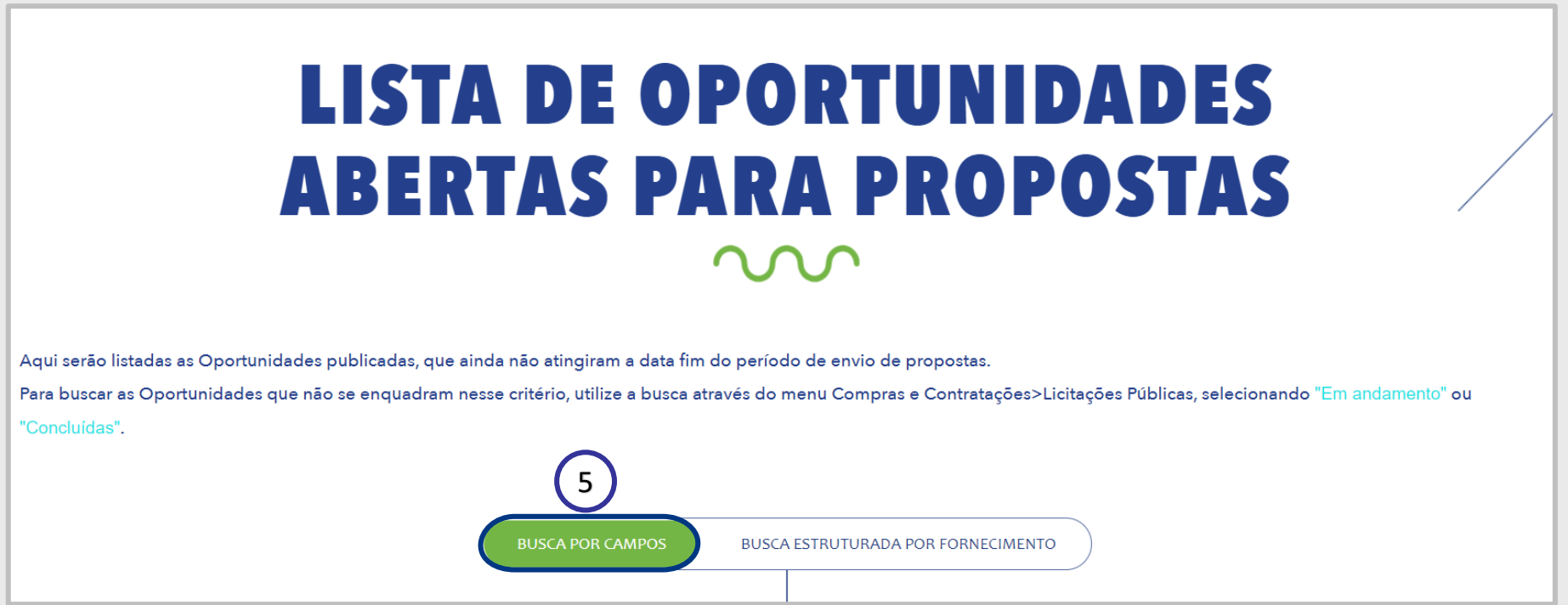

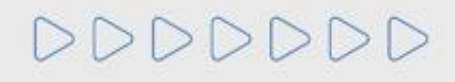

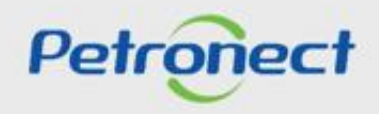

**Visualização da Área Pública:**

Para encontrar as oportunidades públicas, o usuário tem a opção "**BUSCA POR**", "**Abrangência**" e "**Local de Entrega**".

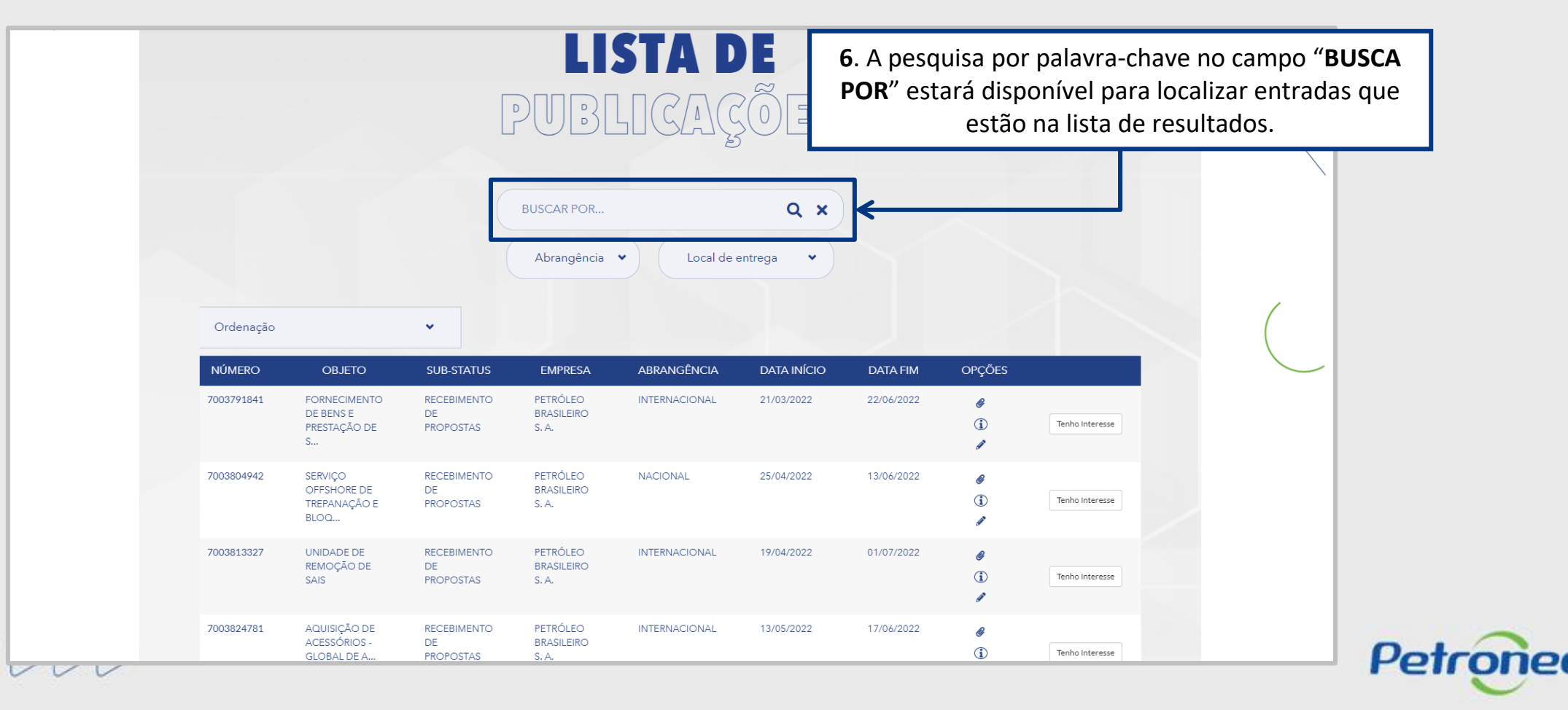

**Visualização da Área Pública:**

DDDDDDD

**7**. **Local de entrega**: Campo com dropdown para o usuário filtrar oportunidades por estado.

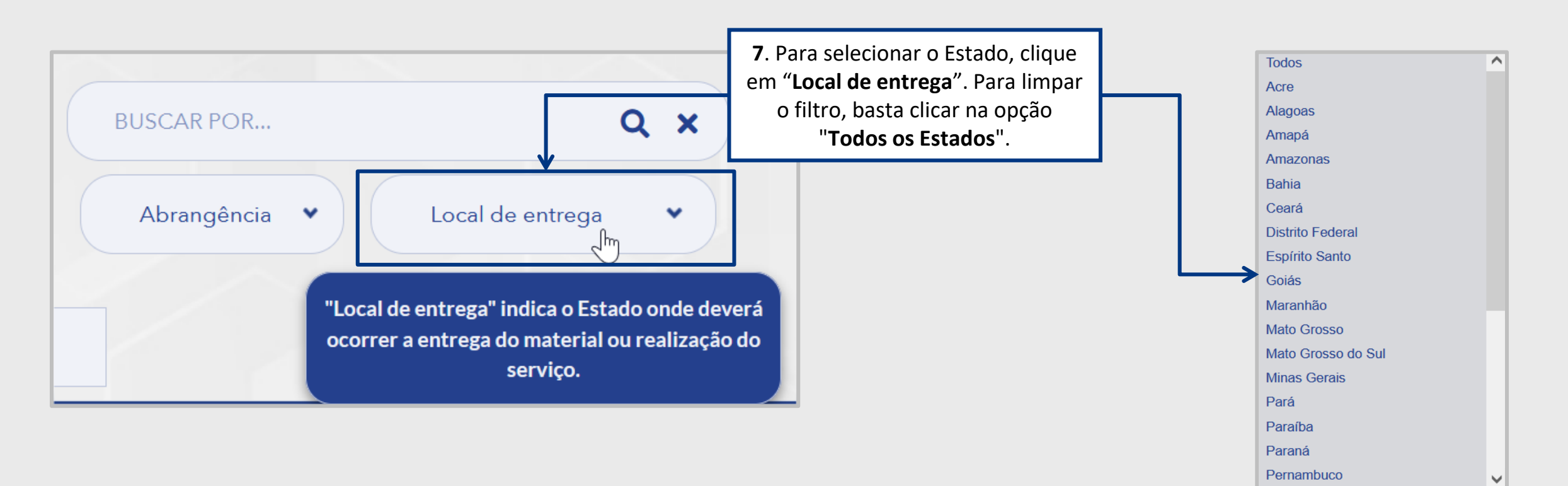

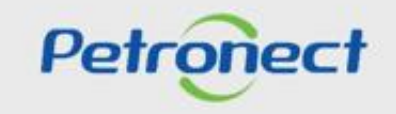

# RITO DO PREGÃO E MODO DE DISPUTA ABERTO

#### **I. Oportunidades**

# **Visualização da Área Pública:**

DDDDDDD

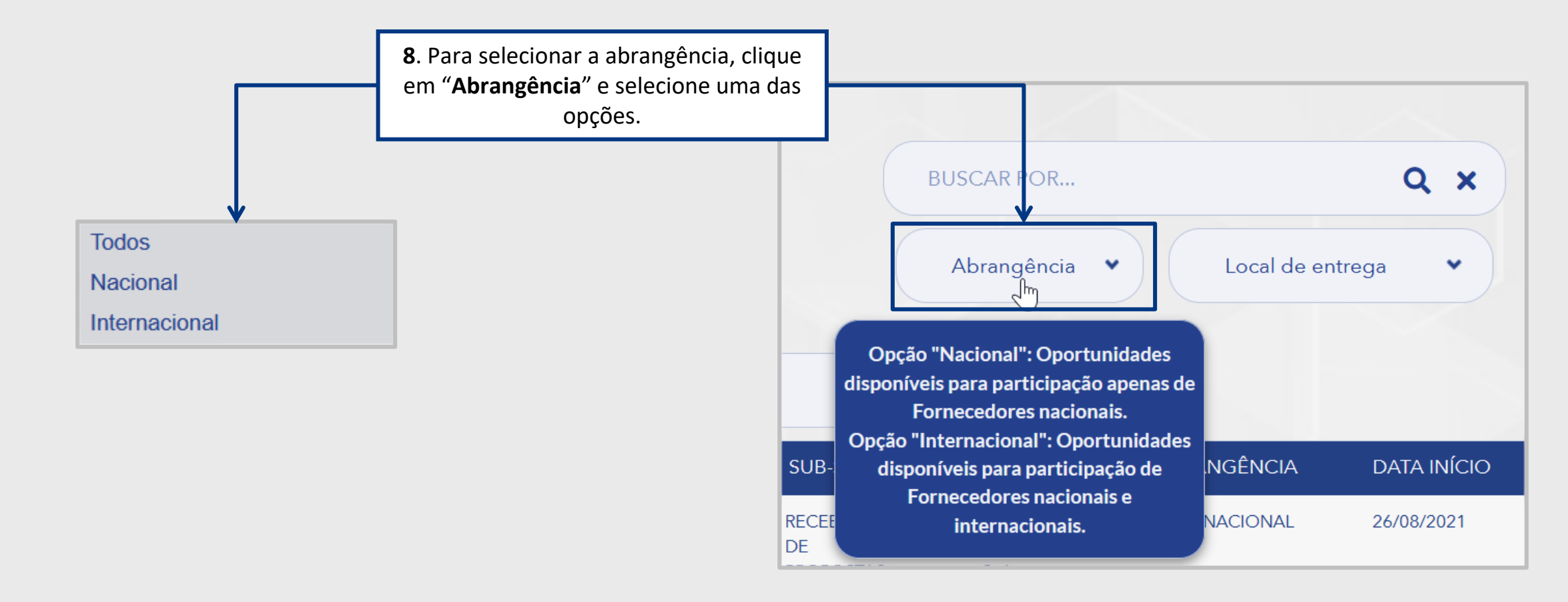

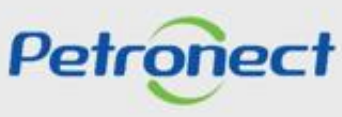

**Visualização da Área Pública:**

**9**. A coluna "**Abrangência**" indica se a oportunidade é de âmbito nacional ou internacional.

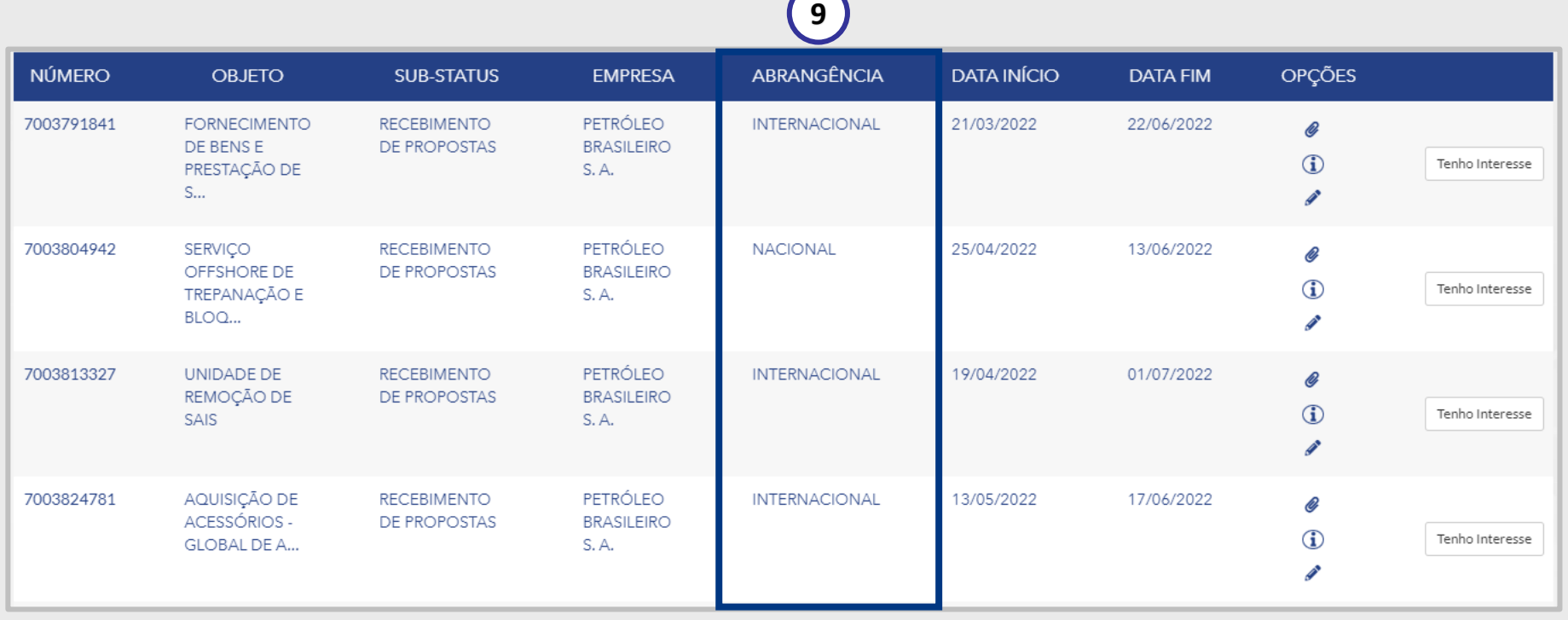

 $\overline{\phantom{0}}$ 

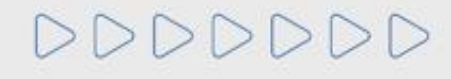

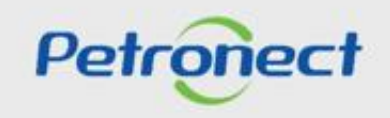

DDDD

**Visualização da Área Pública:**

Ao aplicar um dos filtros de pesquisa será exibido o resultado na **Lista de Publicações.**

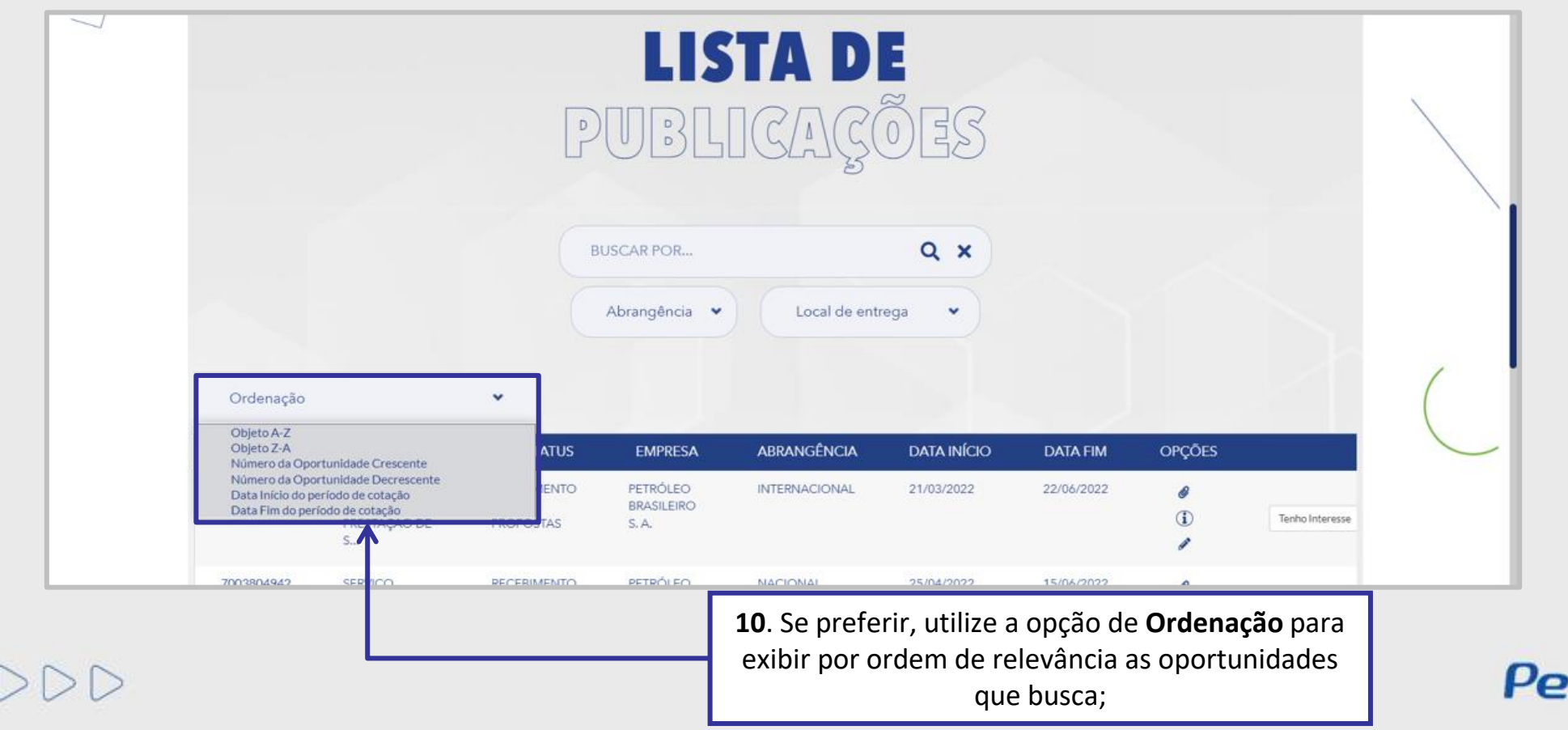

# RITO DO PREGÃO E MODO DE DISPUTA ABERTO

# **I. Oportunidades**

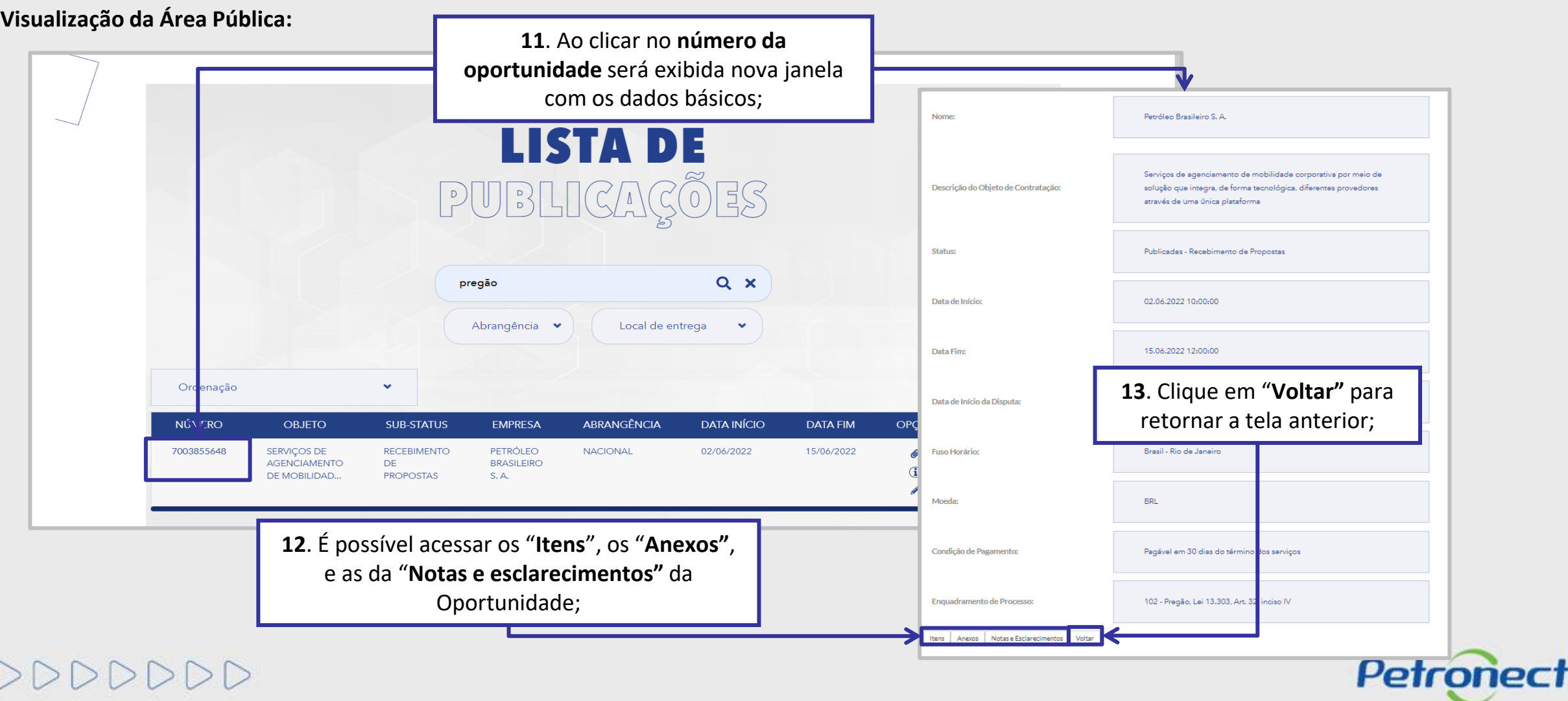

# RITO DO PREGÃO E MODO DE DISPUTA ABERTO

#### **I. Oportunidades**

**Visualização da Área Pública:**

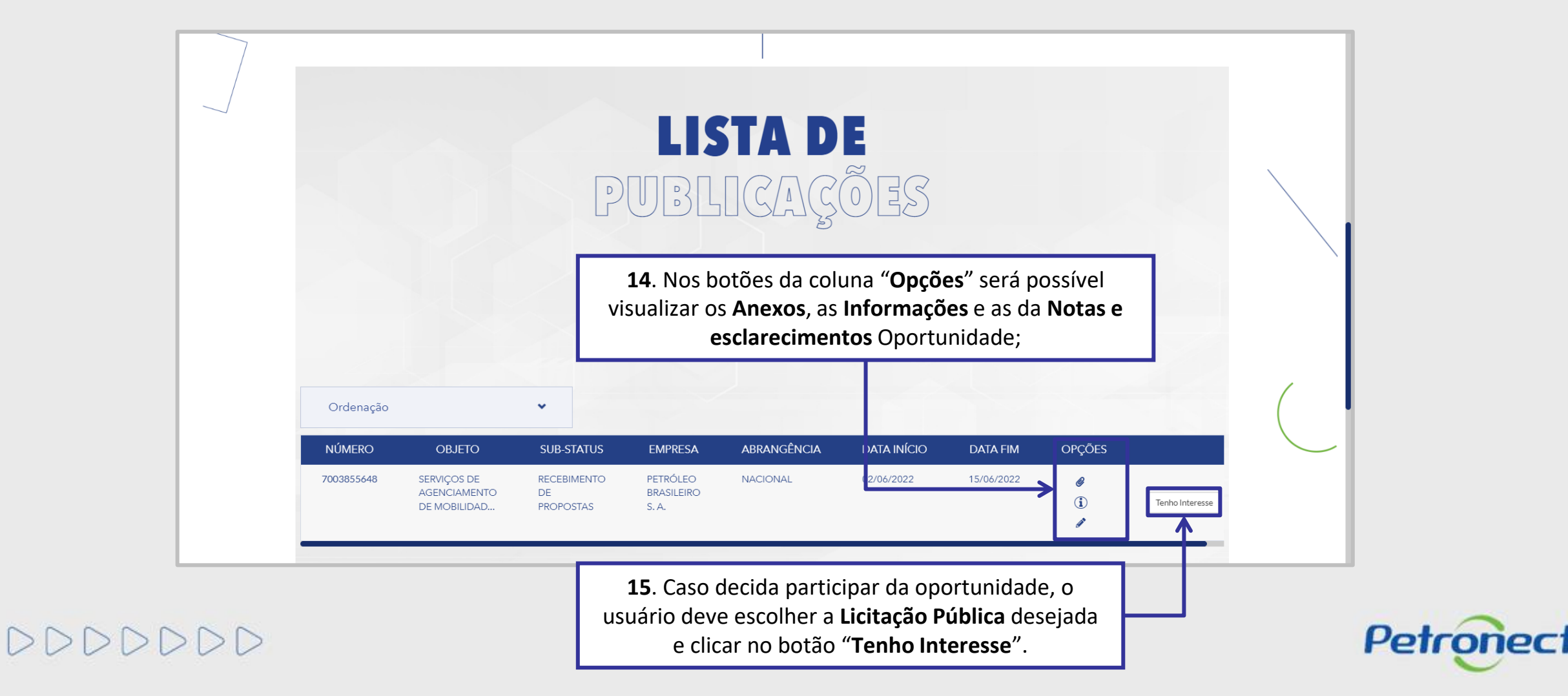

# **Iniciar Identificação - Área Pública:**

Ao manifestar interesse, o fornecedor será orientado em como proceder até a inscrição na licitação desejada:

- ➢ Se o fornecedor **não possuir acesso ao Portal Petronect**, ele deverá "*Iniciar Identificação*".
- ➢ Caso o fornecedor **já possua acesso ao Portal Petronect** ele deverá prosseguir com o seu login e senha, para acessar a lista de oportunidades disponibilizada na área interna do Portal.

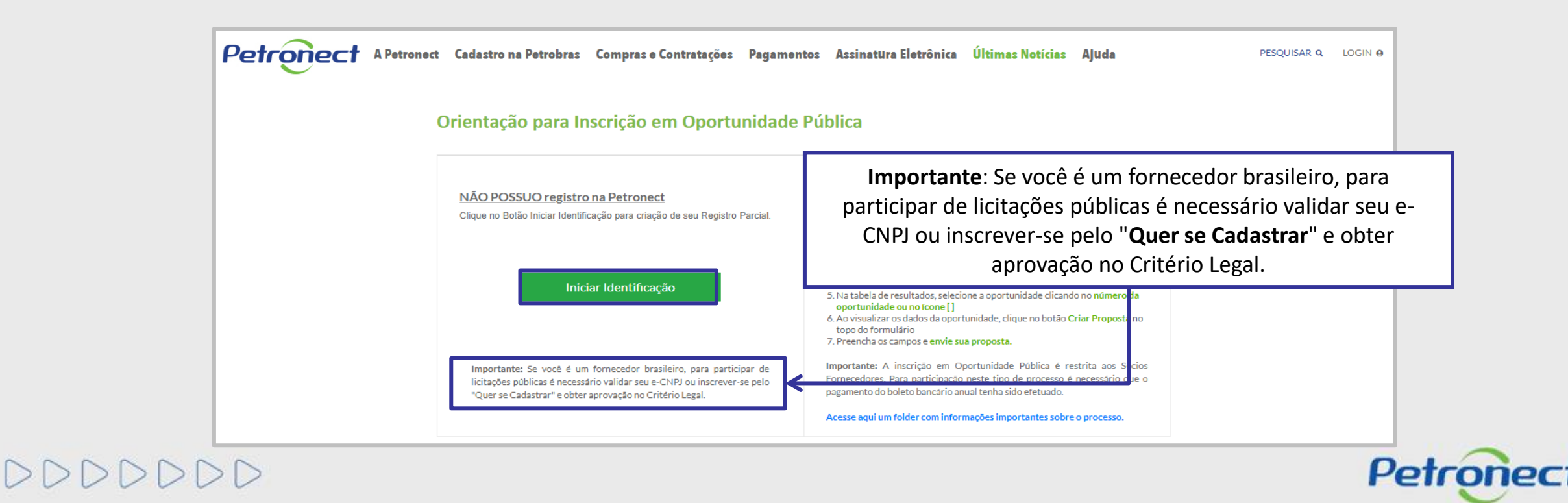

# **Iniciar Identificação - Área Pública:**

Ao acionar o botão "**Iniciar Identificação**",será apresentada tela para preenchimento do **formulário de identificação.**

Nesta tela, deverão ser preenchidas todas as informações necessárias para **criação do usuário e da empresa** no Portal Petronect. Os campos do formulário estarão segmentados em quatro grupos:

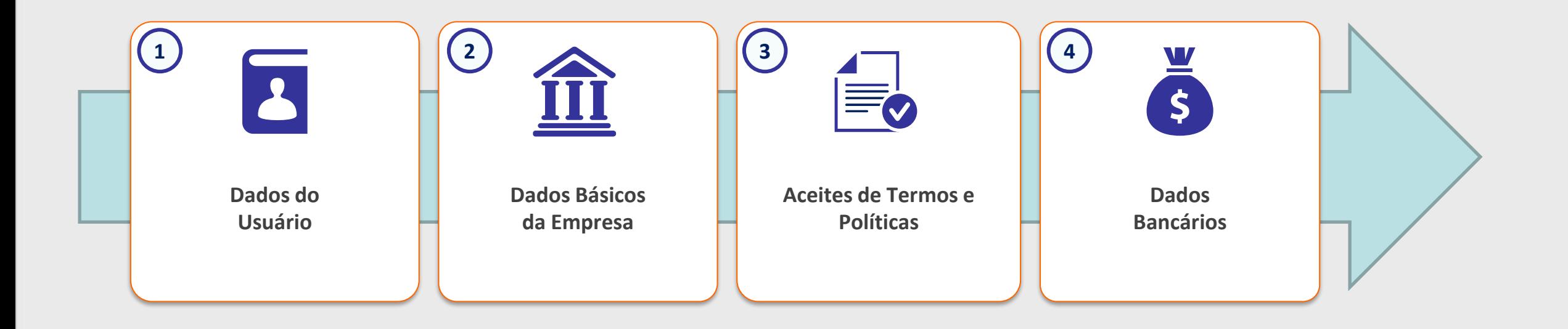

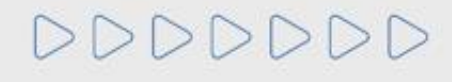

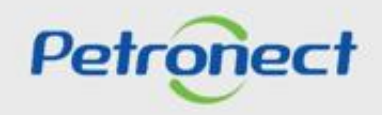

DDDDD

**Iniciar Identificação - Área Pública:**

Nesta seção, o fornecedor deverá **preencher os dados obrigatórios para criação do usuário**.

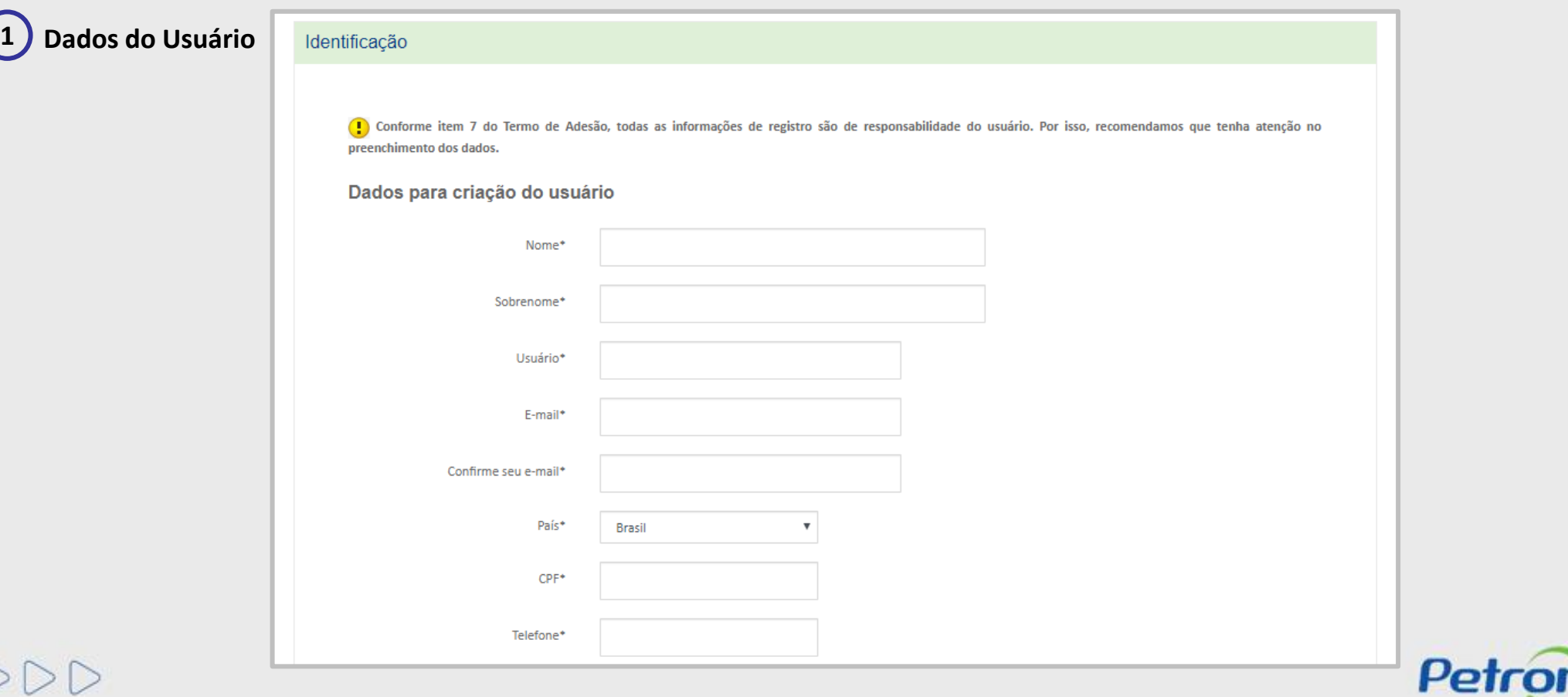

# RITO DO PREGÃO E MODO DE DISPUTA ABERTO

#### **I. Oportunidades**

**Iniciar Identificação - Área Pública:**

 $DDDDDD$ 

**2 Dados básicos da empresa**

Para prosseguir com a Identificação, será necessária a **validação de autenticidade do e-CNPJ,** clique no botão **Validar e-CNPJ** e o sistema realizará as seguintes verificações:

- ✓ Validação de existência de registro da empresa com mesmo CNPJ no Portal Petronect;
- ✓ Validação de autenticidade do CNPJ com o certificado e-CNPJ;
	- ✓ Habilitação dos demais campos do formulário.

Para empresas **estrangeiras** a validação de e-CNPJ **não será necessária**.

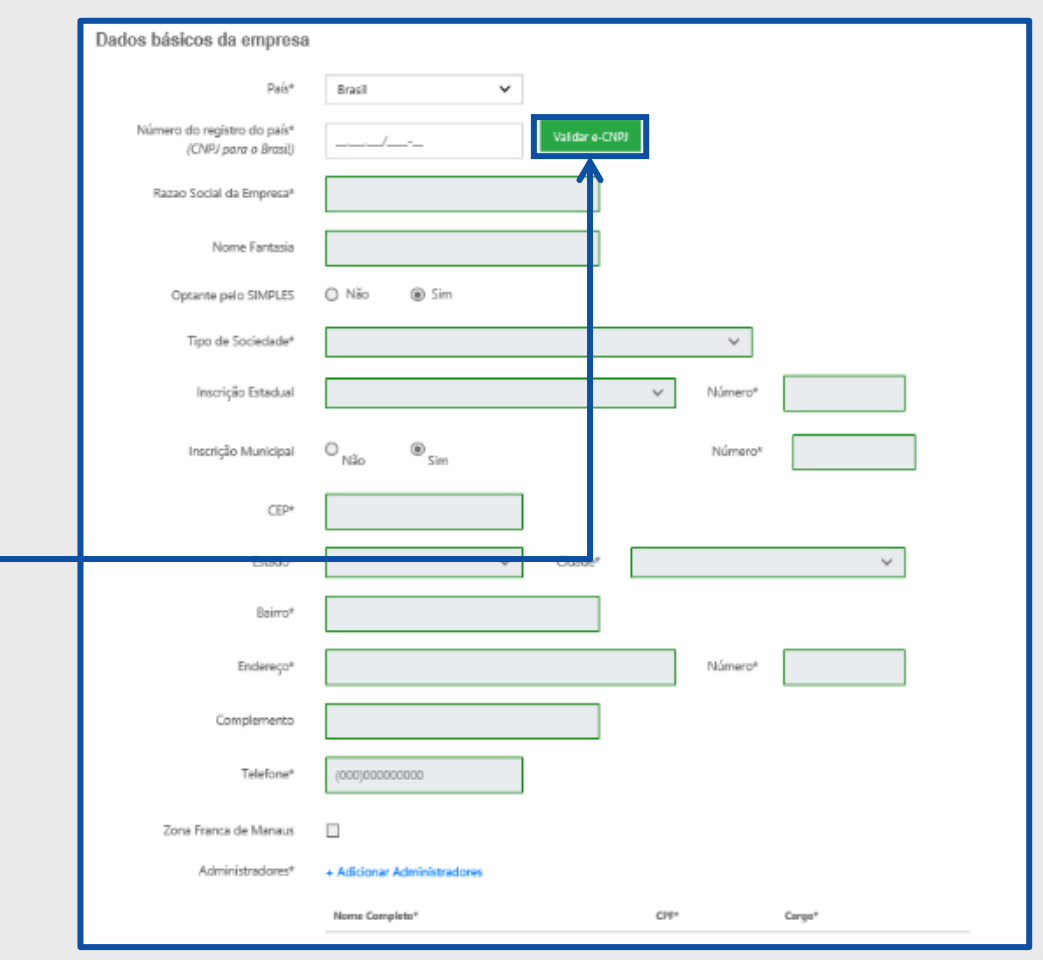

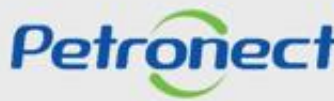

**Iniciar Identificação - Área Pública:**

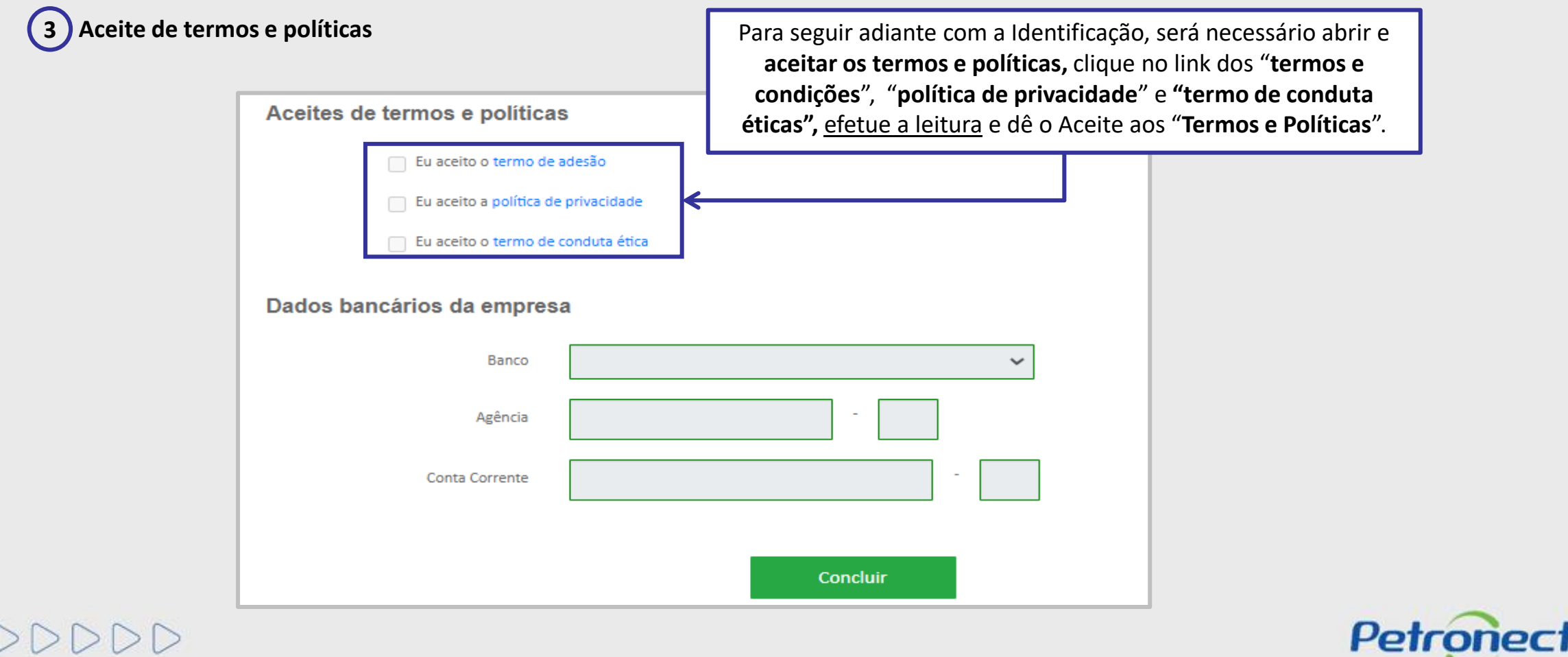

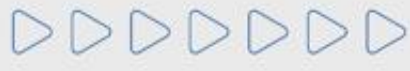

**Iniciar Identificação - Área Pública:**

Como última etapa da Identificação, serão preenchidos (opcionalmente) os dados bancários.

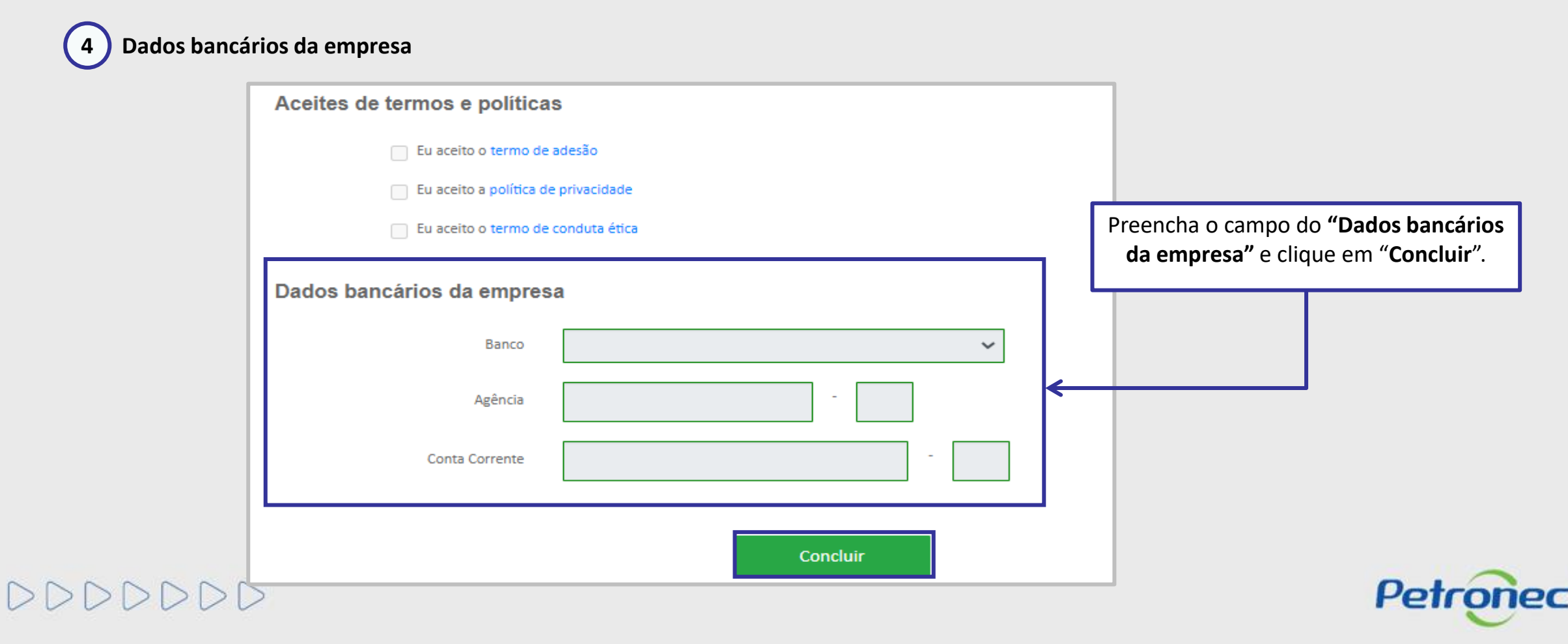

 $DDDDDDD$ 

**Iniciar Identificação - Área Pública:**

Após concluída a Identificação, será exibida mensagem de confirmação do Portal Petronect para a criação dos acessos do usuário e da empresa.

- ➢ Os dados de acesso (login e senha de usuário administrador) são enviados ao e-mail informado no formulário de Identificação e devem ser redefinidos no primeiro acesso ao Portal Petronect.
- ➢ Com o login e senha o fornecedor deverá acessar a área interna do Portal, onde poderá se inscrever em uma oportunidade caso manifeste interesse

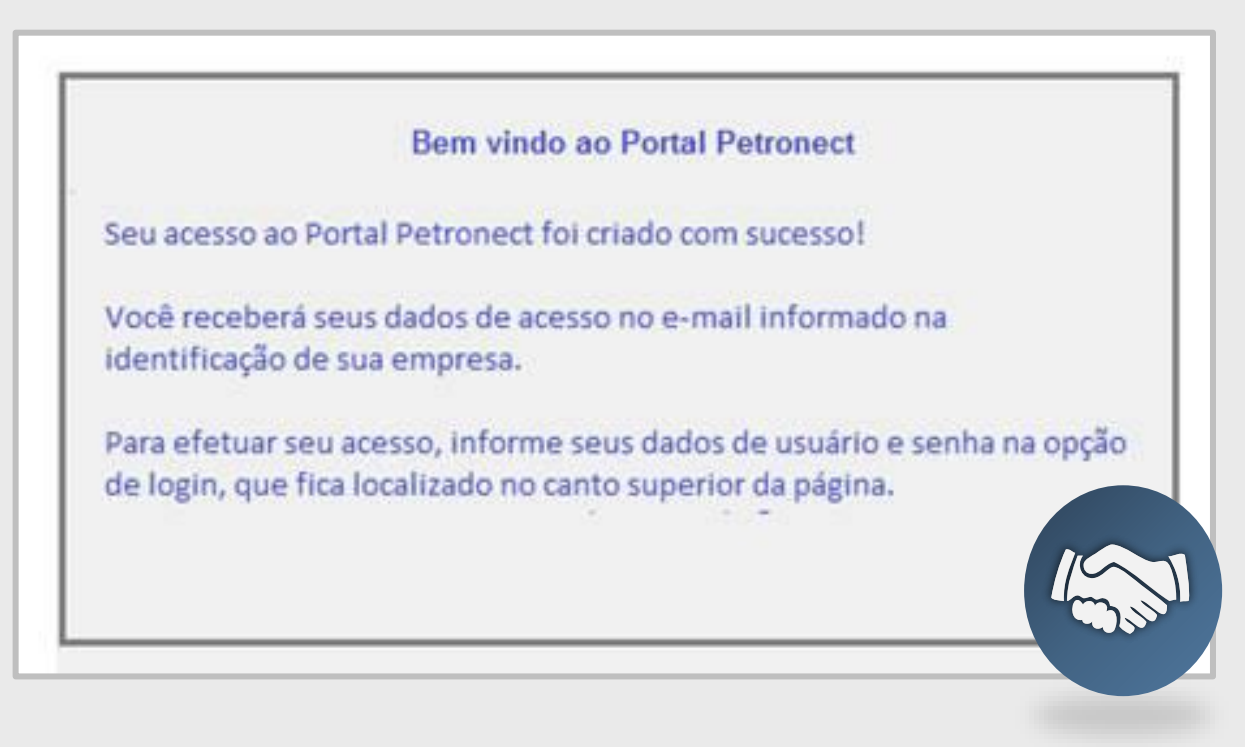

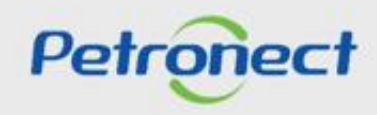

#### **Informações Importantes:**

Para que a sua empresa consiga participar do processo de **Oportunidades Públicas** (ex.: realizar cotações) é necessário que realize o pagamento da **Taxa de Acesso**.

O pagamento deverá ser realizado por cada CNPJ da empresa, através de boleto bancário para empresas nacionais e pelo PayPal para empresas internacionais.

Após a geração do boleto no Portal Petronect e compensação do pagamento, será concedido o acesso às Oportunidades Públicas ficará habilitado até **o período vigente selecionado na geração do boleto**.

As empresas que não efetuarem o pagamento da Taxa de Acesso, encontrarão uma restrição à participação em oportunidades públicas, representado por um ícone do cadeado no "**Painel de Oportunidades**".

Mais informações sobre a Taxa de Acesso estão disponíveis no **Portal Petronect** em: <https://www.petronect.com.br/> > **Compras e Contratações** > **Taxa de Acesso**.

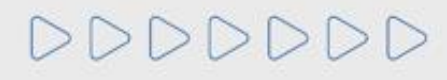

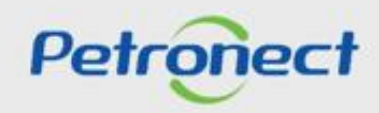

# **Visualização da Área Interna:**

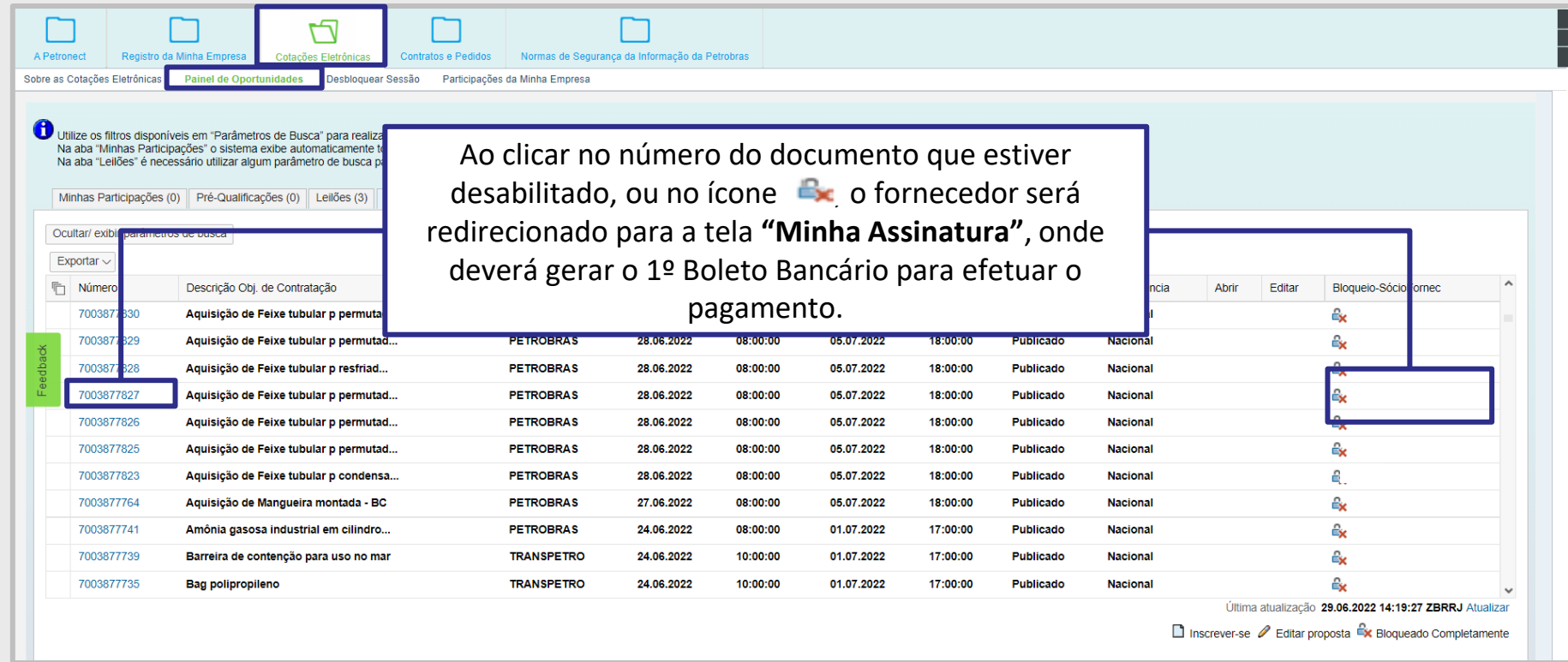

Visualize o passo a passo para pagamento da **Taxa de Acesso** através do material de treinamento disponível no Portal Petronect, em:

<https://www.petronect.com.br/> > "Ajuda" > "Treinamentos"> "Tutoriais e Guias Rápidos" > "Guias Rápidos" > Taxa de Acesso e Taxa de Transação.

Petronect

# **Visualização da Área Interna:**

Na opção "Oportunidades Públicas" serão apresentadas as oportunidades com os seguintes status:

- Publicado Esse status indica que a data início para envio de propostas ainda não foi alcançada. Enquanto a oportunidade estiver com status Publicado o fornecedor consegue apenas visualizar os anexos e usar a sala de colaboração;
- **Memorizado** Oportunidade foi apenas acessada pelo fornecedor ou modificada e salva como rascunho;
- **Cotação apresentada** Esse status indica que o fornecedor enviou proposta ou declinou a oportunidade.

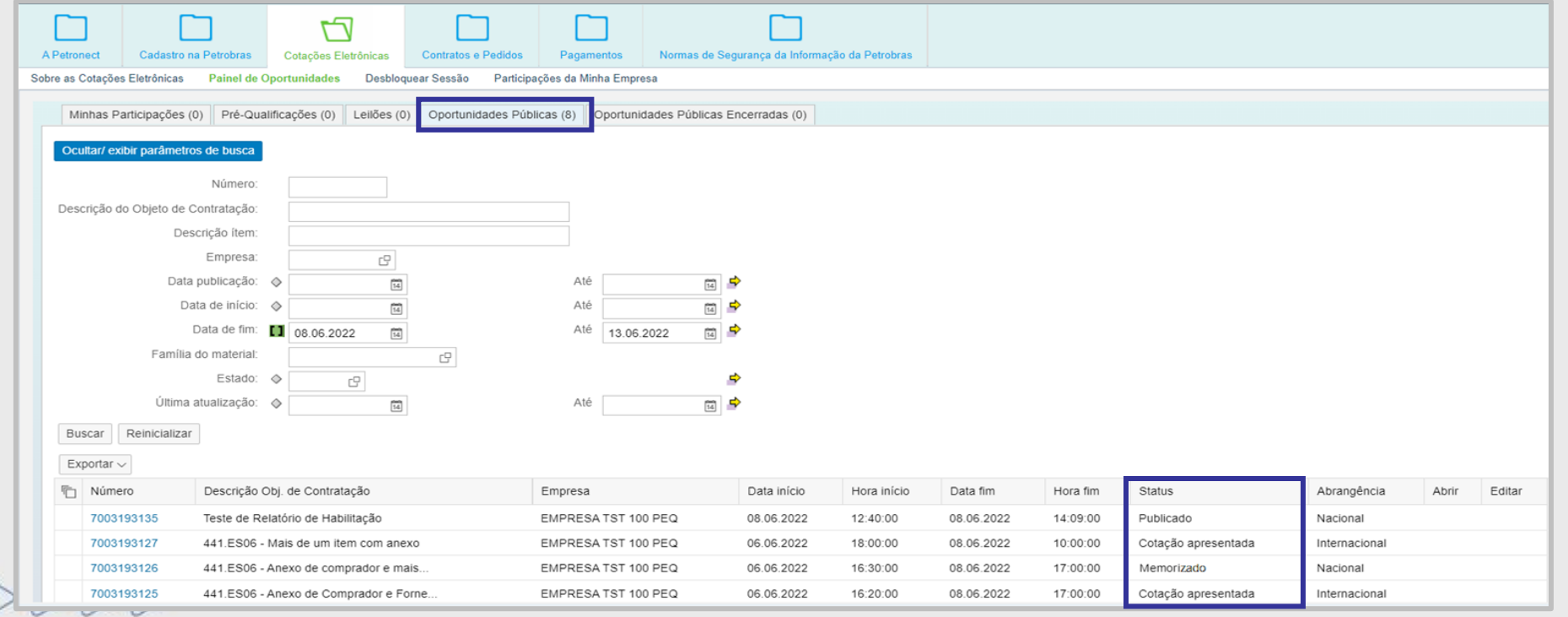

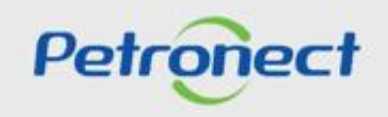

**Visualização da Área Interna:**

DDDDDDD

Na opção **"Oportunidades Públicas"** foi incluída a coluna "**Abrangência**" para identificar se a oportunidade é **Nacional** ou **Internacional**.

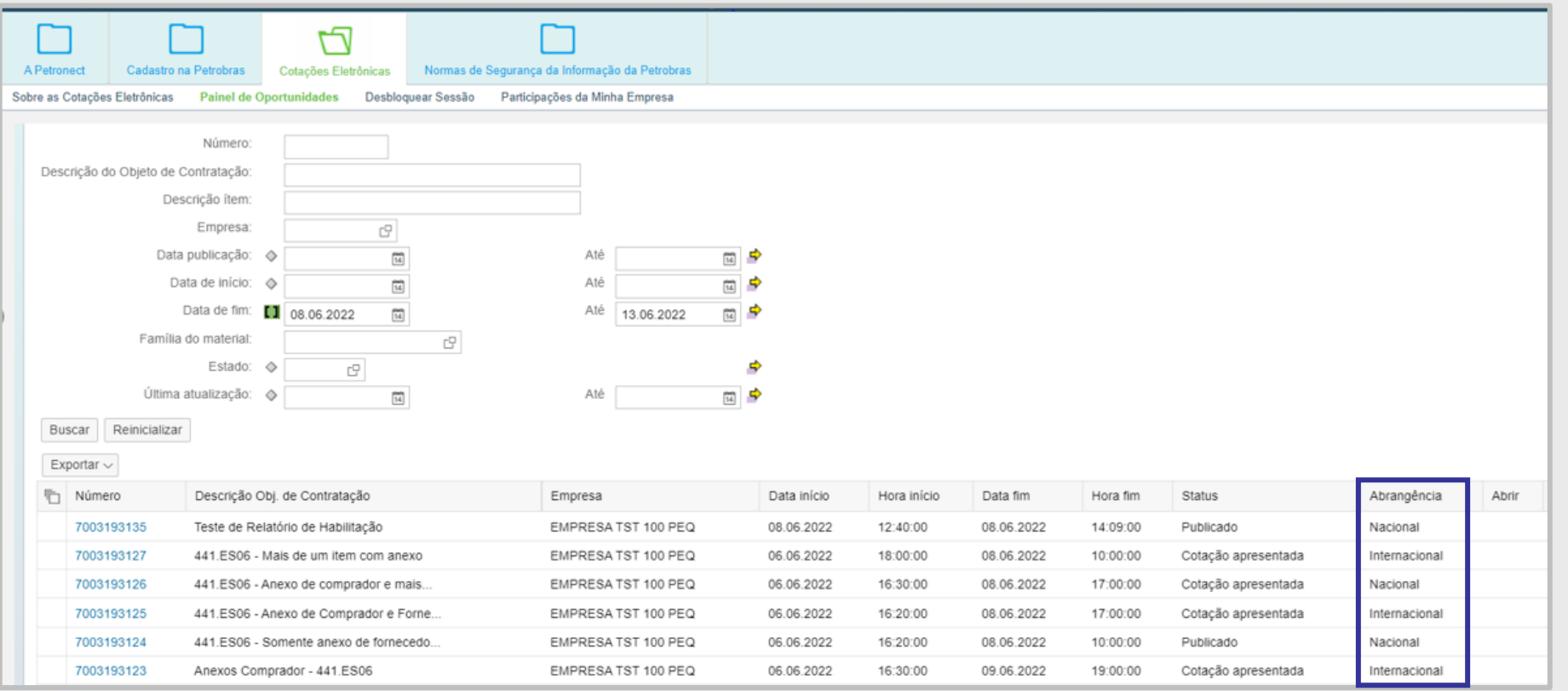

Petronect

# **Visualização da Área Interna:**

Na opção **"Minhas Participações"** serão apresentadas as oportunidades com os seguintes status:

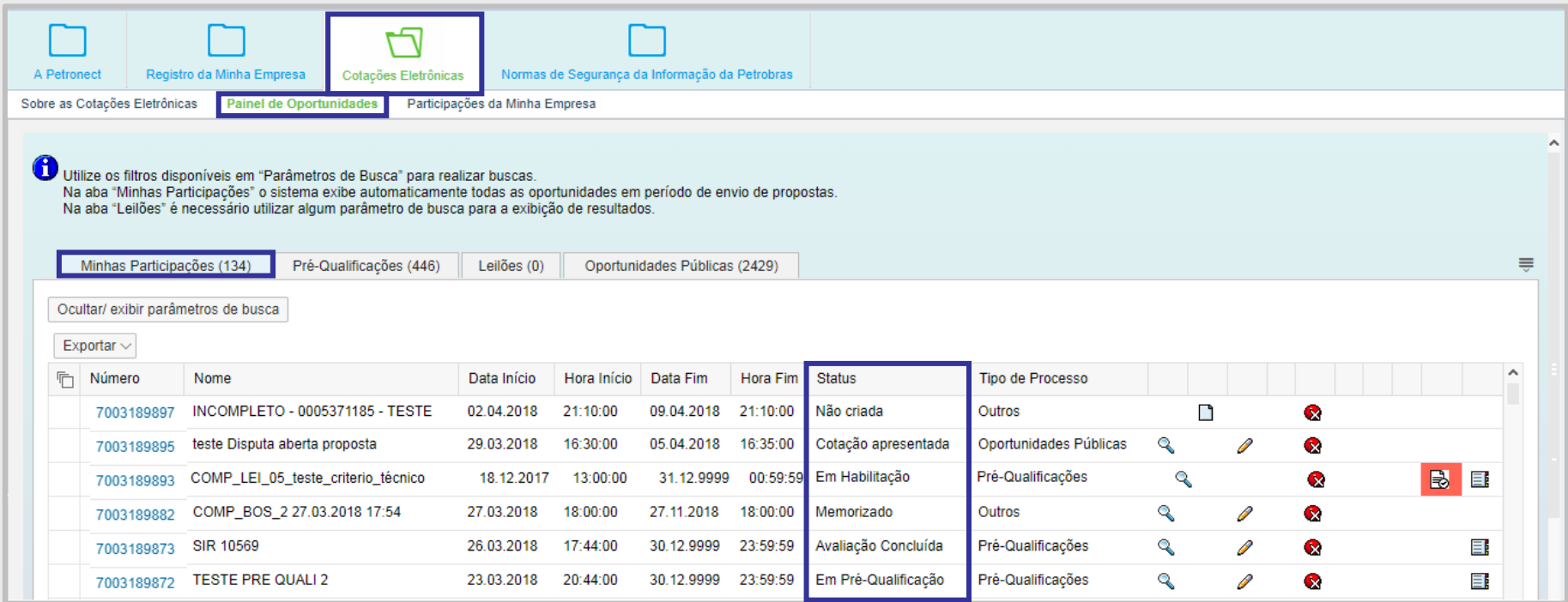

▪ **Não Criada** – Esse status indica que a data início para envio de propostas ainda não foi alcançada. Enquanto publicada, o fornecedor consegue apenas visualizar os anexos e usar a sala de colaboração;

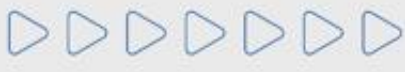

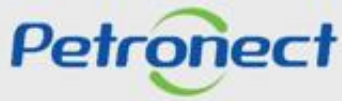

- **Memorizado** A oportunidade foi apenas acessada pelo fornecedor ou modificada e salva como rascunho;
- Em Pré-Qualificação Quando fornecedor está participando de um procedimento auxiliar prévio à contratação, que realiza a avaliação dos requisitos de qualificação técnica;
- **Avaliação Concluída** Fornecedor já concluiu a etapa de avaliação;
- **Cotação apresentada** Esse status indica que o fornecedor enviou a proposta ou declinou a oportunidade;
- **Em Habilitação** Nesta fase serão exigidos os documentos de habilitação apenas do Licitante classificado em primeiro lugar, salvo no caso de inversão de fases. Para habilitação, os Licitantes deverão atender os requisitos técnicos, econômico-financeiros e jurídicos indicados no Edital.

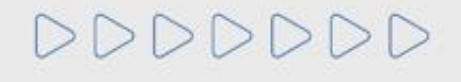

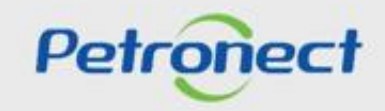

# **Visualização da Área Interna:**

Na parte inferior do quadro das oportunidades é possível visualizar as definições dos ícones presentes nas oportunidades.

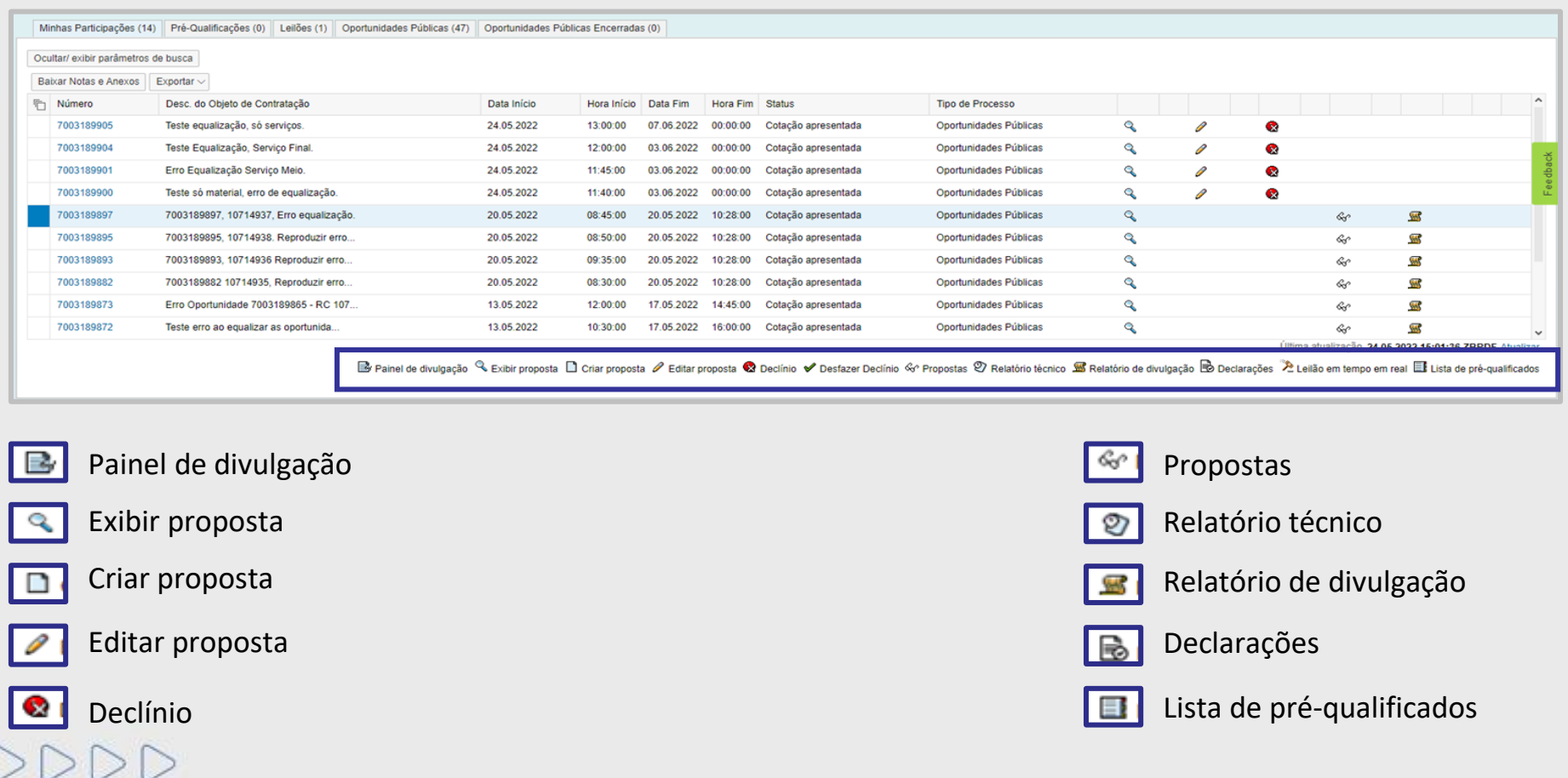

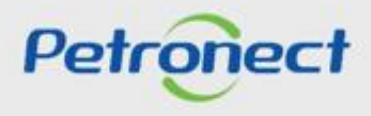

# RITO DO PREGÃO E MODO DE DISPUTA ABERTO

# **Programação**

**I. Oportunidades**

**II. Envio de Proposta**

**III. Etapa de lances**

**III.I. Início 1ª Rodada**

**III.II. Início da 2ª Rodada**

**III.III. Etapa de desempate**

**IV. Negociação**

**V. Habilitação**

**VI. Fase recursal**

**VII. Taxa de Transação**

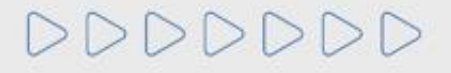

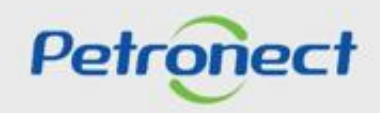

# RITO DO PREGÃO E MODO DE DISPUTA ABERTO

### **II. Envio de Proposta**

Para realizar o **Envio de Proposta em uma oportunidade pública**, os seguintes passos devem ser realizados:

- **1**. Acessar o menu **"Cotações Eletrônicas"** e o submenu **"Painel de Oportunidades"**;
- **2**. Na opção **"Oportunidades Públicas"**, localizar a oportunidade desejada e clicar no ícone " " na linha correspondente.

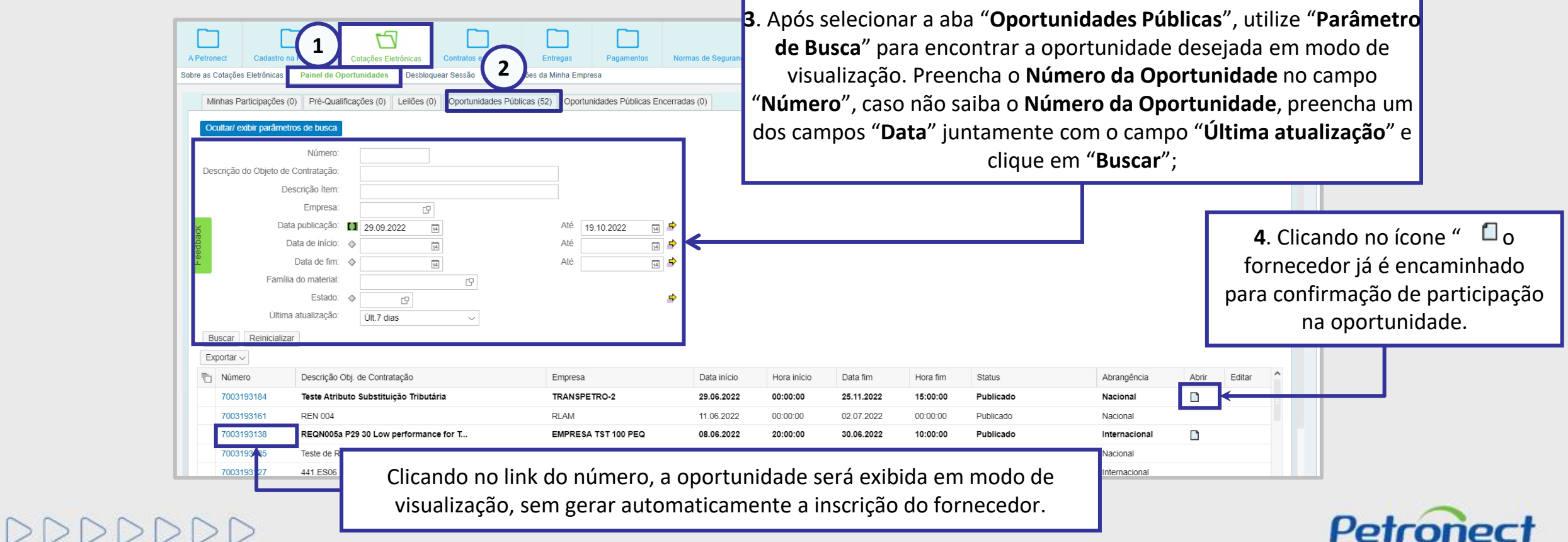

ren onec i

Ao tentar se inscrever em uma oportunidade, caso a empresa interessada esteja sofrendo algum tipo de sanção pela Petrobras, ou esteja com Grau de Risco de Integridade (GRI) alto, uma mensagem de alerta será exibida e não será possível se inscrever para participar de nenhuma oportunidade pública.

• Mensagem para o cenário do GRI alto:

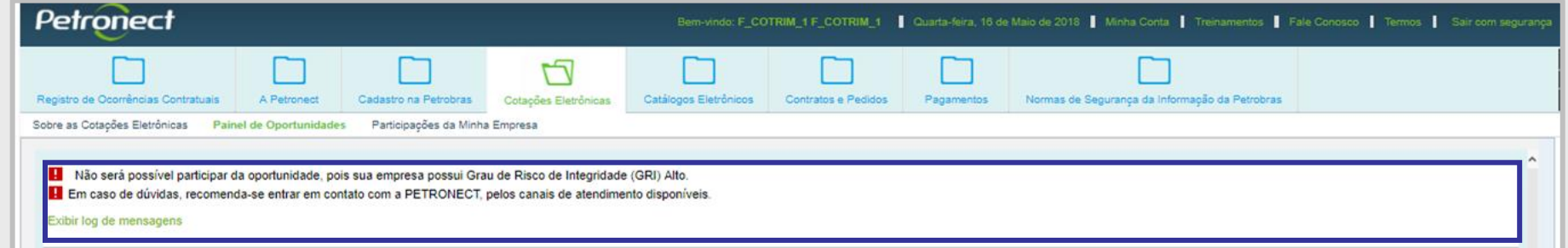

• Mensagem para o cenário de algum tipo de sanção específica:

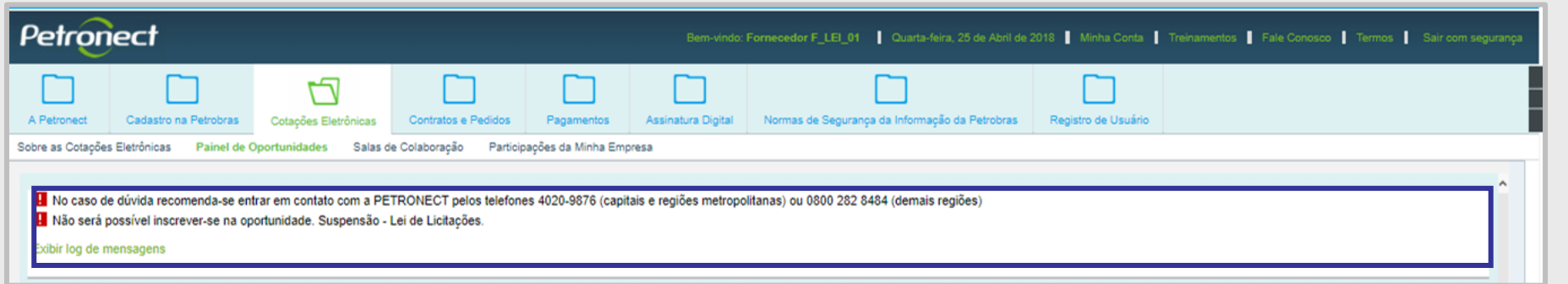

Petrone

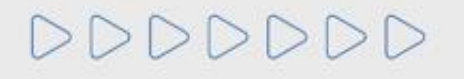

Na ação de "**Inscrever-se**" , caso exista uma **Medida Editalícia** do tipo **Impeditiva** para a empresa, então não será permitida a inscrição na oportunidade pública e a seguinte mensagem será apresentada para o fornecedor:

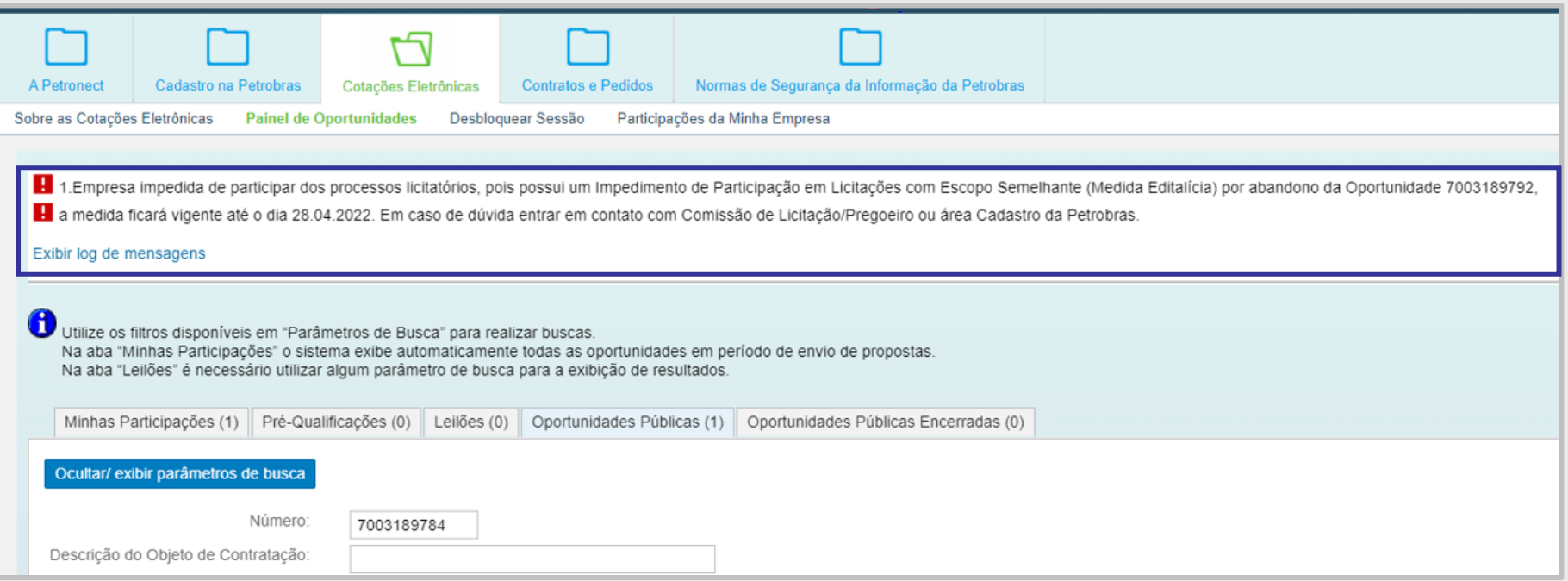

**Importante**: A validação é feita por **família** da oportunidade e **família** da possível Medida Impeditiva.

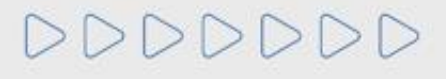

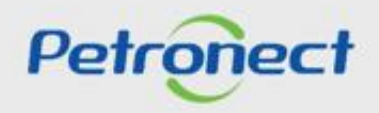

### **Cabeçalho - Dados Básicos:**

Para ter acesso às informações básicas da oportunidade como o número da solicitação e a data de início e fim é necessário:

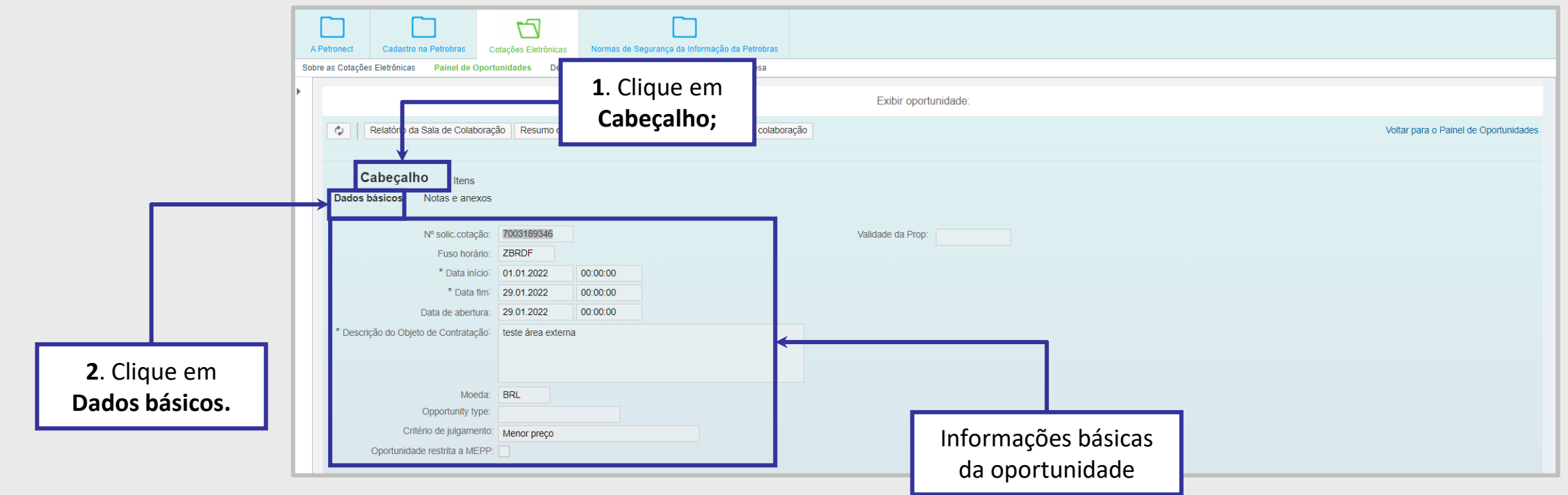

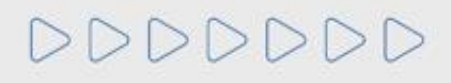

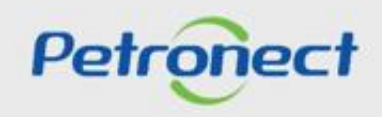

As oportunidades podem ser criadas englobando apenas um ou mais itens. Ao criar a oportunidade o comprador poderá escolher o critério de julgamento da oportunidade.

Para o critério de julgamento por **Por Item** pode existir um melhor classificado para cada item da oportunidade será aquele que enviar a melhor proposta para cada item da oportunidade. Para visualizar qual o critério de julgamento, o fornecedor pode clicar no botão **"Resumo da oportunidade"** e baixar o arquivo.

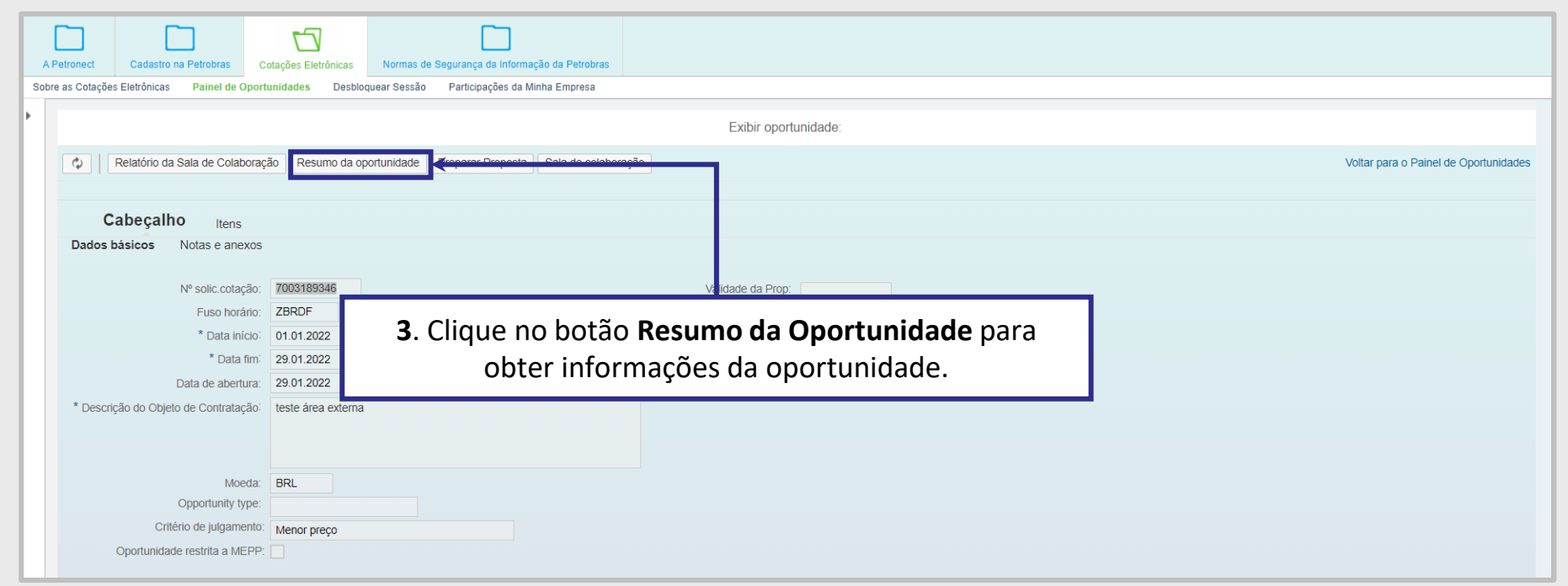

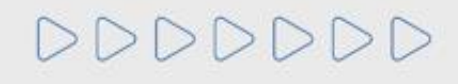

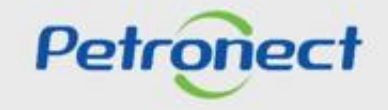

# RITO DO PREGÃO E MODO DE DISPUTA ABERTO

### **II. Envio de Proposta**

Ao baixar o arquivo do **"Resumo da Oportunidade"** o fornecedor tem acesso a diversas informações importantes, incluindo o **Critério de julgamento**.

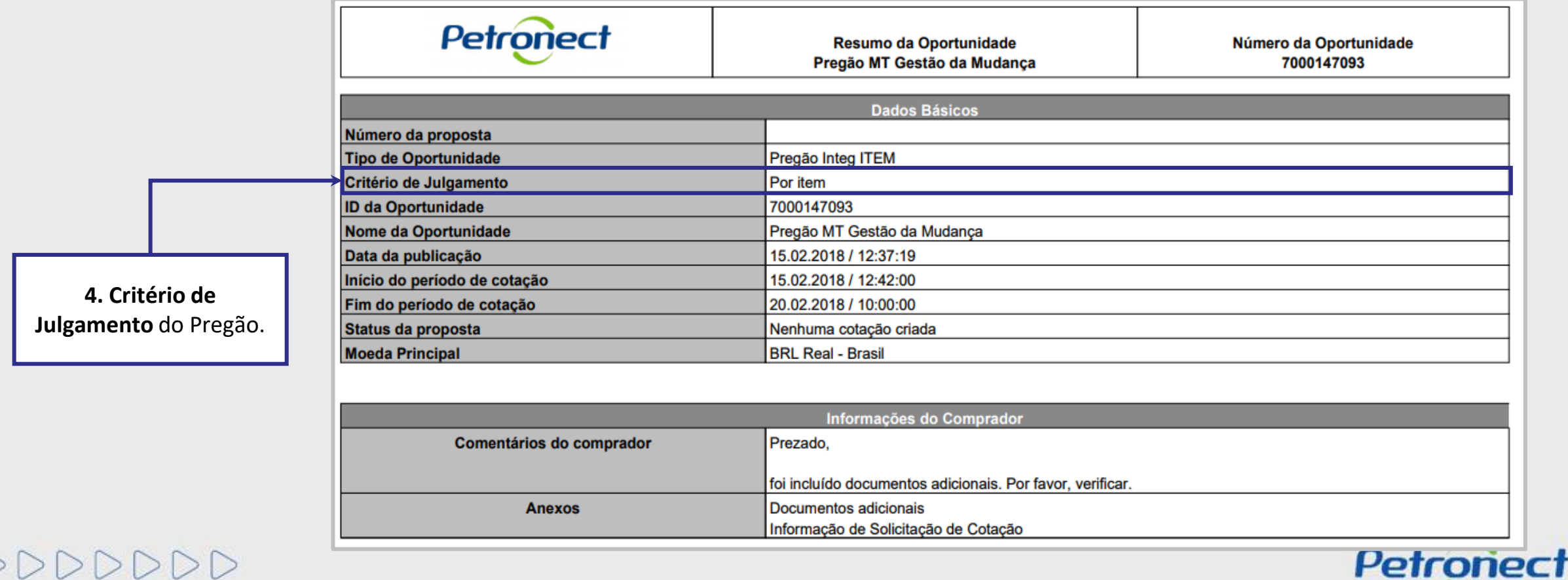

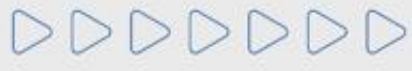
Após a identificação das informações da oportunidade, para participar da disputa, é necessário que o fornecedor clique em "**Preparar Proposta**". Este campo estará disponível para clicar apenas uma vez sendo posteriormente possível apenas editar a proposta.

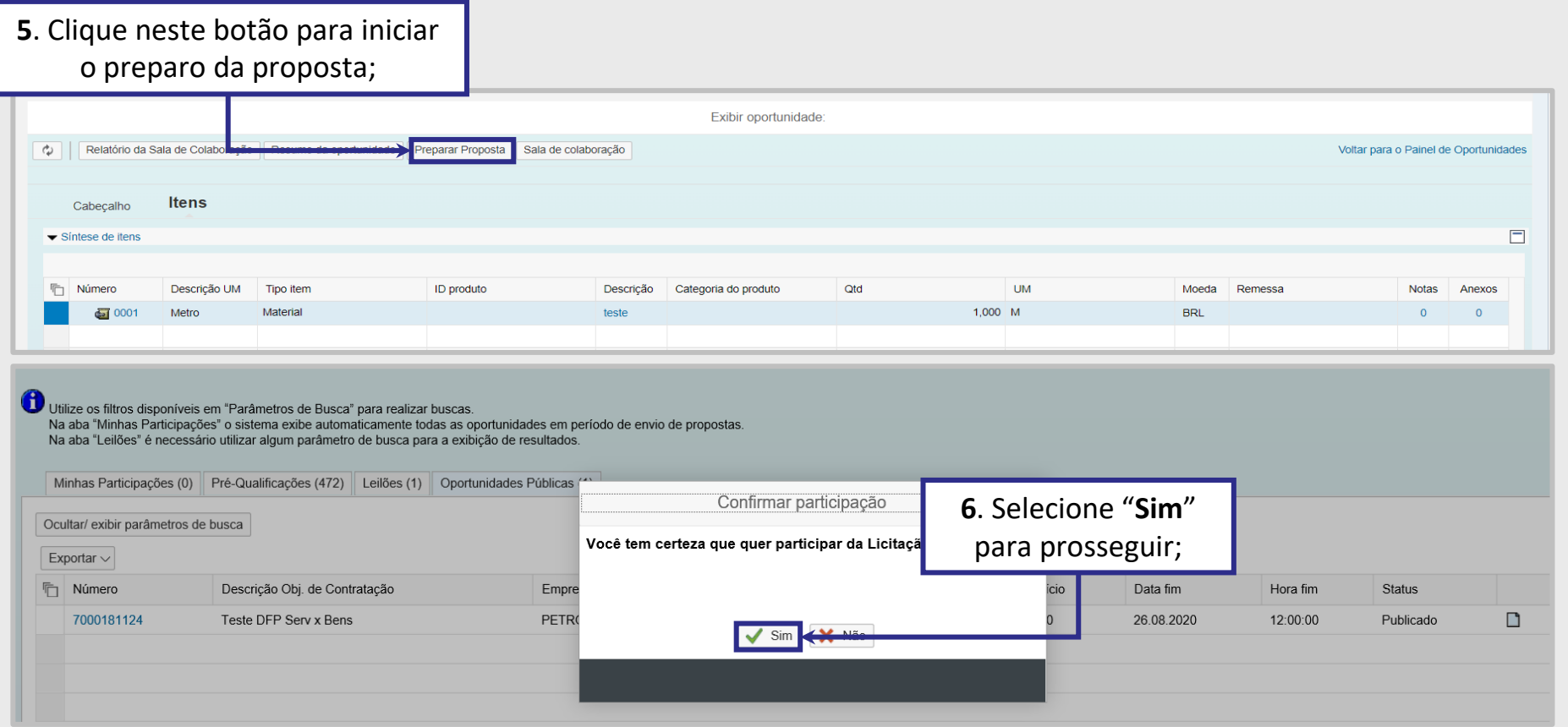

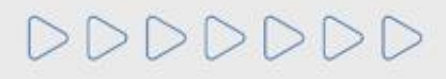

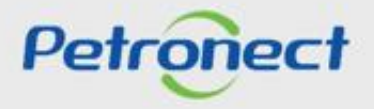

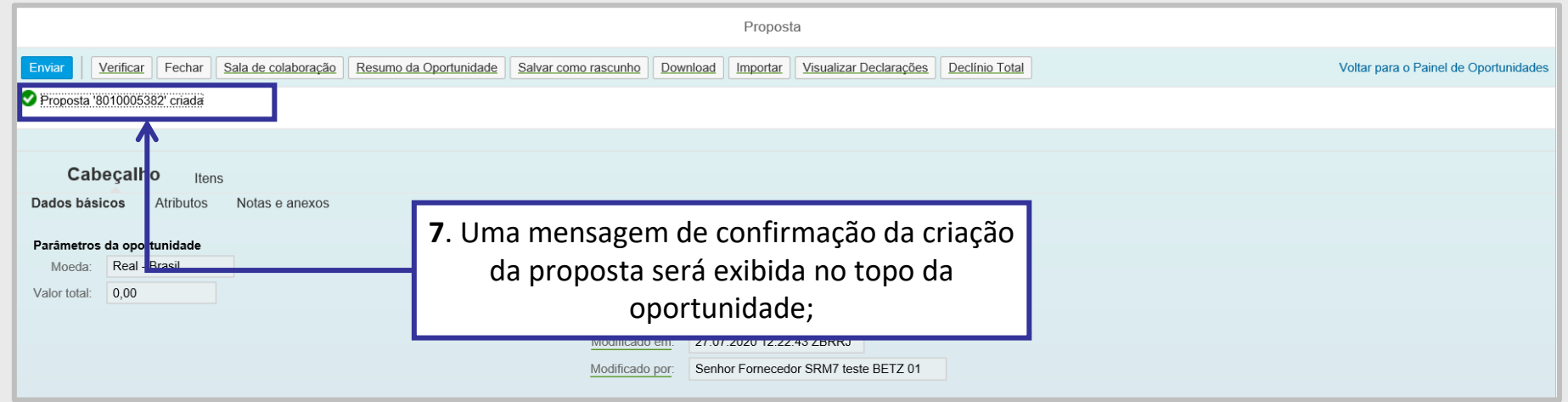

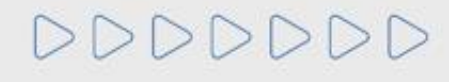

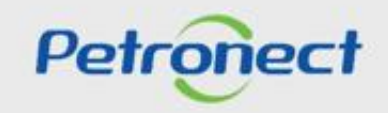

**8**. Após a criação da proposta, o usuário deverá clicar em **"Atritutos"** para preenchimento dos atributos obrigatórios, através dos campos "**Você se autodeclara uma Microempresa ou Empresa de Pequeno Porte?"** e "**Recuperação Judicial**".

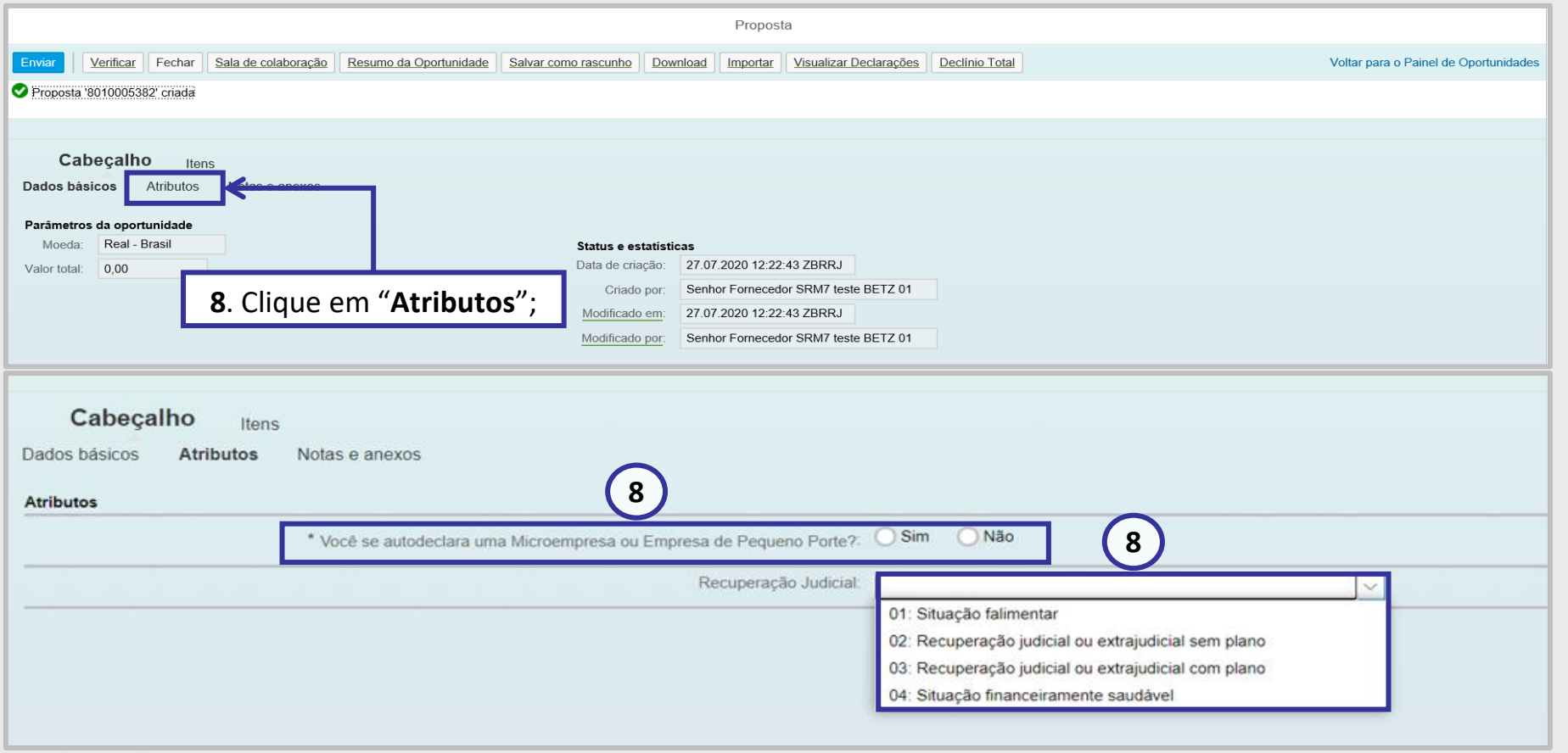

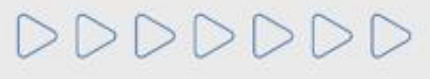

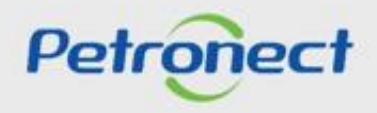

Para as oportunidades públicas da **Transpetro** e para as oportunidades das empresas **TAG e PBIO** (Empresa 9000), o fornecedor deverá marcar a caixa de seleção para o atributo "Li e estou de acordo com os termos do Documento "Declaração Unificada", adendo ao Edital", esse atributo é obrigatório e não será possível enviar a proposta caso o aceite não seja marcado.

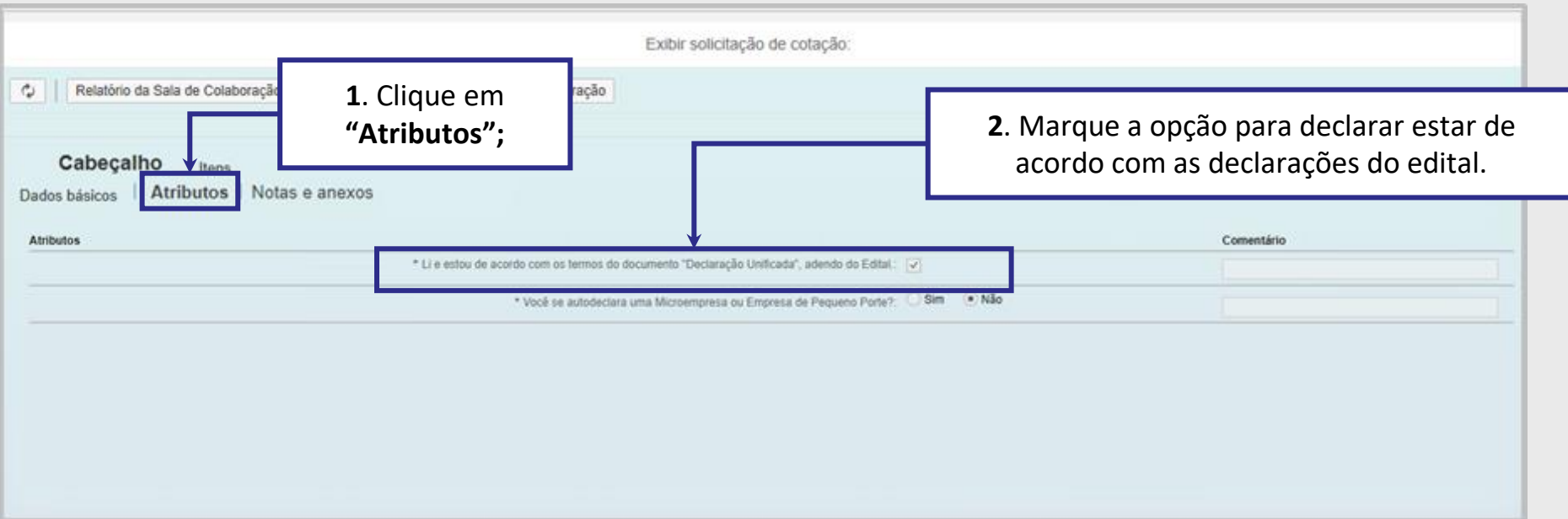

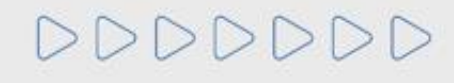

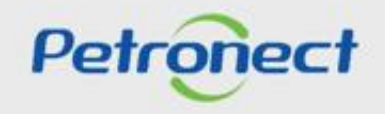

**9**. O campo "**Faturamento Mínimo**", é para ser preenchido caso seja solicitado em Edital, preenha o campo em forma de reais o valor do faturamento mínimo da sua empresa.

Estas informações serão avaliadas na etapa de Efetividade das Propostas, em conjunto com as demais informações apresentadas pela empresa em sua proposta.

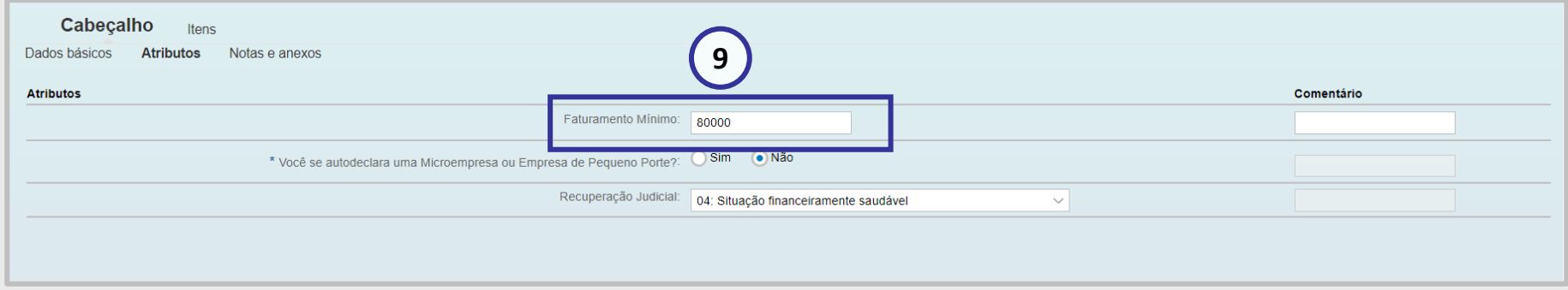

**Importante**: O campo "**Faturamento Mínimo**", não estará disponível para todas as oportunidades, referente as empresas do grupo Petrobras.

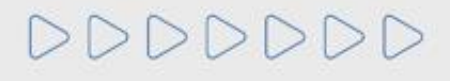

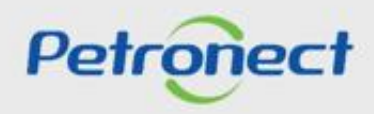

### **II. Envio de Proposta**

**10**. Para inserir um comentário ao Comprador/Contratador clique no link **"Comentários"** da opção Fornecedor conforme destaque.

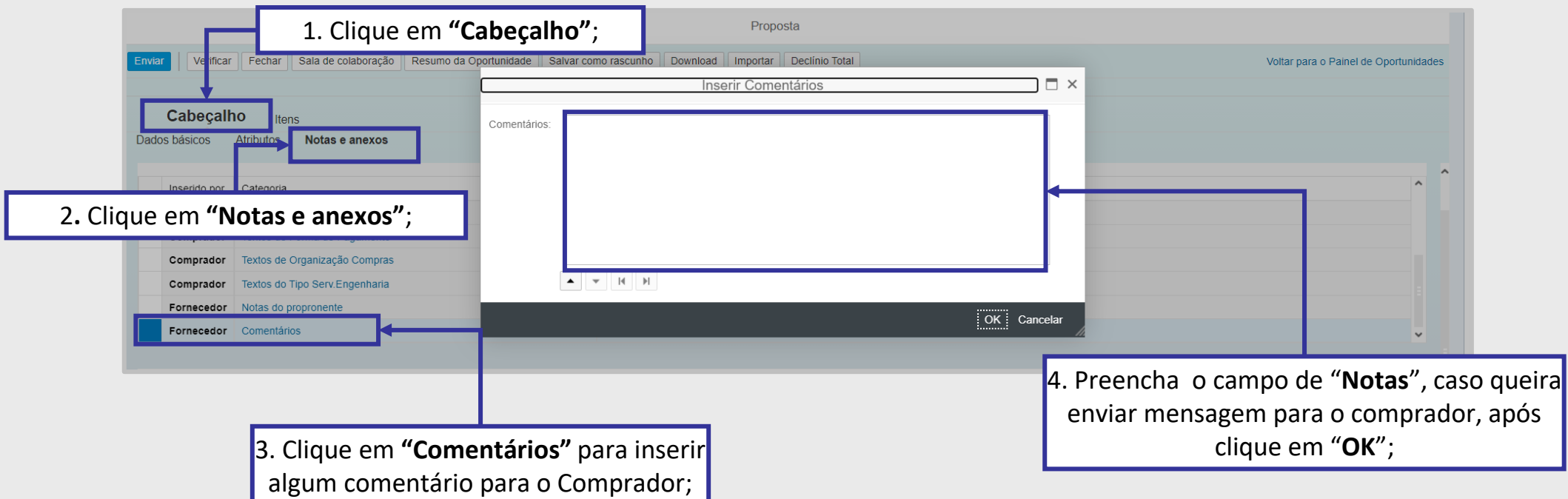

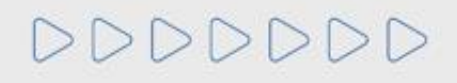

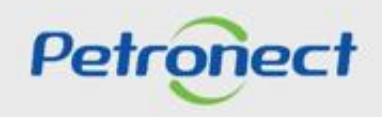

**11**. Em **"Cabeçalho"** e em seguida em **"Notas e anexos"** é possível inserir notas para o comprador, além disso, o fornecedor pode também inserir anexos, clique em **"Inserir Anexos"**. Não insira arquivos de extensão tipo **(.txt)**, o sistema não permite o envio da proposta.

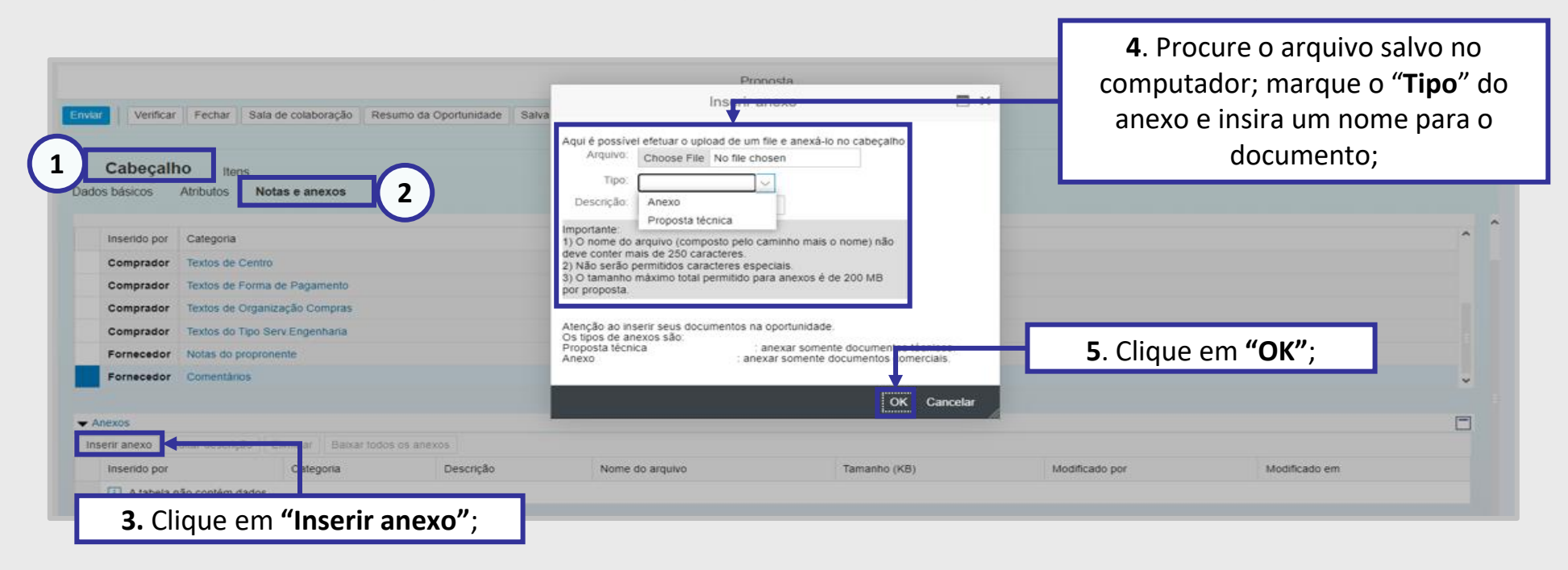

**Importante**: No campo "**Tipo**", poderá vir outros tipos de diferentes Anexos, como a PPU e DFP. É muito importante que selecione a opção certa e anexe o documento relacionado ao campo "**Tipo**" selecionado.

Não devem ser utilizados caracteres especiais para preenchimento do campo "**Notas**", "**Anexos**" e/ou "**Justificativas**" e arquivos com extensão tipo **(.txt)** não são permitidos.

Petroner

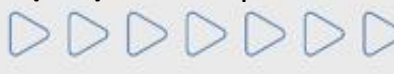

**Importante**:

- No campo "**Tipo**", poderá vir outros tipos de diferentes Anexos, como a PPU e DFP. É muito importante que selecione a opção certa e anexe o documento relacionado ao campo "**Tipo**" selecionado.
- Ao anexar documentos na aba "**Cabeçalho** > **Notas e Anexos** > **Notas**", "**Cabeçalho** > **Notas e Anexos** > **Anexos**", e /ou **inserir justificativa**: Verifique se o nome do arquivo contém algum tipo de **caracter especial**, pois não poderá conter nenhum.
- O **nome do arquivo** não poderá ultrapassar de **250** caracteres.
- O **tamanho máximo total** permitido de anexos é de **200M**B por proposta e na Sala de Colaboração. Caso ultrapasse, fracione o arquivo.
- Caso a sua sessão esteja travada por abertura de várias sessões do Portal Petronect, clique em "**Cotações Eletrônicas**", após "**Desbloquear Sessão**" e destrave a sessão.

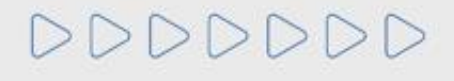

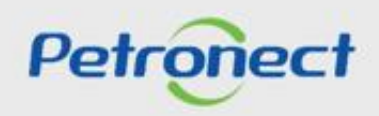

### **Critério "Menor Preço":**

DDDDDDD

**1**. Para iniciar o preenchimento da proposta, clique inicialmente em "**Itens**".;

- **2**. O preço de cada unidade fornecida deve ser preenchido no campo "**Preço"** conforme orientação do campo "**Tipo de Preço**".;
- **3**. valor total será o valor preenchido automaticamente, sendo o valor do preço multiplicado pela quantidade descrita no campo "**Qtd**".;

**4**.Caso o fornecedor deseje fornecer apenas um dos itens da oportunidade, preenche-se apenas os valores referentes ao item que deseja-se fornecer. Além disso, é necessário **Declinar** o item que não será fornecido.

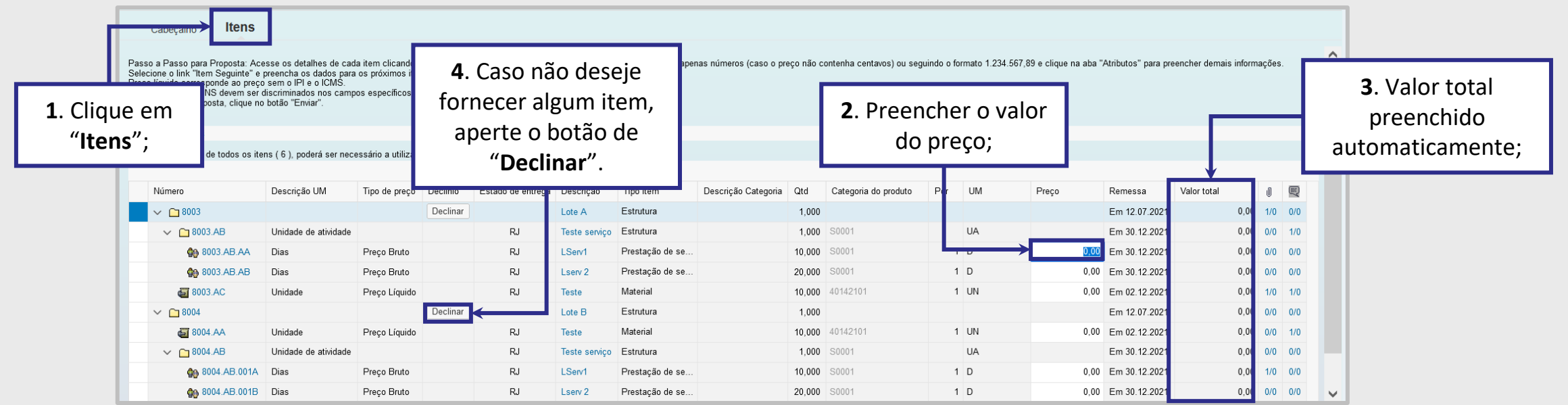

**OBSERVAÇÂO:** Ao preencher o preço, atentar-se nas casas decimais, em caso de centavos, utilizar a vírgula.

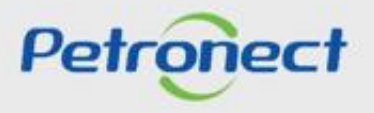

### **Critério "Maior Desconto":**

**1**. Para iniciar o preenchimento da proposta, clique inicialmente em "**Itens**".;

**2**. Preencher o valor do percentual de desconto e, automaticamente, os campos "**Preço**" e "**Valor total**" serão preechidos.;

**3**. No campo "**Preço**", o preço de cada unidade fornecida será preenchido automaticamente, conforme informação inserida no campo "Percentual de Desconto. Este campo ficará desabilitado para edição.;<br>
O valor total será o valor preenchido automaticamente, sendo o valor do preço multiplicado pela quantidade descrita no campo "Qtd".;

**4**. Caso o fornecedor deseje fornecer apenas um dos itens da oportunidade, preenche-se apenas os valores referentes ao item que deseja-se fornecer. Além disso, é necessário **Declinar** o item que não será fornecido.

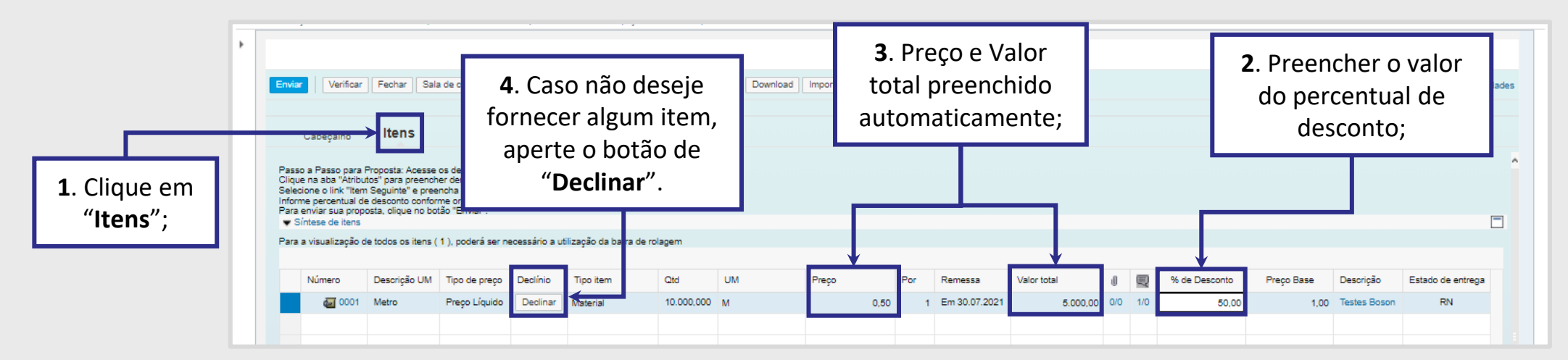

**OBSERVAÇÂO:** Ao preencher o preço, atentar-se nas casas decimais, em caso de centavos, utilizar a vírgula.

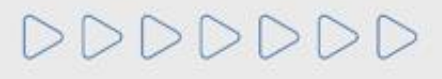

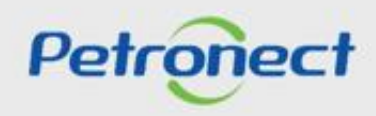

### **Declínio Item:**

Caso o fornecedor tenha declinado o fornecimento de algum item da oportunidade, será necessário justificar o motivo selecionando um dos motivos listados e preenchendo o campo "**Responder**" sem utilizar nenhum caracteres especiais:

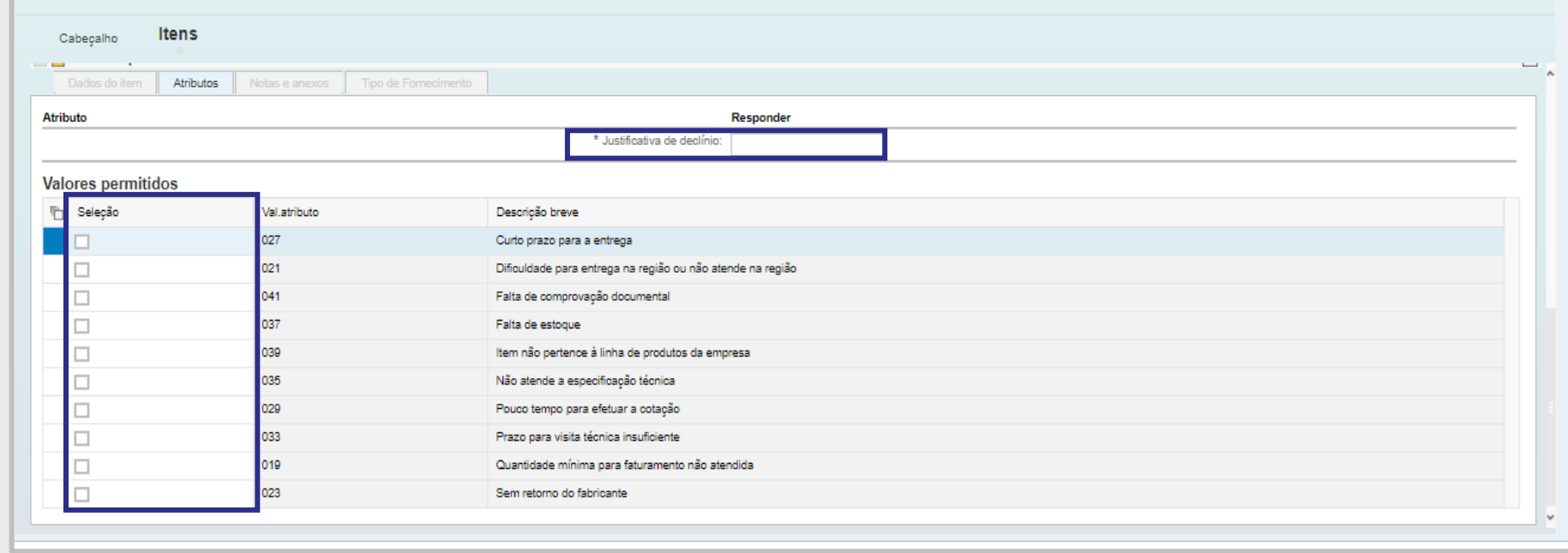

**Importante:** Não inserir nenhum caracter especial nas abas: "**Cabeçalho** > **Notas e Anexos** > **Notas**", **"Cabeçalho** > **Notas e Anexos** > **Anexos**", **e /ou inserir justificativa.**

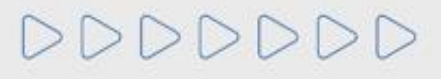

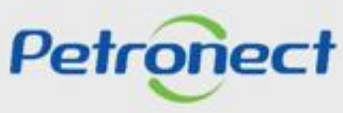

**Atributos do Item:**

**12**. Clique em **"Atributos"** e preencha os campos obrigatórios (\*):

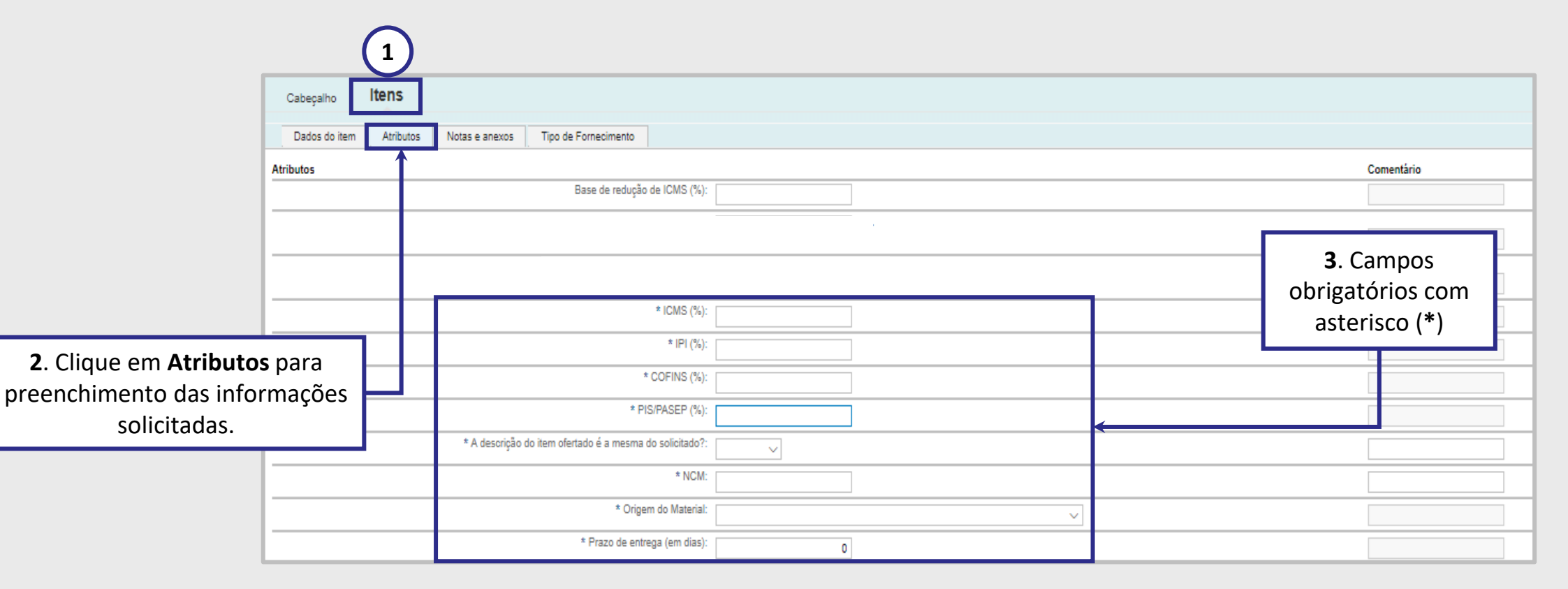

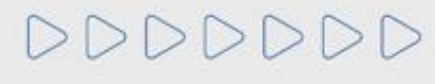

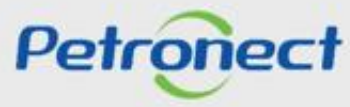

### **Tipo de Fornecimento:**

**13**. Para os casos em que a oportunidade for referente ao fornecimento de bens, é importante inserir o "**Tipo de Fornecimento**". Acesse a aba de "**Tipo de fornecimento**" e selecione uma das opções entre:

- Fabricante e Comerciante;
- Não Fabricante e Revendedor.

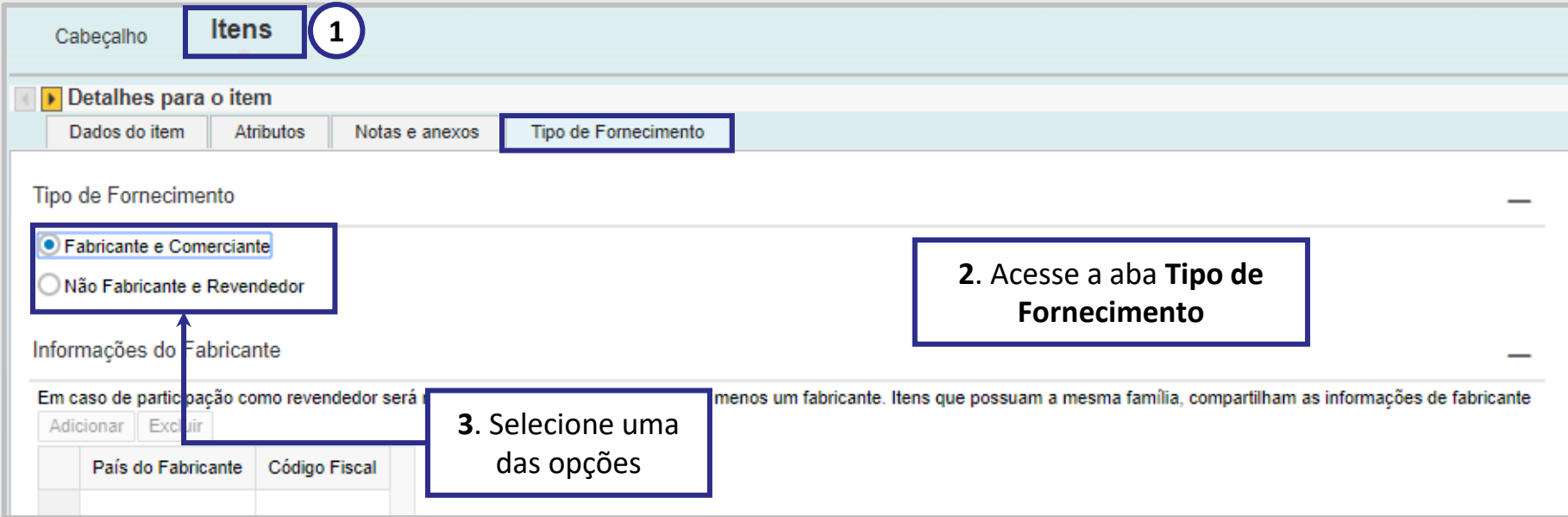

**OBSERVAÇÃO**: Essa aba encontra-se disponível e seu preenchimento é necessário apenas para oportunidades de **fornecimento de bens**. Para fornecimento de **prestação de serviço** não é aplicável.

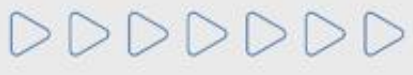

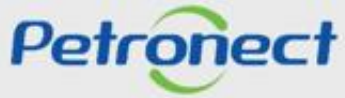

# **Declarações:**

**14**. Algumas oportunidades possuem **"Declarações"** a serem aceitas pelo fornecedor.

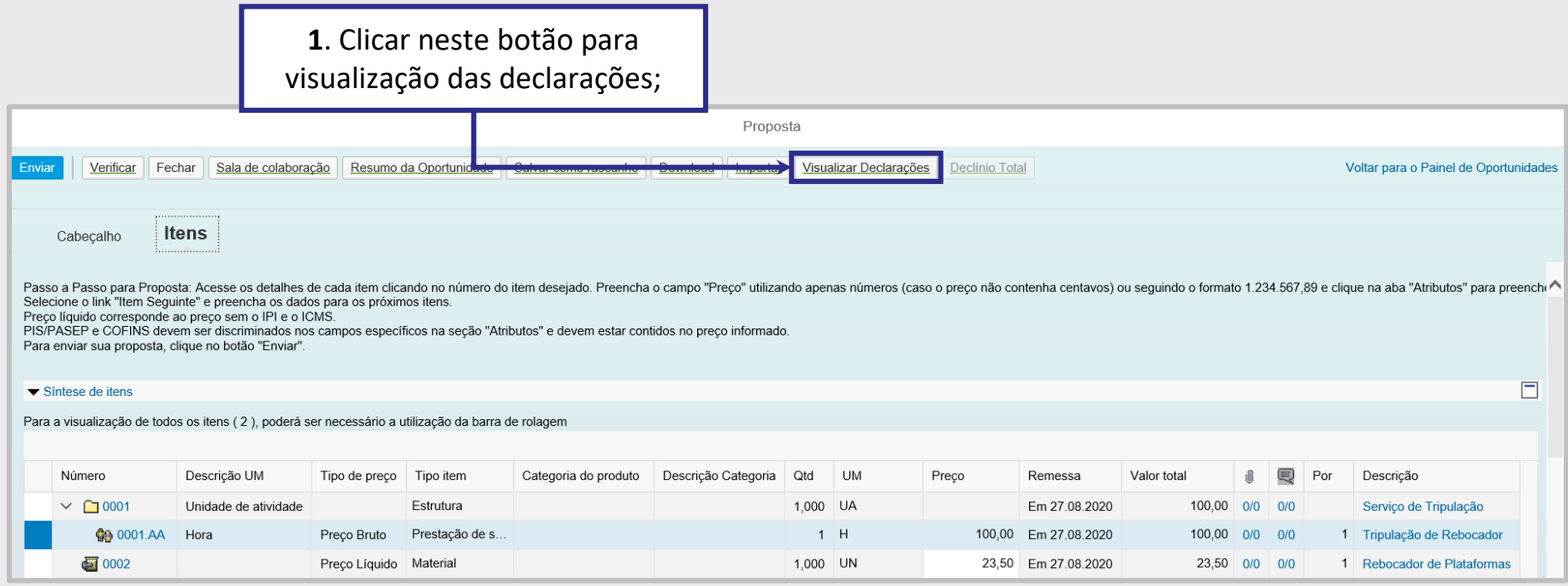

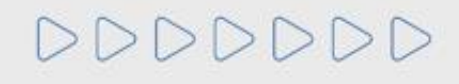

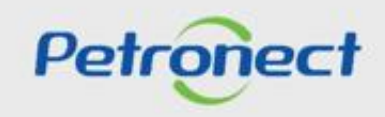

# **Declarações:**

- **2**. É necessário clicar em **Visualizar** declarações para a abertura individual de cada uma;
- **3**. Para aceitar a declaração e dar continuidade ao preenchimento da proposta, necessário **Aceitar** a declaração.

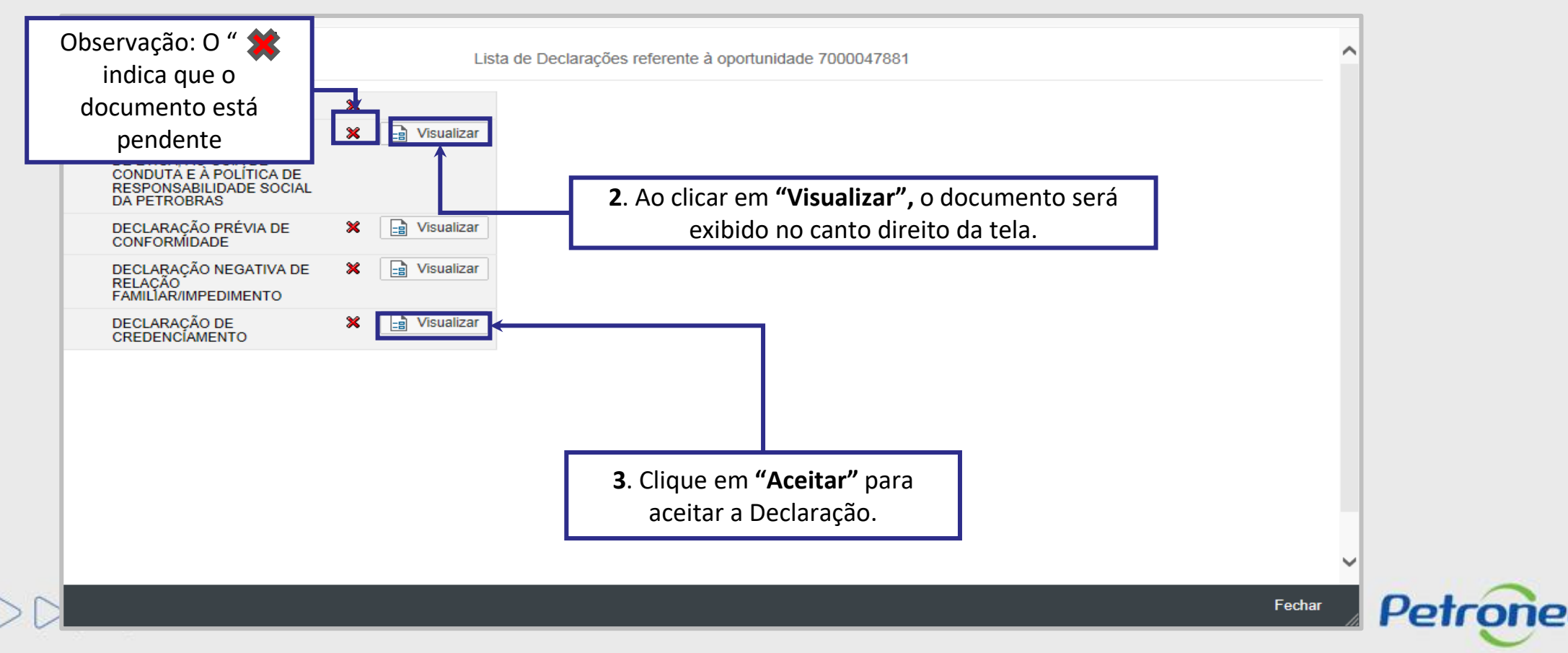

### **Apoio à Contratação:**

**15**. O "**Apoio à Contratação**" permite o controle de minutas, assim como sua divulgação e manutenção, gerando uma padronização para a utilização nos processos de contratação da Petrobras.

Para visualizar as informações das Minutas Contratuais, acesse o menu "**Cotações Eletrônicas**" e o submenu "**Painel de Oportunidades**".

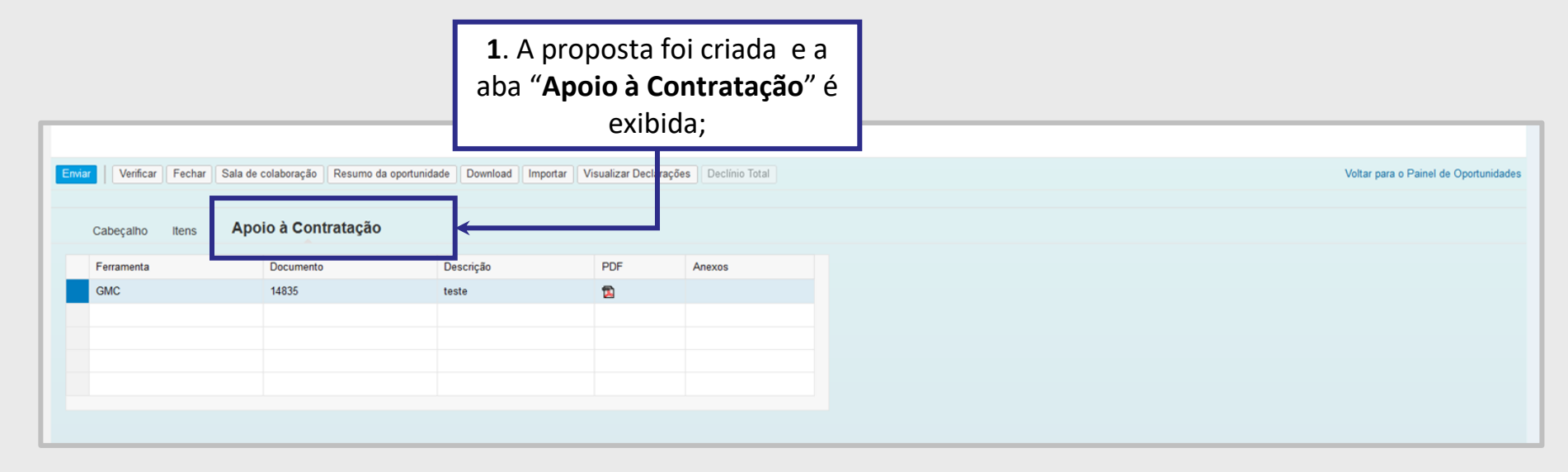

ATENÇÃO! Caso a oportunidade não tenha vínculo com o Apoio à Contratação, a aba "Apoio à Contratação" não estará disponível para visualização.

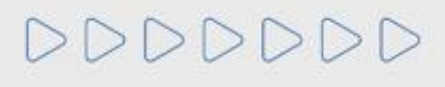

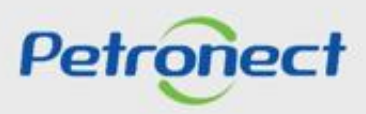

**Apoio à Contratação:**

Ao clicar na aba "**Apoio à Contratação**", as seguintes informações serão exibidas nas colunas:

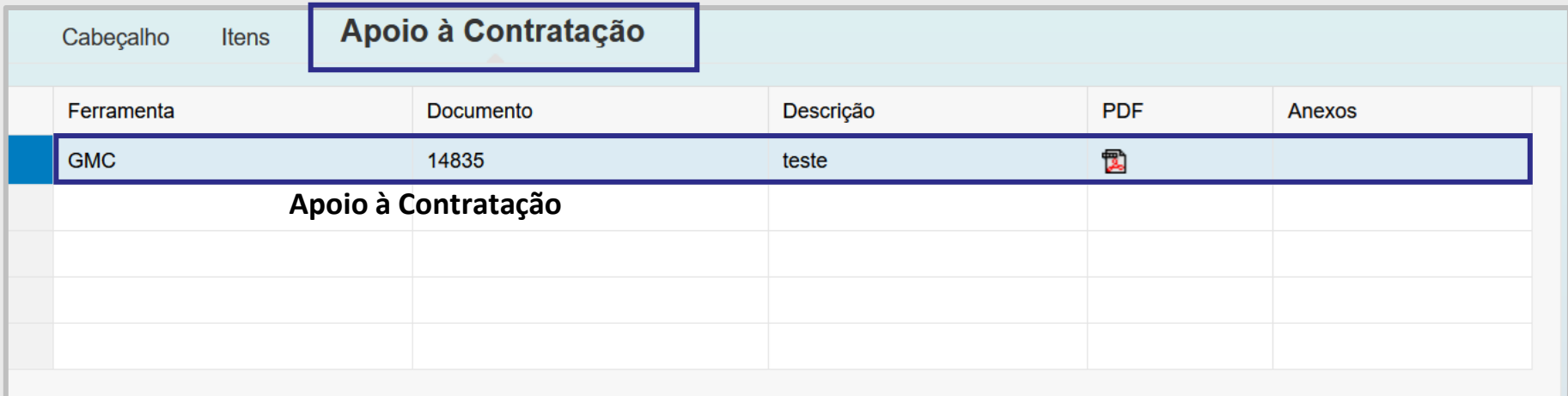

- **"Nº GMC"**: exibirá todos os Nº GMCs vinculados a esta oportunidade;
- **"Descrição"**: Exibirá a descrição da minuta consumida;
- **"PDF"**: será possível gerar um arquivo compactado **com a minuta no formato PDF e seus anexos**;
- **"Anexos"**: será possível gerar um arquivo compactado com **todos os anexos da minuta** consumida.

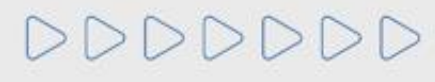

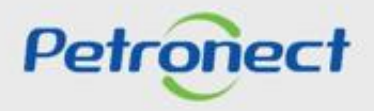

### **II. Envio de Proposta**

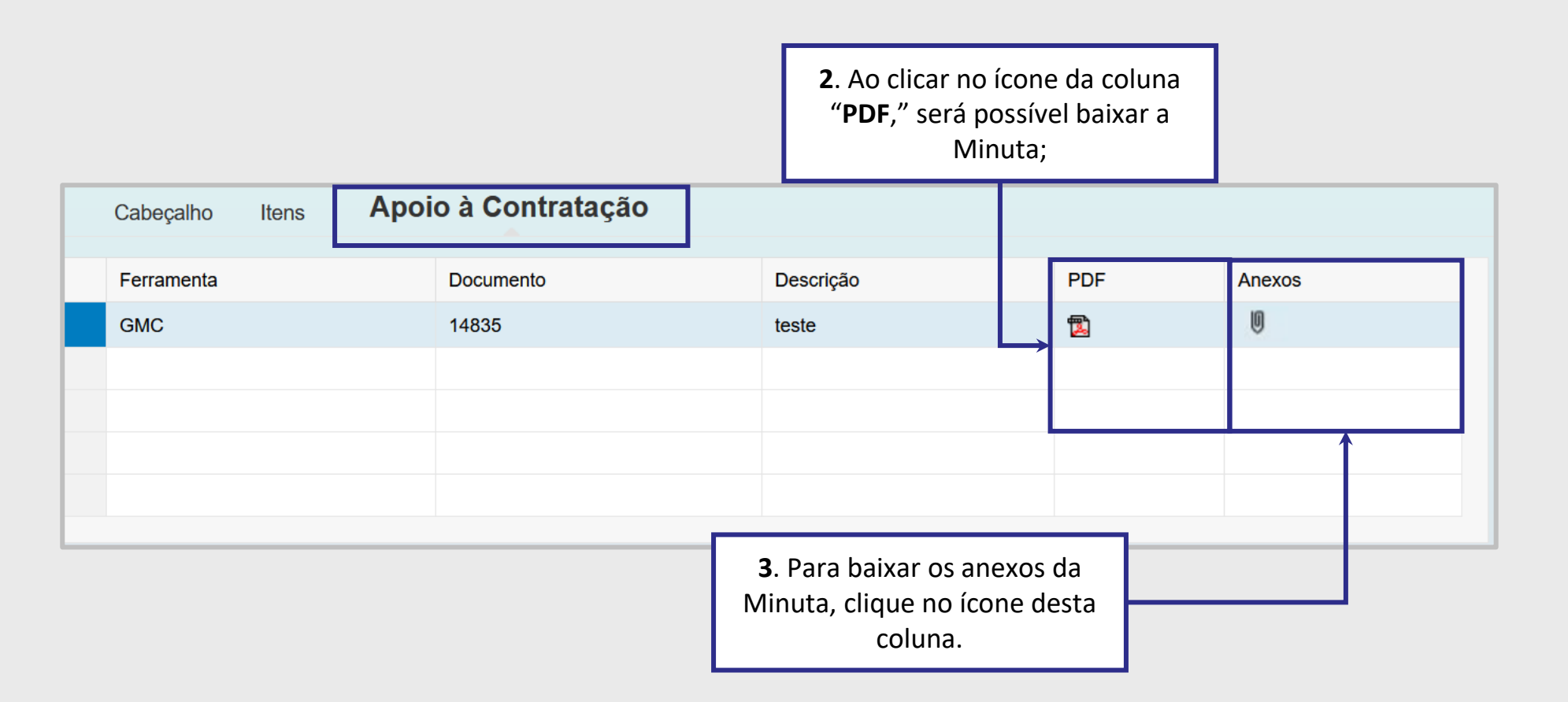

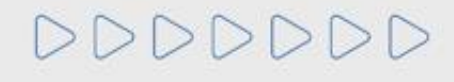

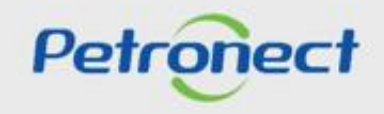

### **II. Envio de Proposta**

Após inserir os dados solicitados, clicando em "**Verificar"** o sistema mostra se já foram inseridas todas as informações necessárias para o envio da proposta.

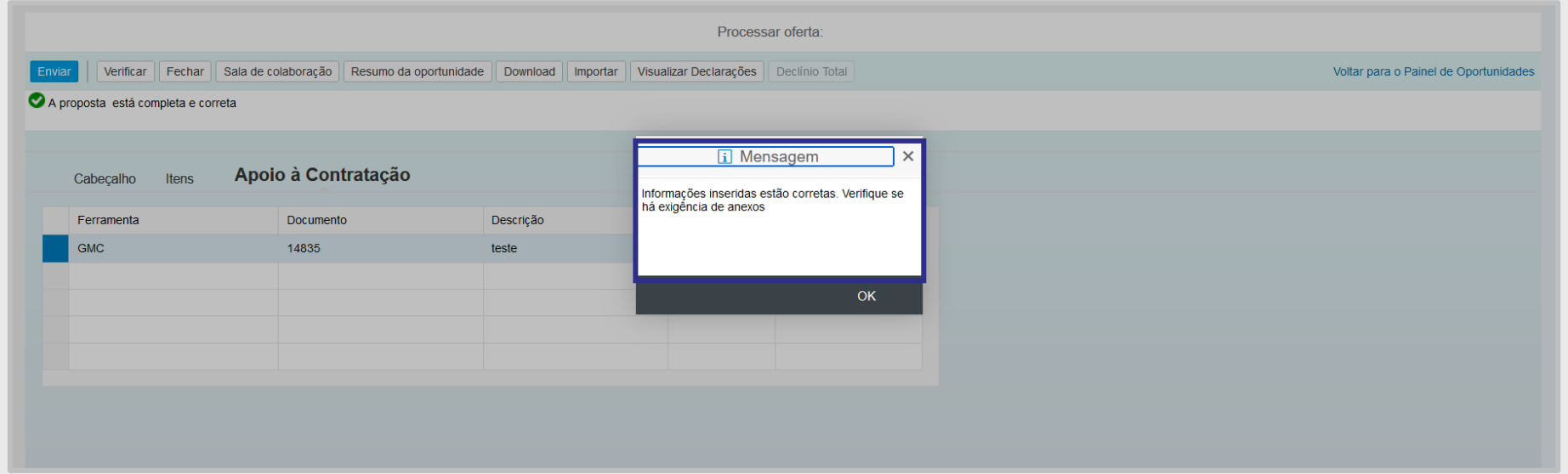

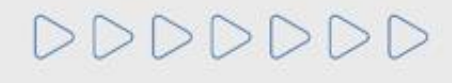

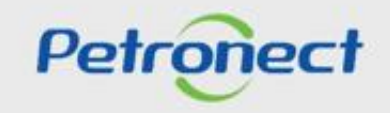

### **II. Envio de Proposta**

DDDDD

Após adicionar todas as informações necessárias, para o envio da proposta é necessário clicar em **"Enviar"**.

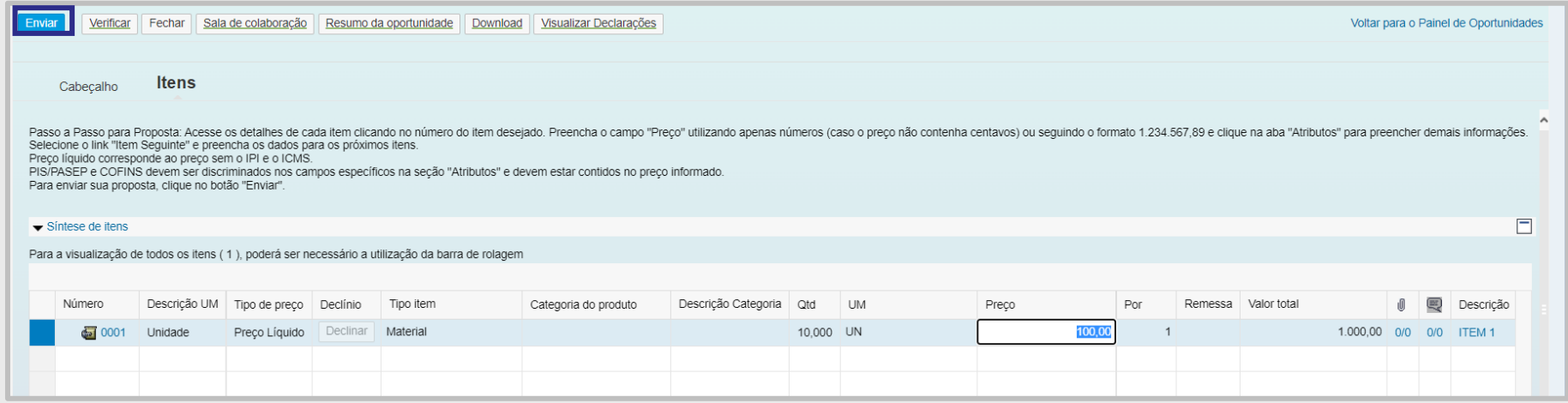

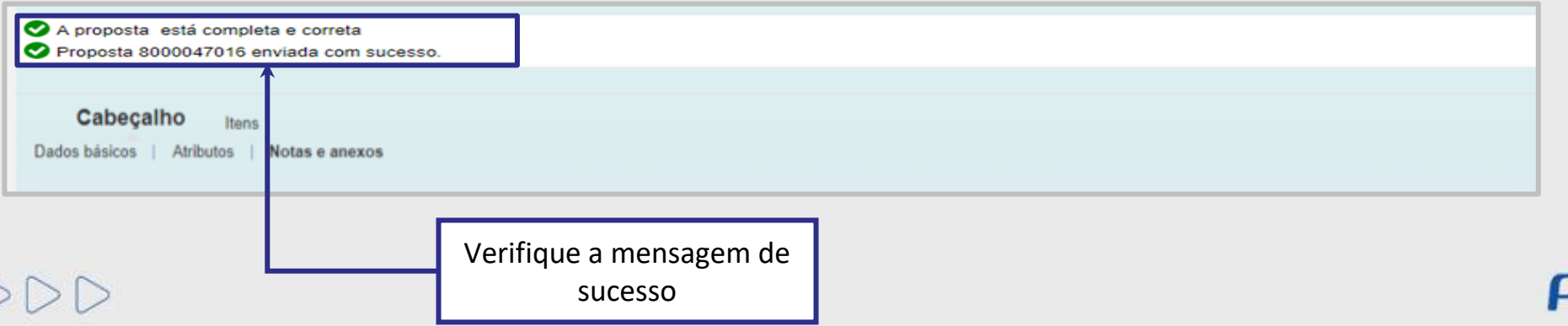

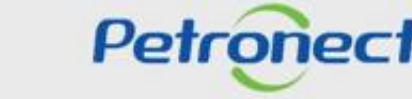

É possível gerar um comprovante de envio de proposta clicando no botão **"Comprovante de envio da proposta".**

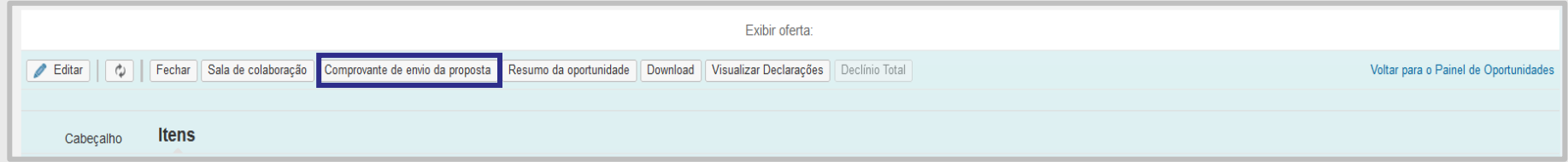

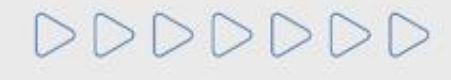

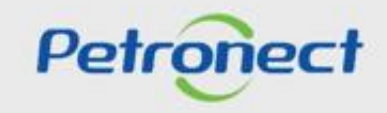

Enquanto a oportunidade pública ainda não tenha atingido a **Data Fim** e **Hora Fim**, o fornecedor pode realizar alterações na proposta e nos documentos enviados. Para isso é necessário:

1. Acessar o menu "**Cotações Eletrônicas**" e o submenu "**Painel de Oportunidades**";

2. Na opção "Minhas Participações", localizar a oportunidade desejada e clicar no ícone " na linha correspondente:

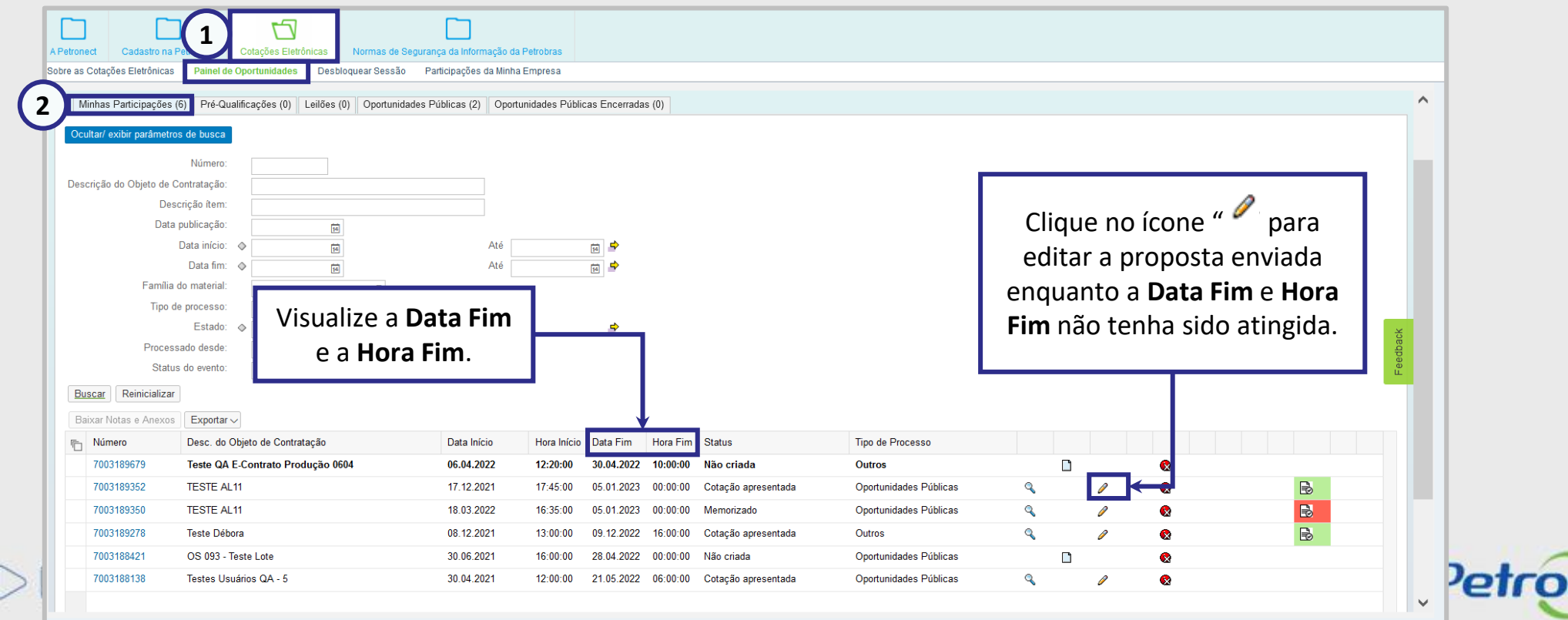

# **Programação**

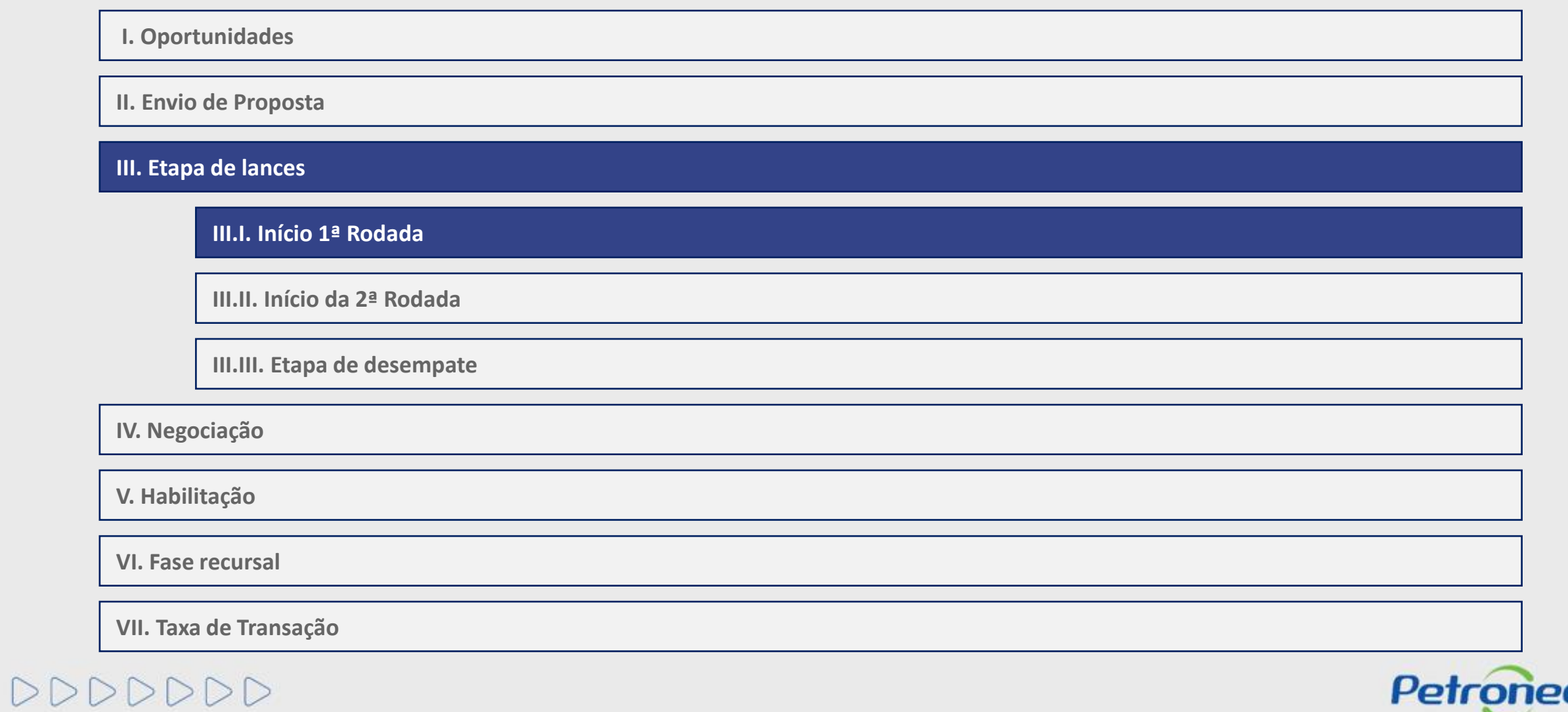

### **Acompanhar Disputa - Área Externa**

Caso o fornecedor deseje acompanhar as licitações públicas em andamento, basta:

- **1**. Acessar o menu **Compras e Contratações**;
- **2**. Selecionar a opção **Licitações Públicas**;
- **3**. Selecionar **Em Análise de Propostas**;

DDDDDDD

**4**. Selecionar o tipo de licitação que deseja.

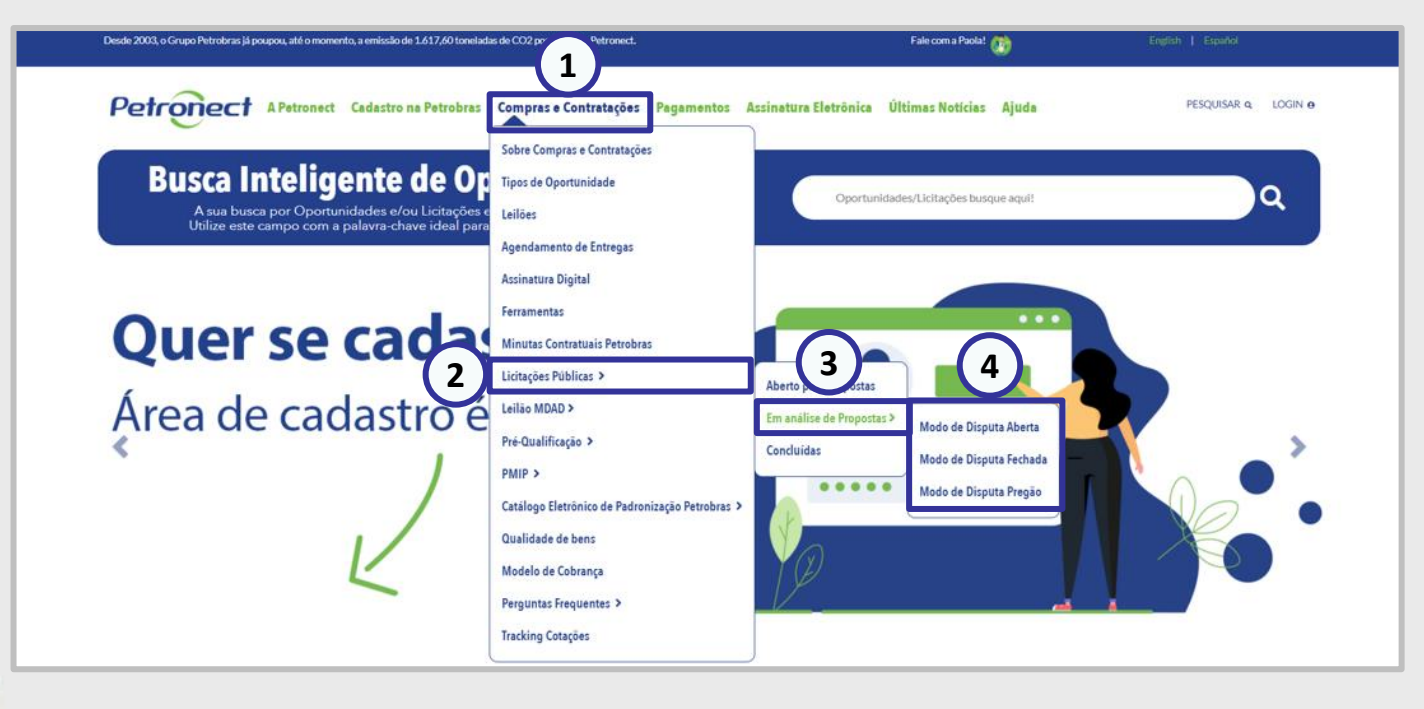

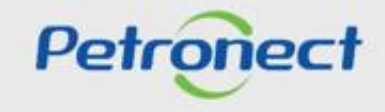

# **Acompanhar Disputa - Área Externa**

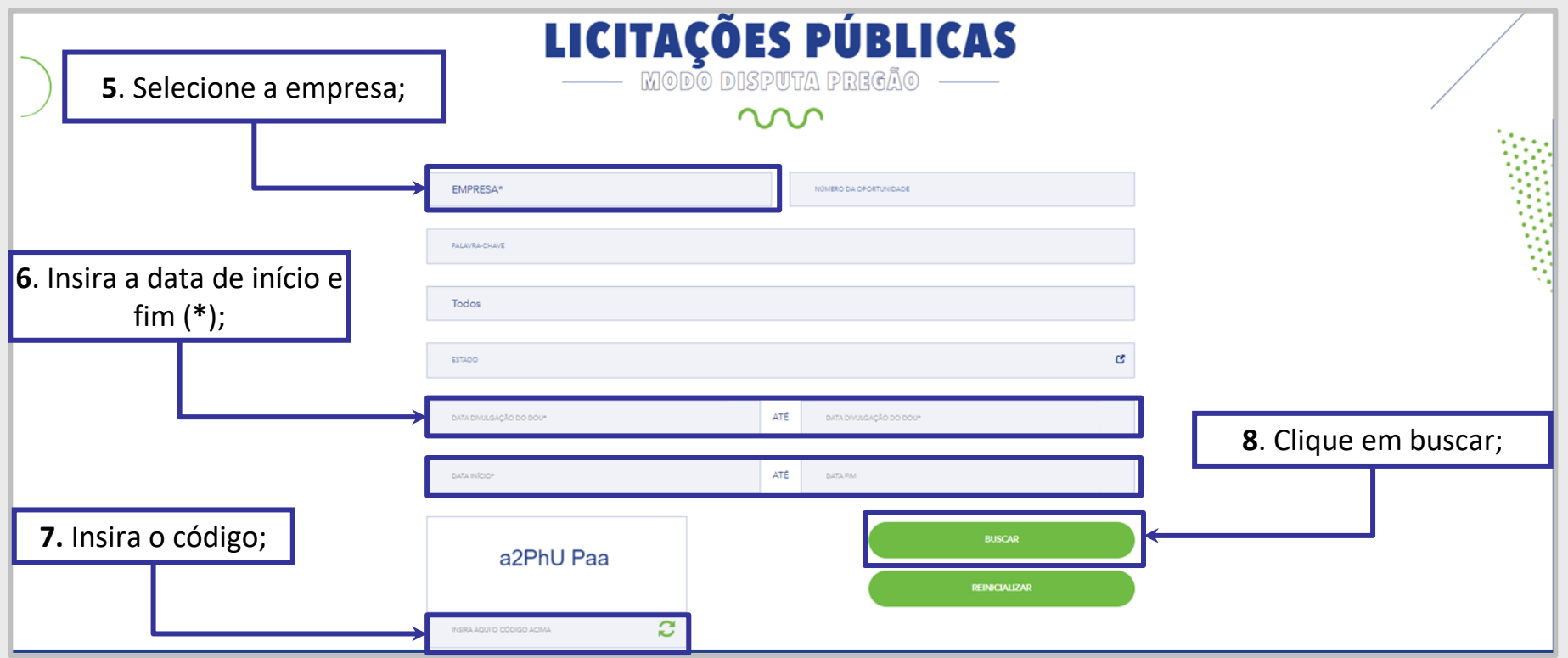

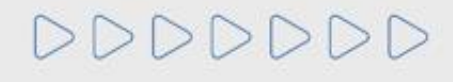

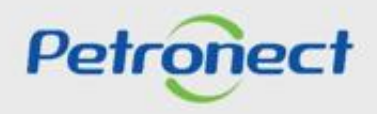

### **Acompanhar Disputa - Área Externa**

Será apresentada a lista de licitações em andamento referente ao tipo escolhido. Para aquelas oportunidades que estiverem com a etapa de lances aberta, será possível realizar o acompanhamento clicando em "**Acompanhar Disputa**".

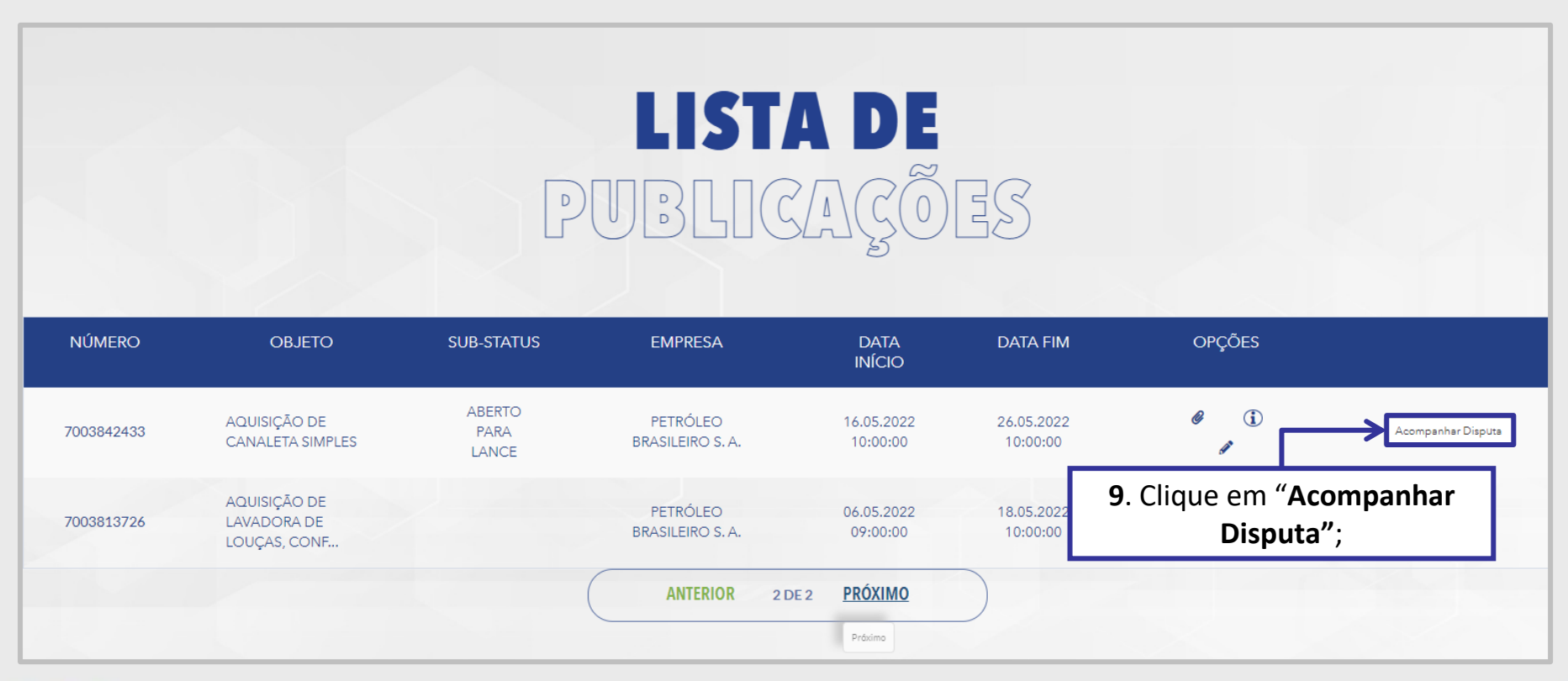

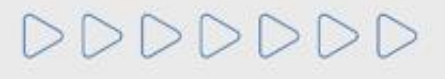

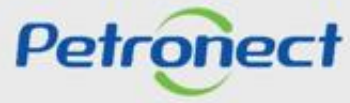

### **Acompanhar Disputa - Área Externa**

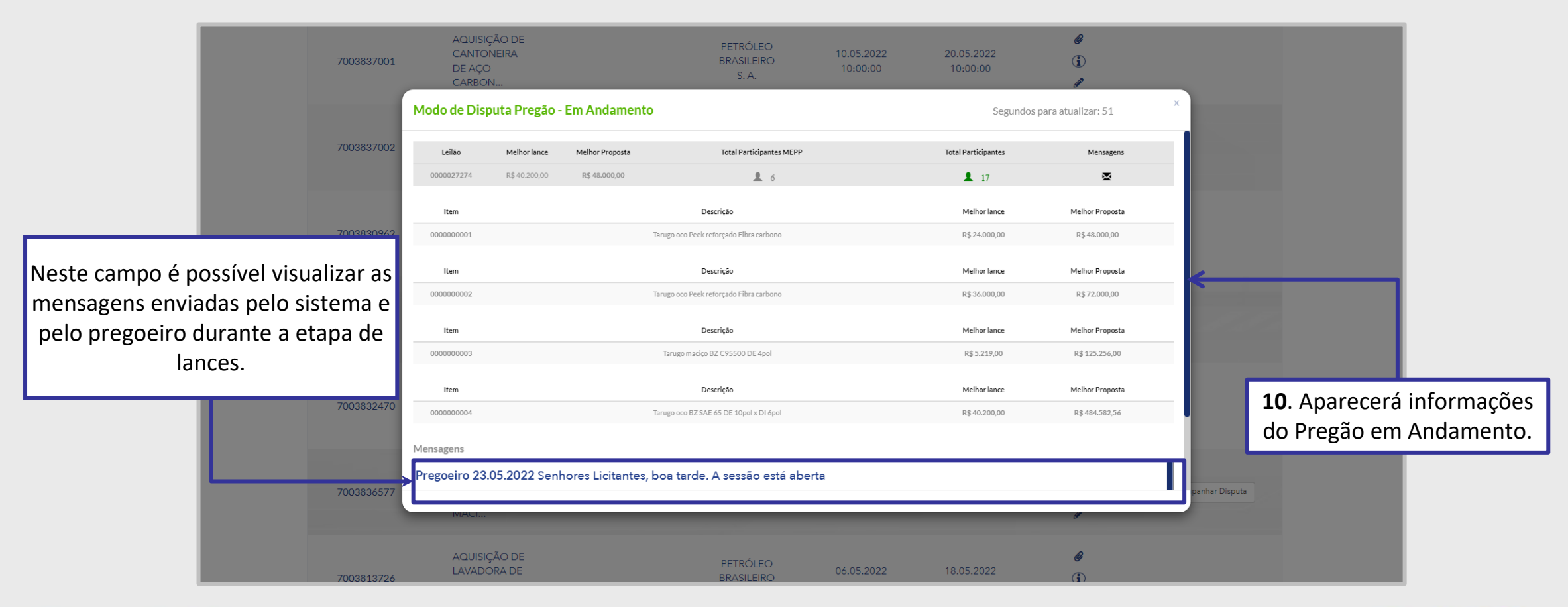

DDDDDDD

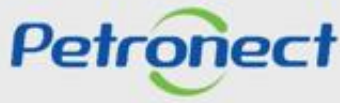

### **Acompanhar Disputa - Área Externa**

Quando o período de envio de propostas finalizar o comprador já poderá compilar e iniciar o leilão. Para o fornecedor participar da etapa de lances online é necessário:

- **1**. Acessar o menu "**Cotações Eletrônicas**" e o submenu "**Painel de Oportunidades"**;
- **2**. Na opção "**Leilões**", localizar a oportunidade desejada e clicar no ícone " " na linha correspondente para participar da etapa online.

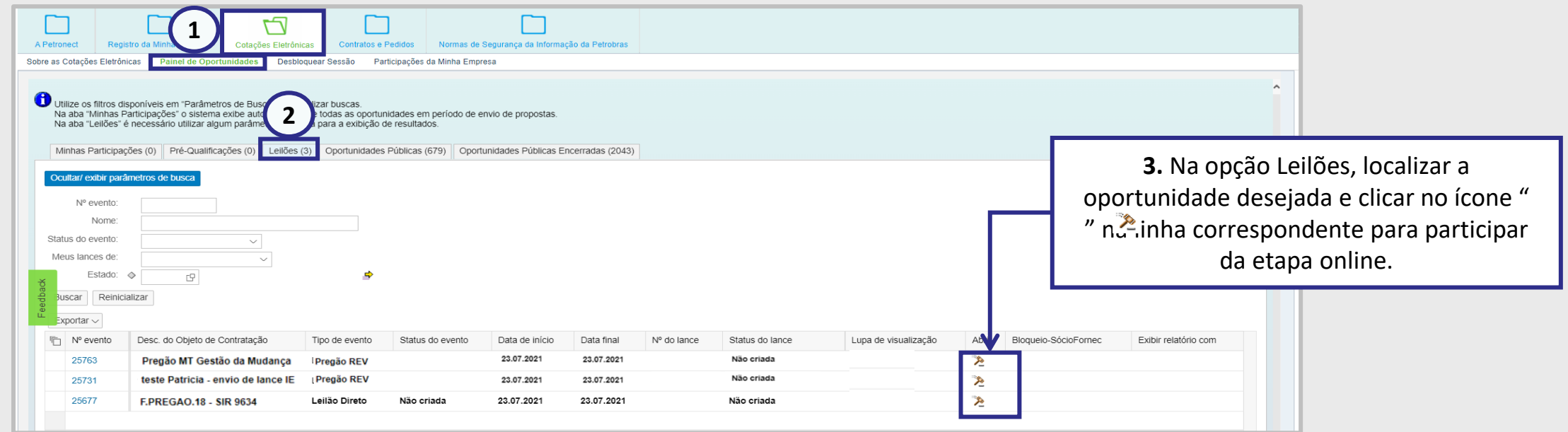

Observação<sup>1</sup>: Só terá acesso a etapa de Leilão quem criou a proposta e não quem enviou.

Observação<sup>2</sup>: A etapa de lances só começa quando o Pregoeiro compila o pregão, caso o Pregoeiro não o inicie, o fornecedor poderá utilizar a Sala de Colaboração para maiores esclarecimentos.

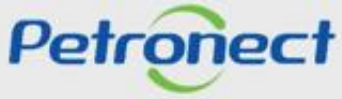

### **Acompanhar Disputa - Área Externa**

É possível acessar o leilão com mais de um usuário da mesma empresa, porém não será possível acessar o LAC com mais de um usuário da empresa **de forma simultânea**.

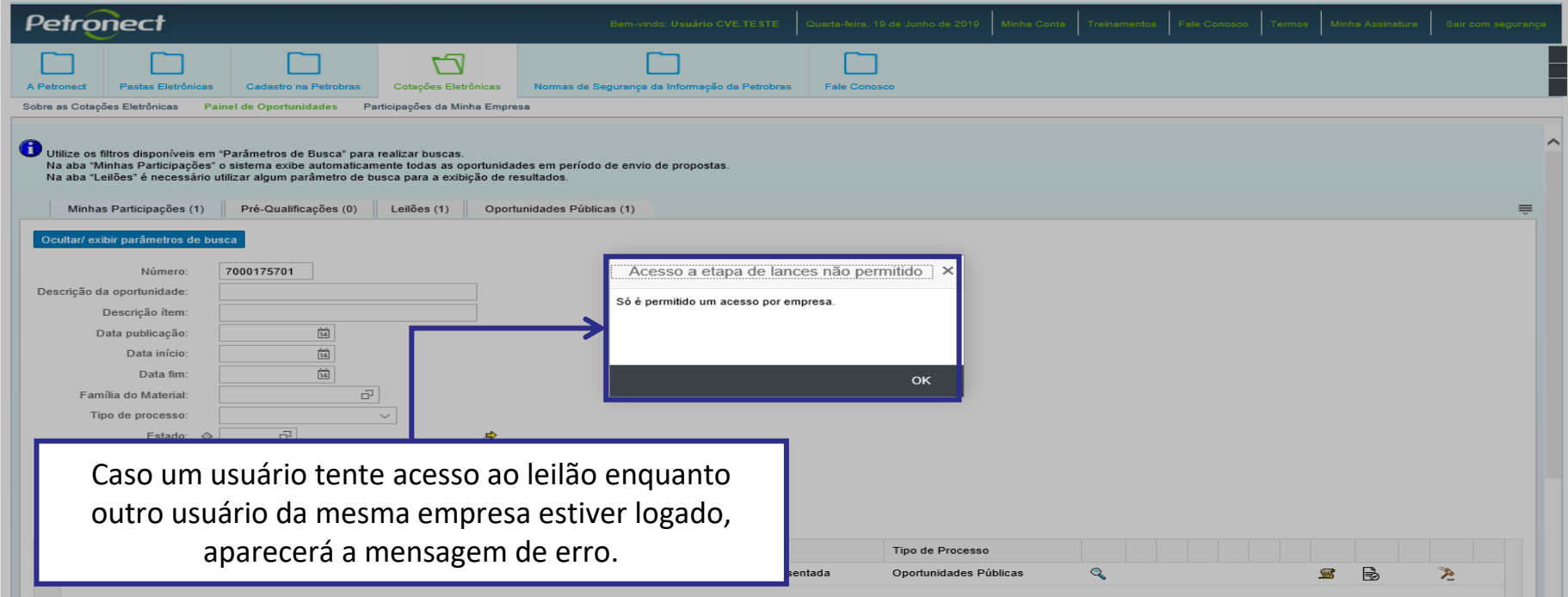

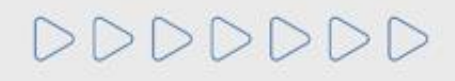

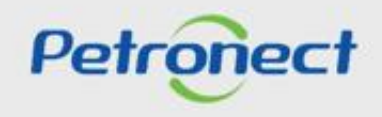

### **Acompanhar Disputa - Área Externa**

Não será possível o acesso simultâneo de usuários de empresas diferentes caso estes possuam **o mesmo CPF, ou seja, podem acessar um por vez.**

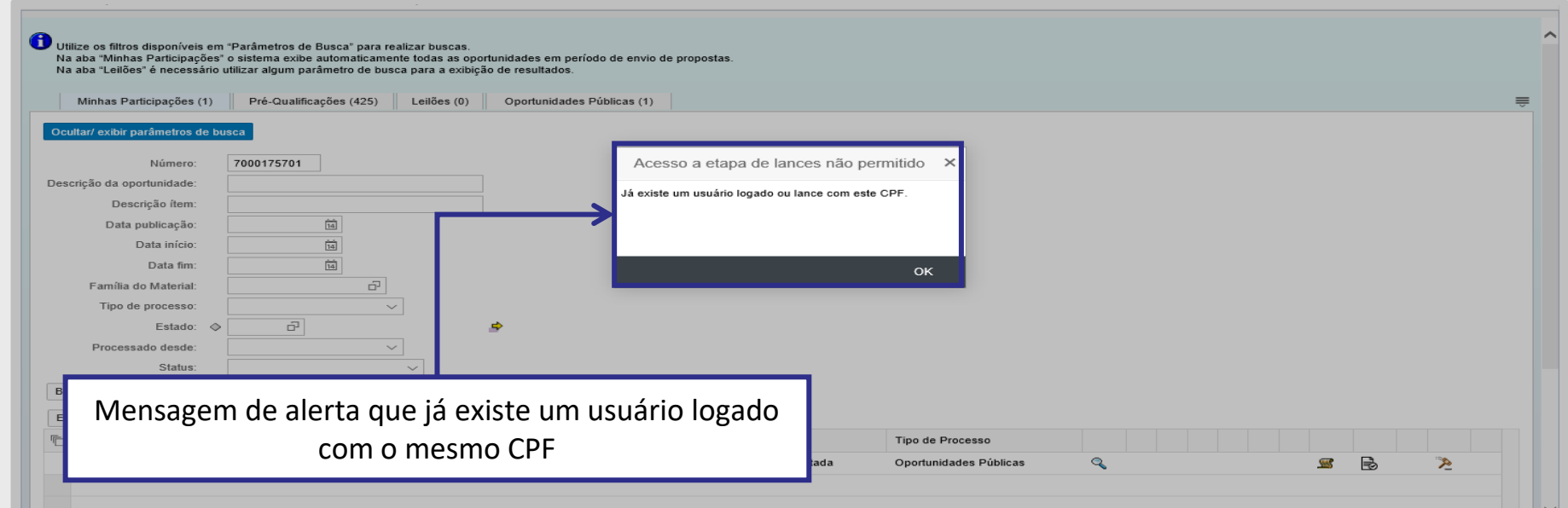

**Observação**: Caso um usuário de empresa diferente e com mesmo CPF envie lance, o outro usuário não conseguirá mais acessar ao LAC em nenhum momento.

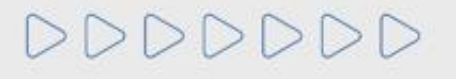

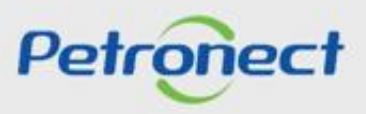

### **Etapa de Lances – Menor Preço**

Será apresentada a tela do leilão online onde é possível visualizar as informações de posição do pregão, como o valor do **Melhor lance** no leilão, referente à empresa que está melhor classificada com o melhor lance enviado no leilão.

Durante essa sessão pública, todos os licitantes são informados, em tempo real, do valor do melhor lance registrado, sendo possível verificar qual licitante está vencendo em cada item do LAC, na coluna "**Melhor Licitante**".

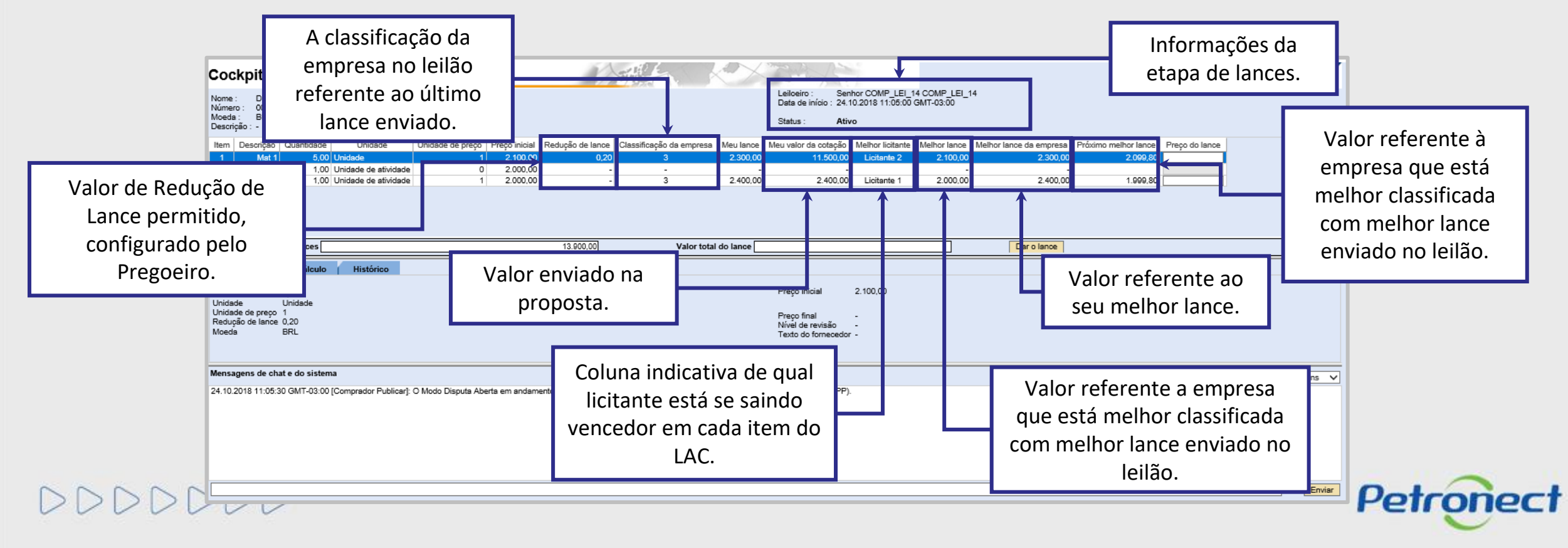

### **Etapa de Lances – Maior Desconto**

Será apresentada a tela do leilão online, onde é possível ver as informações de posição do pregão, como a **Classificação da empresa,** a partir do lance dado no campo **Meu lance;** qual o valor do **Melhor lance** no leilão e qual o **Próximo melhor lance**.

Durante essa sessão pública, todos os licitantes são então informados, em tempo real, do valor do melhor lance registrado, sendo possível verificar qual licitante está vencendo em cada item do LAC, na coluna "**Melhor Licitante**".

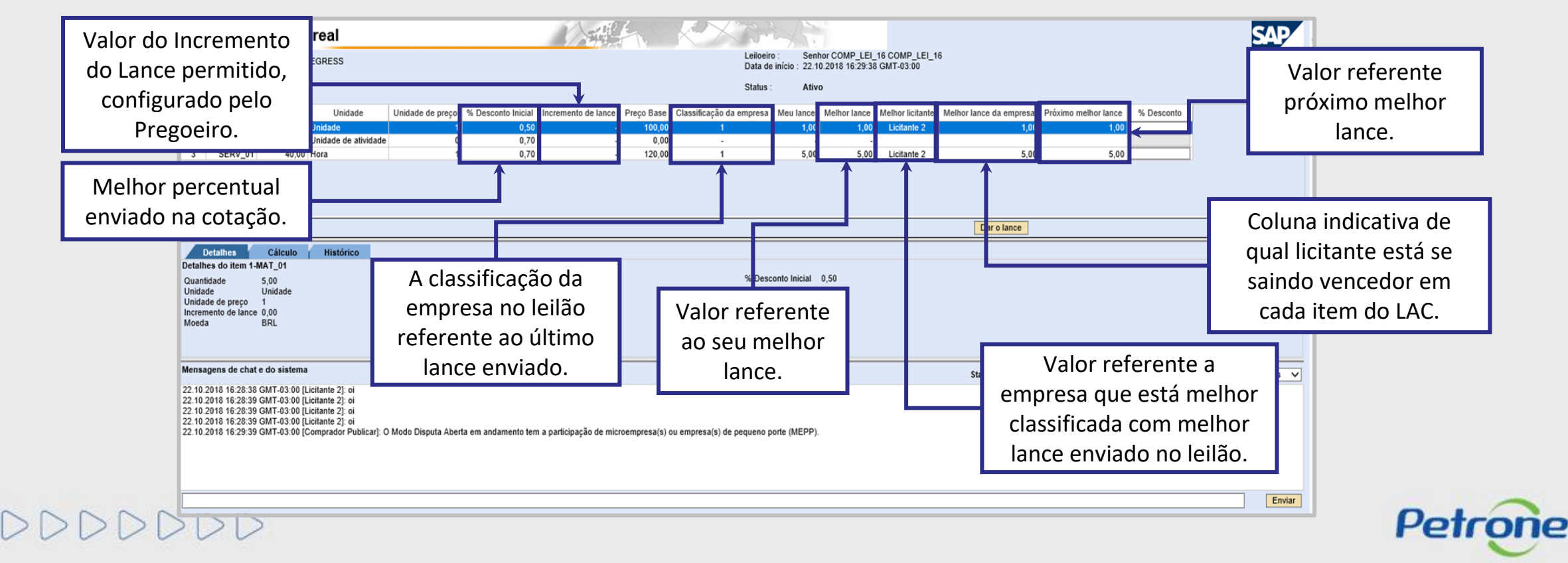

### **Etapa de Lances – Redução de Lance Critério "Menor Preço"**

Durante o leilão, os lances a serem enviados devem obedecer o valor registrado na coluna de Redução de Lance.

Isso significa que é necessário obedecer um intervalo mínimo de diferença de valores entre os lances, tanto para os lances intermediários, quanto em relação ao intervalo mínimo para cobrir a melhor oferta de proposta.

Esta redução é calculada automaticamente a cada lance efetuado.

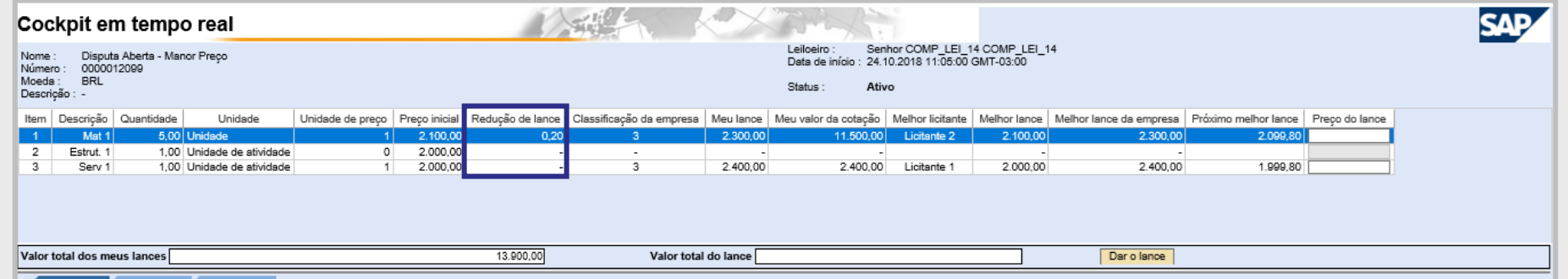

Lances intermediários são aqueles lances iguais ou inferiores ao maior lance já ofertado, mas ainda superior ao lance dado pelo próprio licitante quando o critério de julgamento é o de **maior oferta de preço.** Enquanto para os **demais critérios de julgamento**, é o lance igual ou superior ao menor já ofertado, mas inferior ao último lance ofertado pelo próprio licitante.

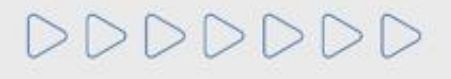

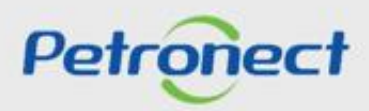

### **Etapa de Lances – Redução de Lance Critério "Maior Desconto"**

Durante o leilão, os lances a serem enviados devem obedecer o valor registrado na coluna de Incremento de Lance.

Isso significa que é necessário obedecer a um intervalo mínimo de diferença de valores entre os lances, tanto para os lances intermediários, quanto em relação ao intervalo mínimo para cobrir a melhor oferta de proposta.

Este **INCREMENTO** é calculado automaticamente a cada lance efetuado.

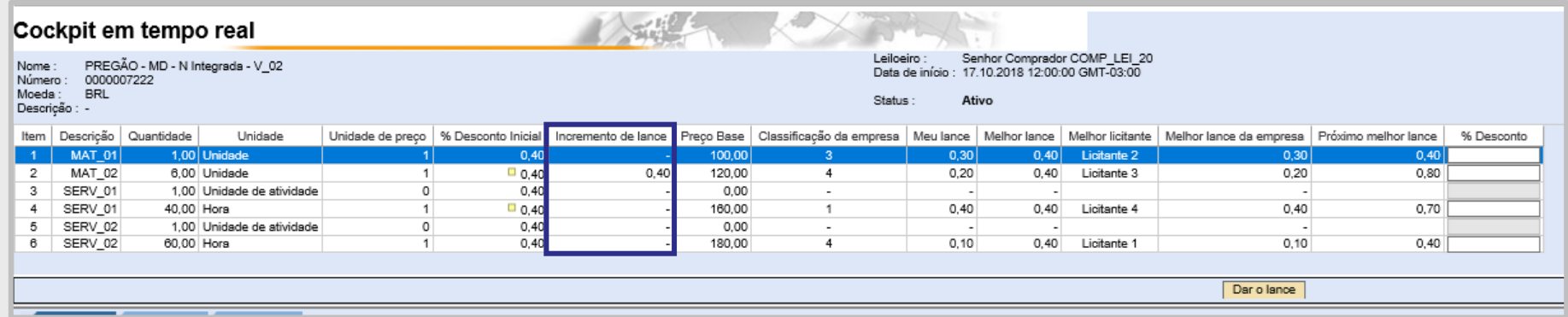

Lances intermediários são aqueles lances iguais ou inferiores ao maior lance já ofertado, mas ainda superior ao lance dado pelo próprio licitante quando o critério de julgamento é o de **maior oferta de preço e maior desconto.** Enquanto para os demais **critérios de julgamento**, é o lance igual ou superior ao menor já ofertado, mas inferior ao último lance ofertado pelo próprio licitante.

# DDDDDDD

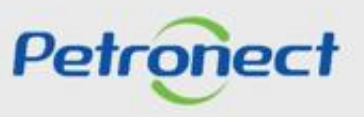

### **Etapa de Lances - Redução de Lance Critério "Menor Preço"**

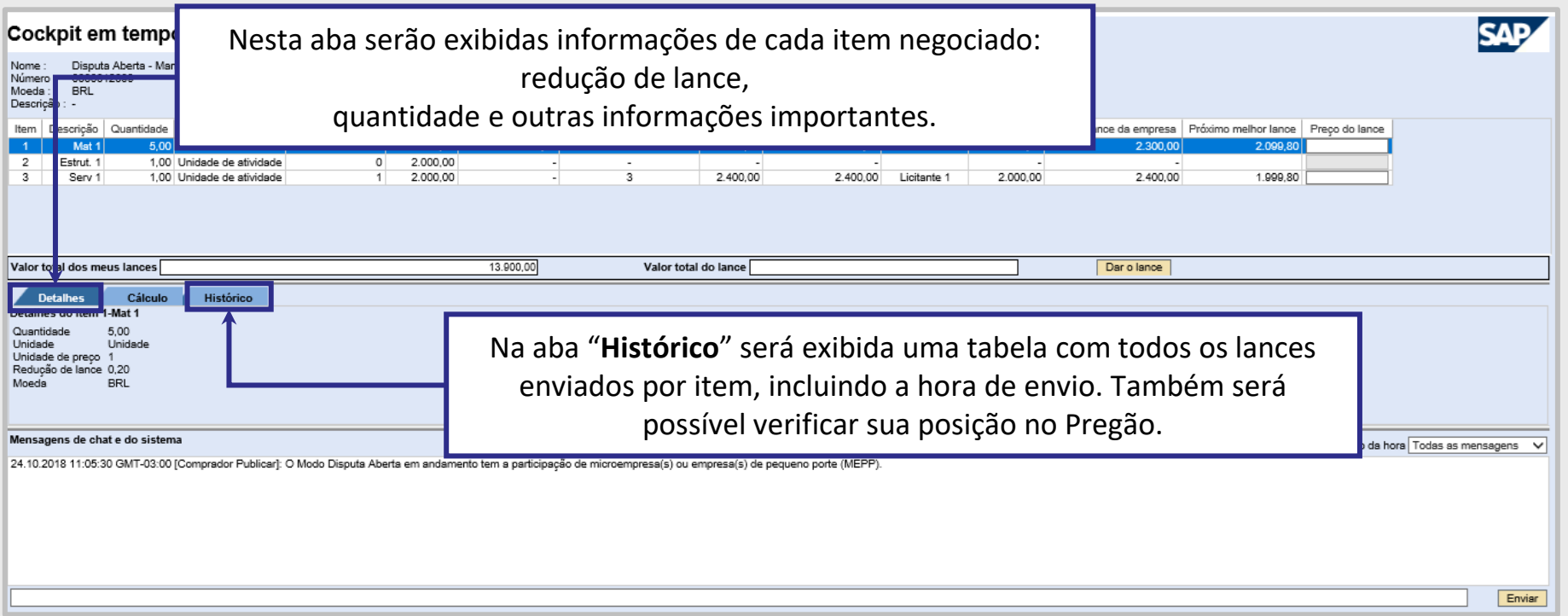

**Atenção**: Não é possível visualizar o nome dos demais proponentes, devido à confidencialidade das informação.

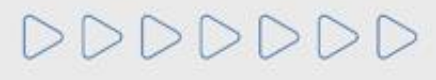

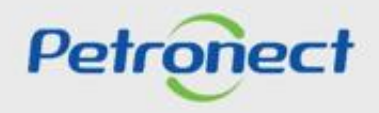

# **Etapa de Lances - Envio de Lance**

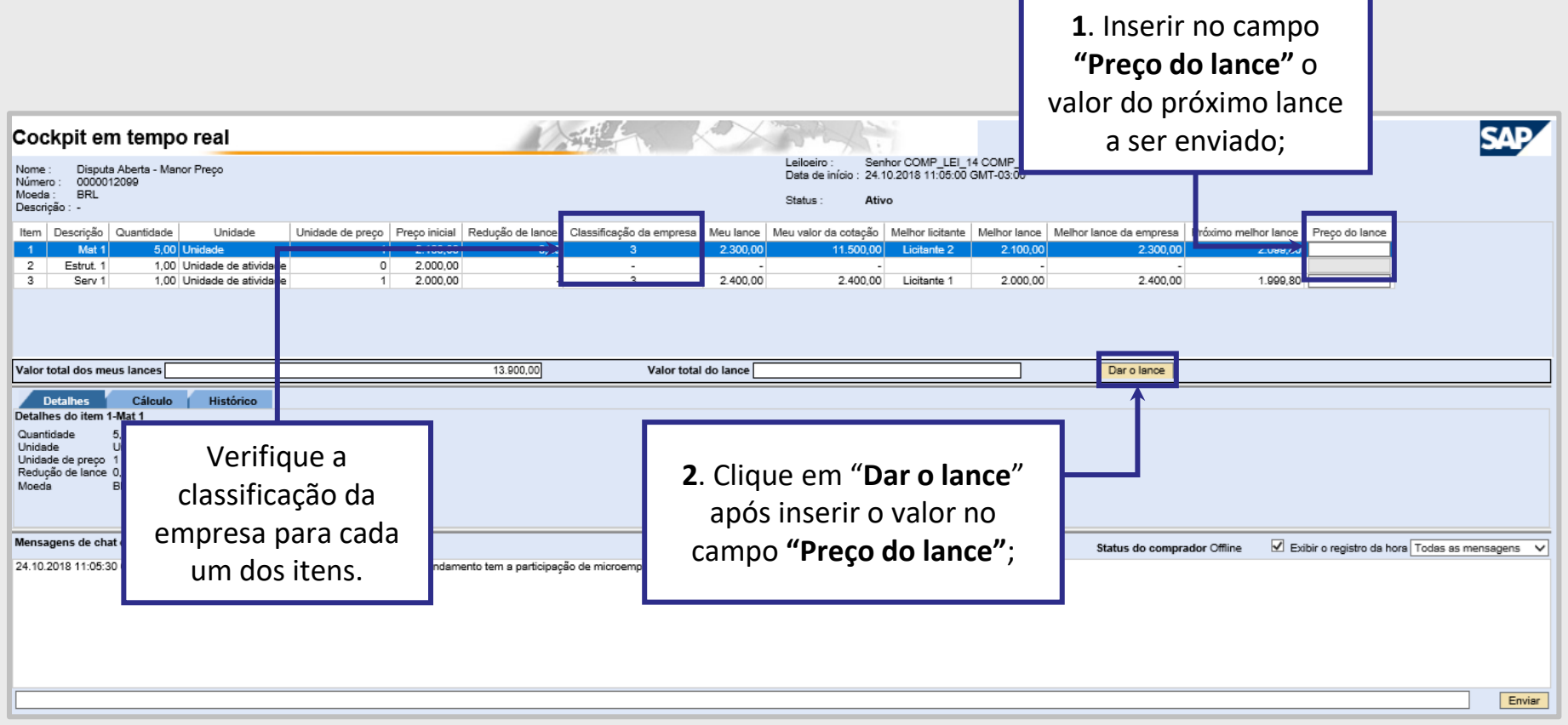

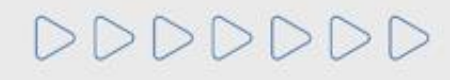

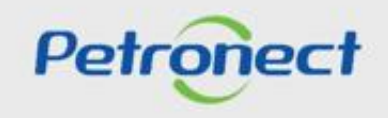
## **Etapa de Lances - Envio de Lance**

 $\rightarrow$ 

Uma mensagem para a confirmação do envio do lance será apresentada na tela incluindo o valor total do lance, sendo necessário clicar em "**OK**" para o lance ser enviado.

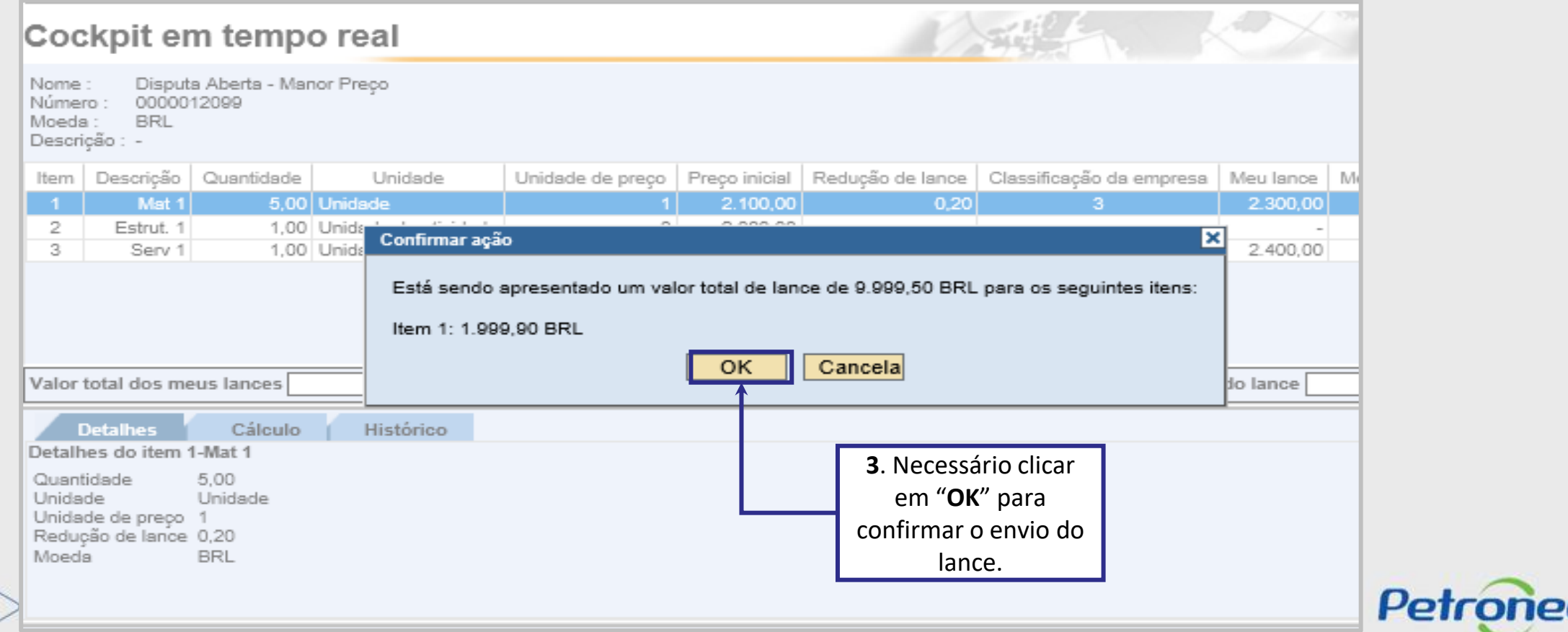

#### **Etapa de Lances - Mensagens**

Será apresentada uma mensagem do lance enviado na área **"Mensagens de chat e do sistema"**. Esse espaço possibilita que o usuário fornecedor se comunique com o Pregoeiro durante a realização do leilão. Para isso, é necessário escrever a mensagem no espaço em branco na parte inferior da tela e clicar no botão **"Enviar"**.

Além disso, na tabela da parte superior é possível visualizar a nova classificação da empresa no leilão após o envio do novo lance.

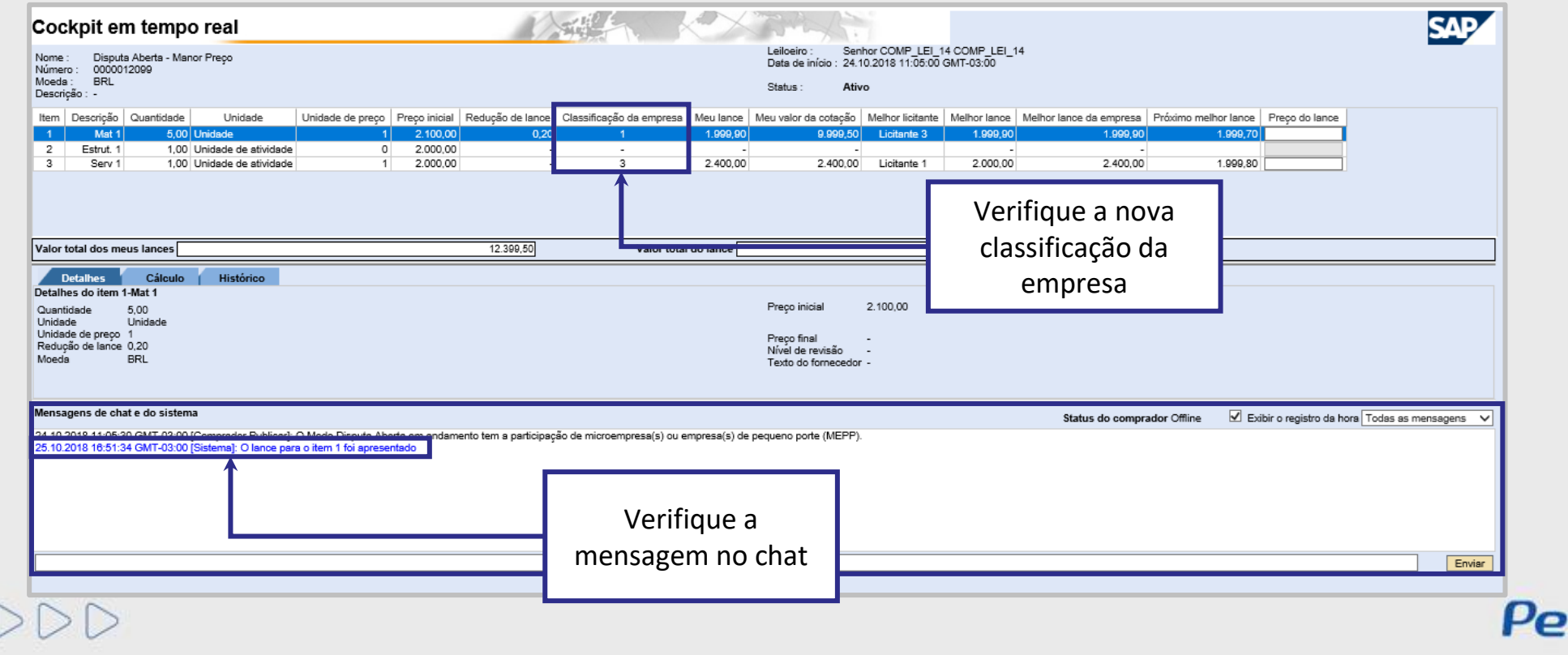

#### **Etapa de Lances - Classificação da Empresa**

Durante o leilão, enquanto outros fornecedores dão lances melhores, a **"Classificação da empresa"** muda de posição. Dessa forma, caso o fornecedor queira continuar participando do leilão dando lances melhores é necessário identificar qual o **"Próximo melhor lance"** e realizar o mesmo procedimento de lance.

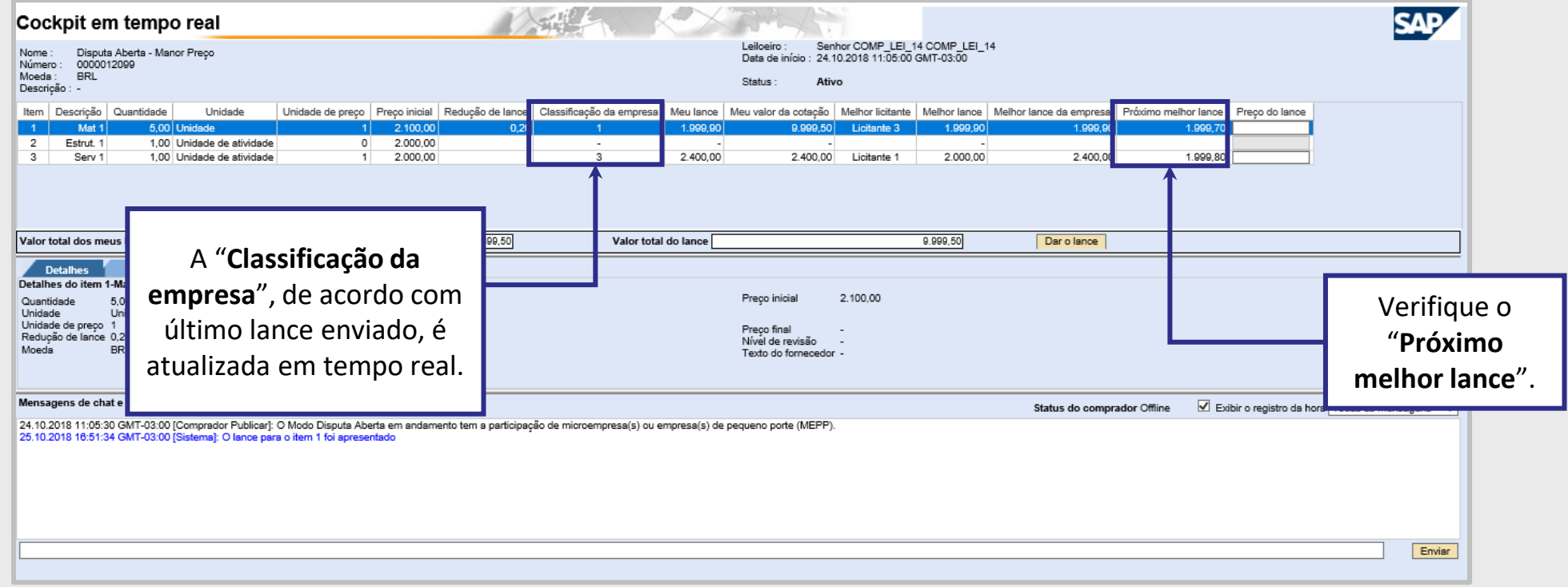

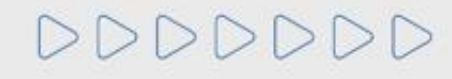

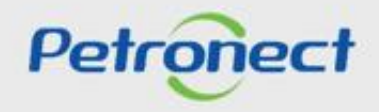

## **Etapa de Lances - Finalização da Primeira Rodada**

Não será possível enviar lances caso a primeira rodada de lances esteja finalizada.

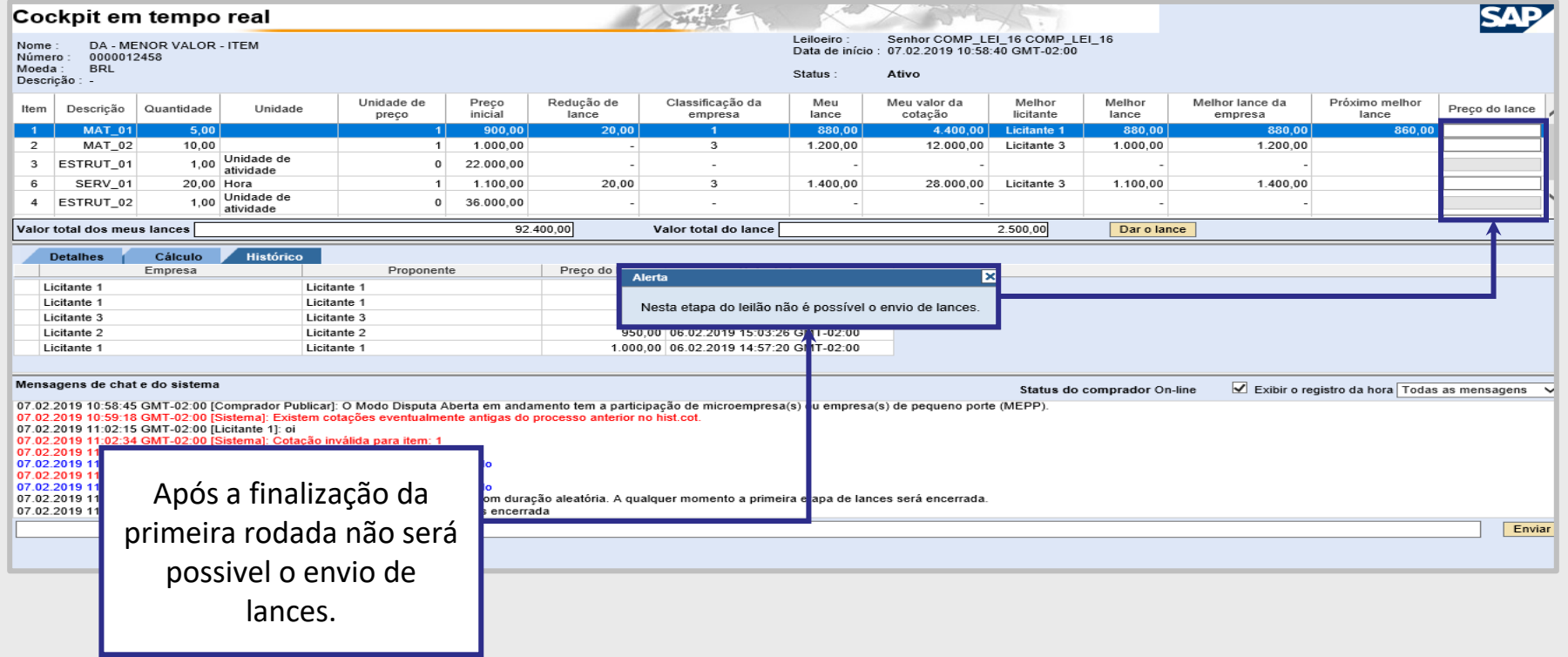

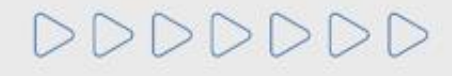

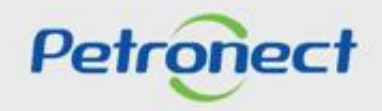

# RITO DO PREGÃO E MODO DE DISPUTA ABERTO

# **Programação**

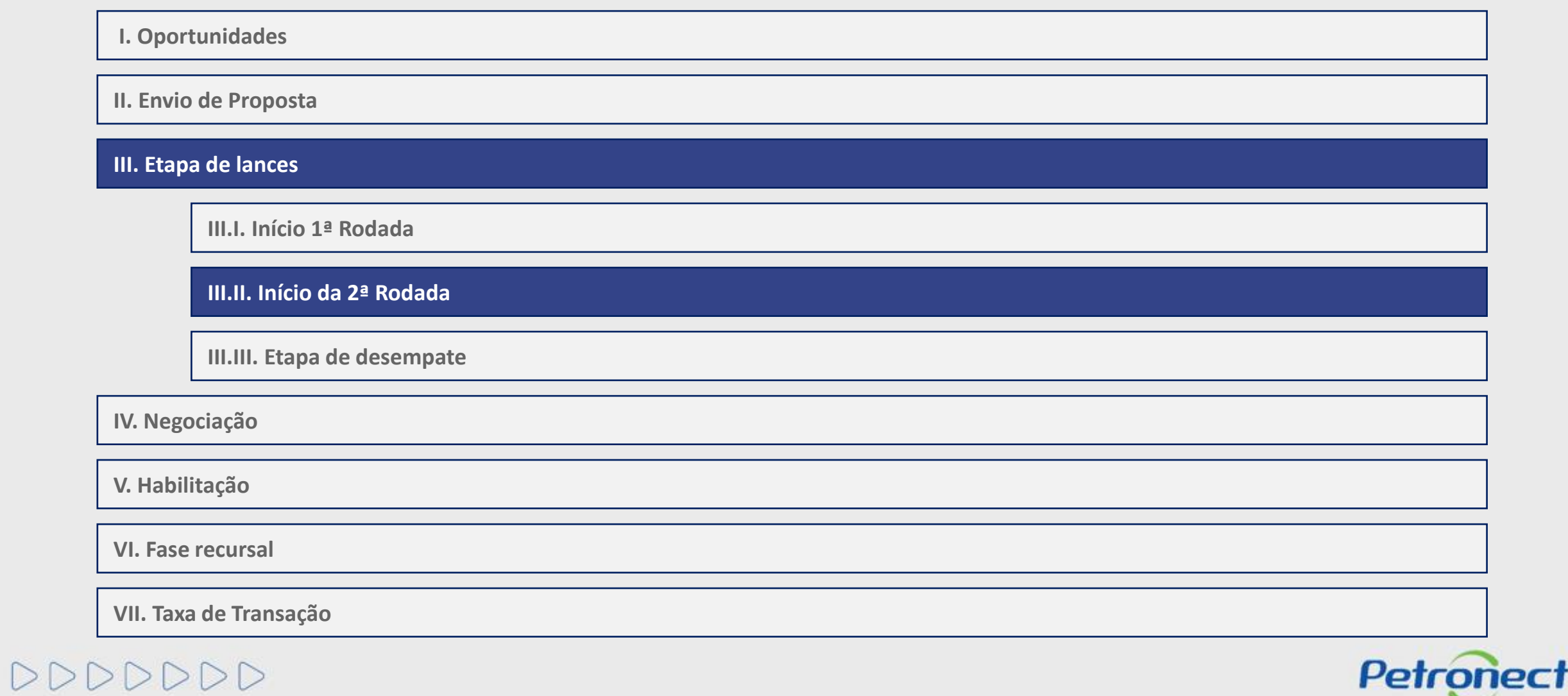

## **Etapa de Lances - Início da Segunda Rodada**

Segunda Rodada de Lances em andamento - vencedor tenta enviar lance no item em que é o vencedor:

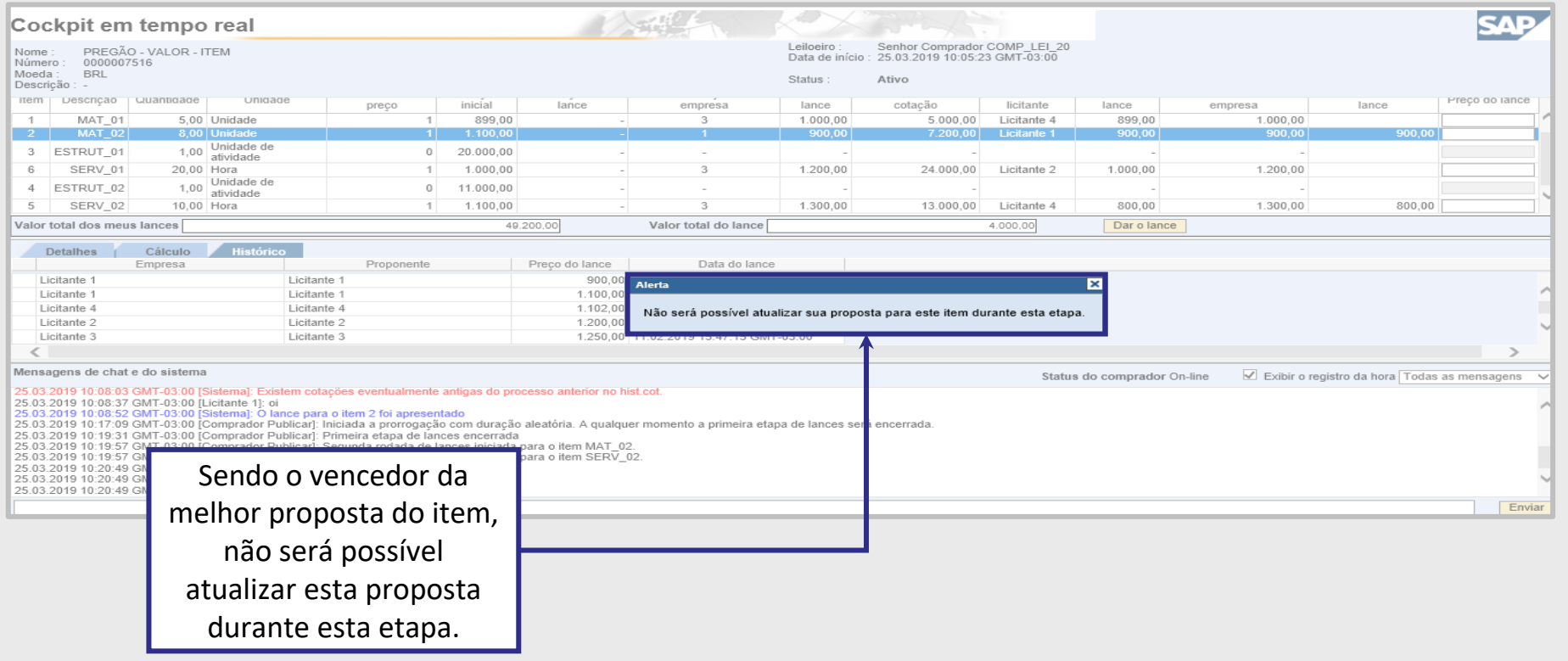

DDDDDDD

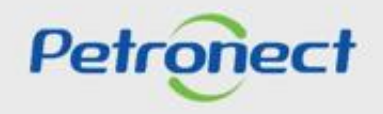

## **Etapa de Lances - Segunda Rodada em Andamento**

Segunda Rodada de Lances em andamento - vencedor da proposta total tenta enviar lance:

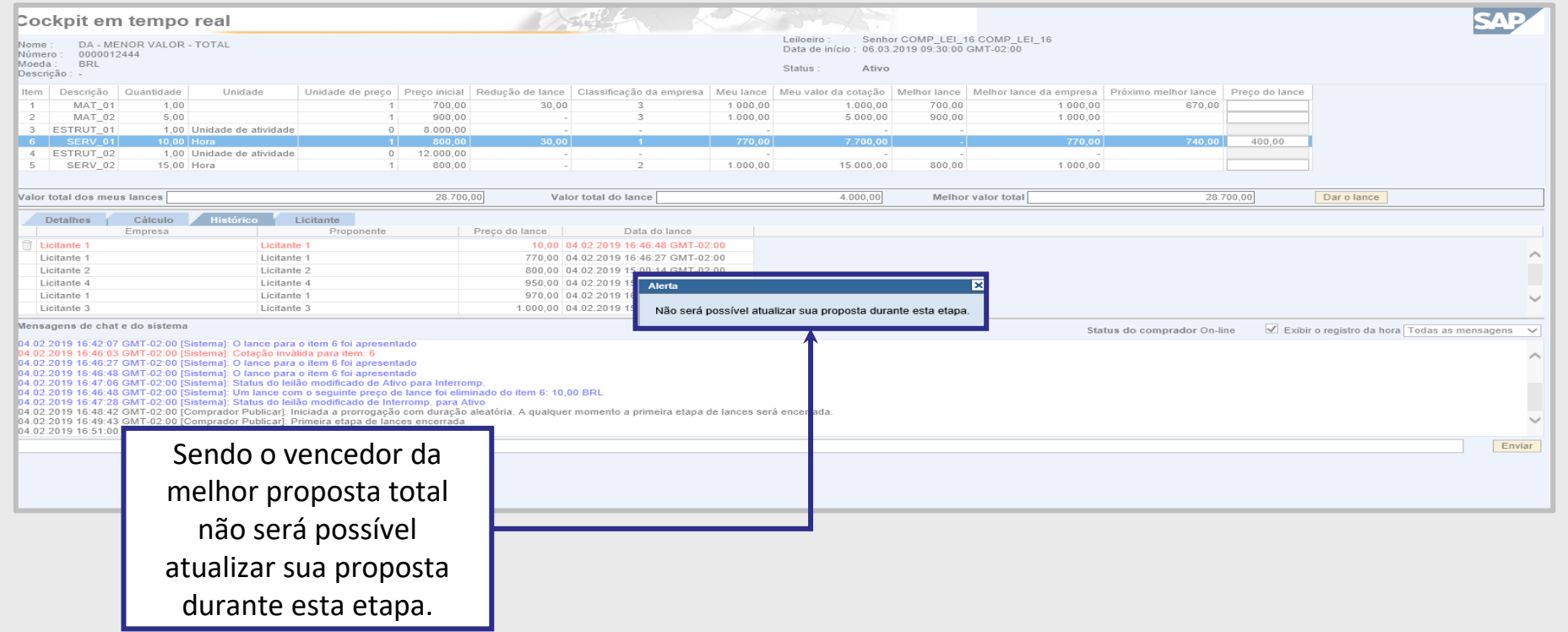

DDDDDDD

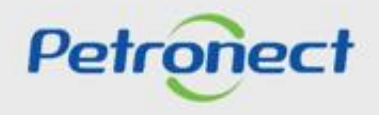

## **Etapa de Lances - Segunda Rodada em Andamento**

Segunda Rodada de Lances em andamento - Tentar superar proposta vencedora do item:

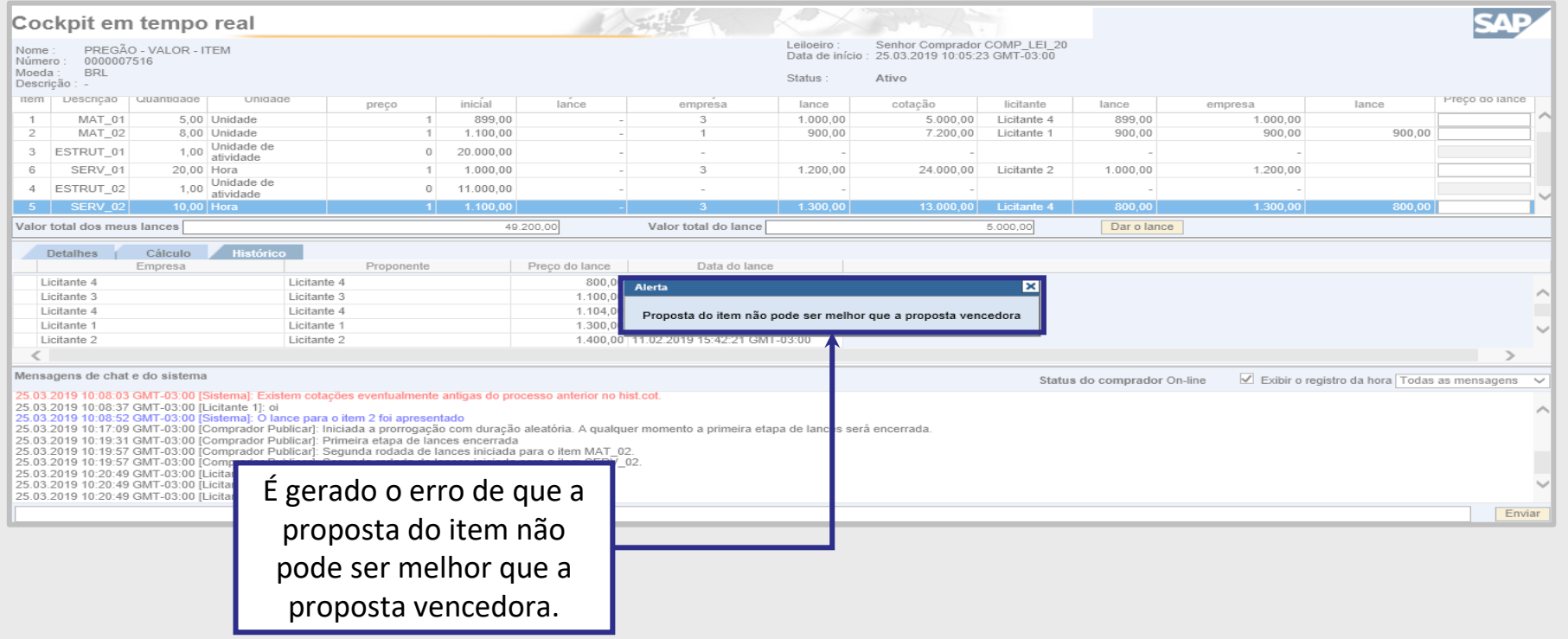

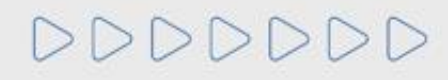

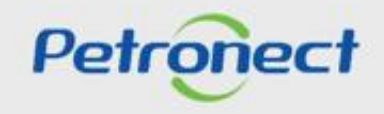

## **Etapa de Lances - Segunda Rodada em Andamento**

Segunda Rodada de Lances em andamento - Tentar superar proposta vencedora por total:

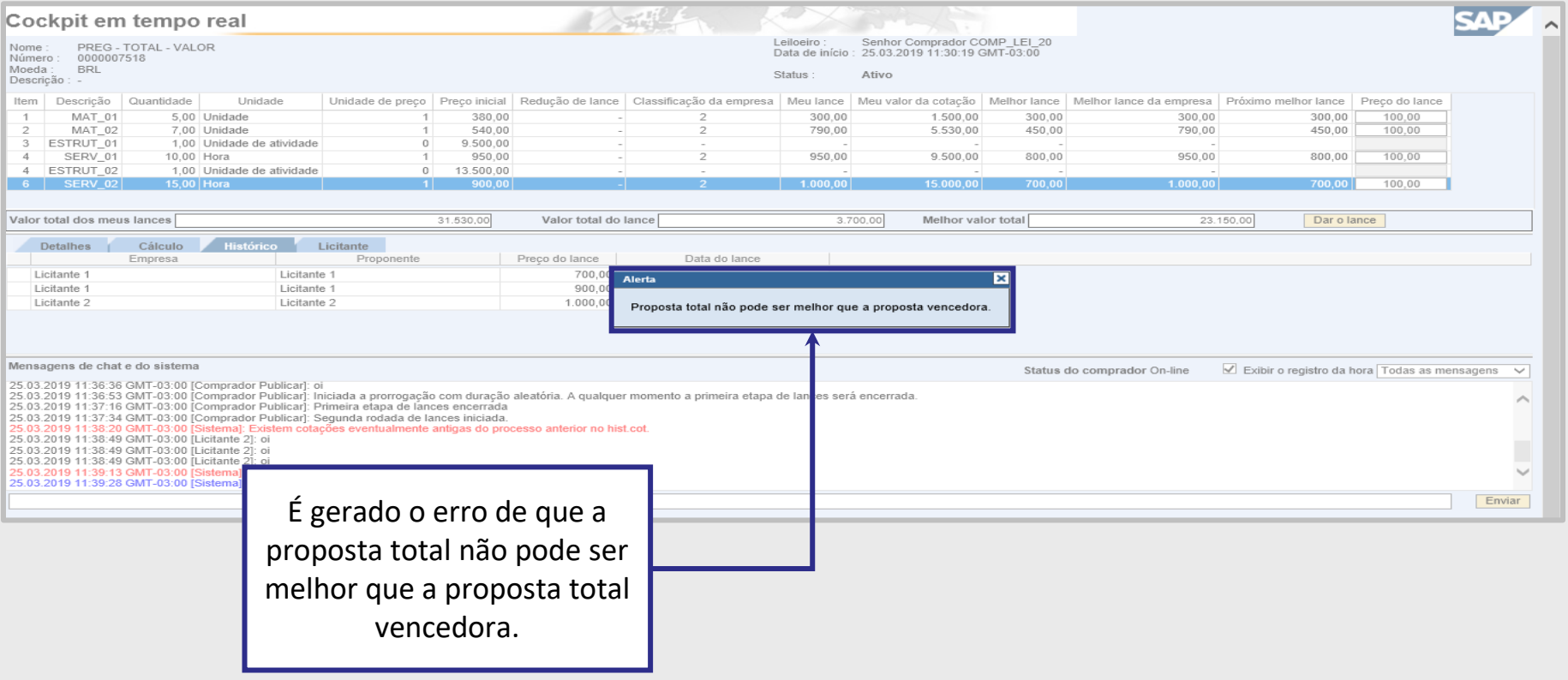

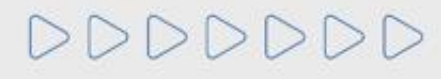

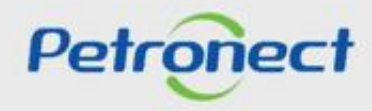

## **Etapa de Lances - Segunda Rodada em Andamento**

## Segunda Rodada de Lances em andamento - Enviar lance:

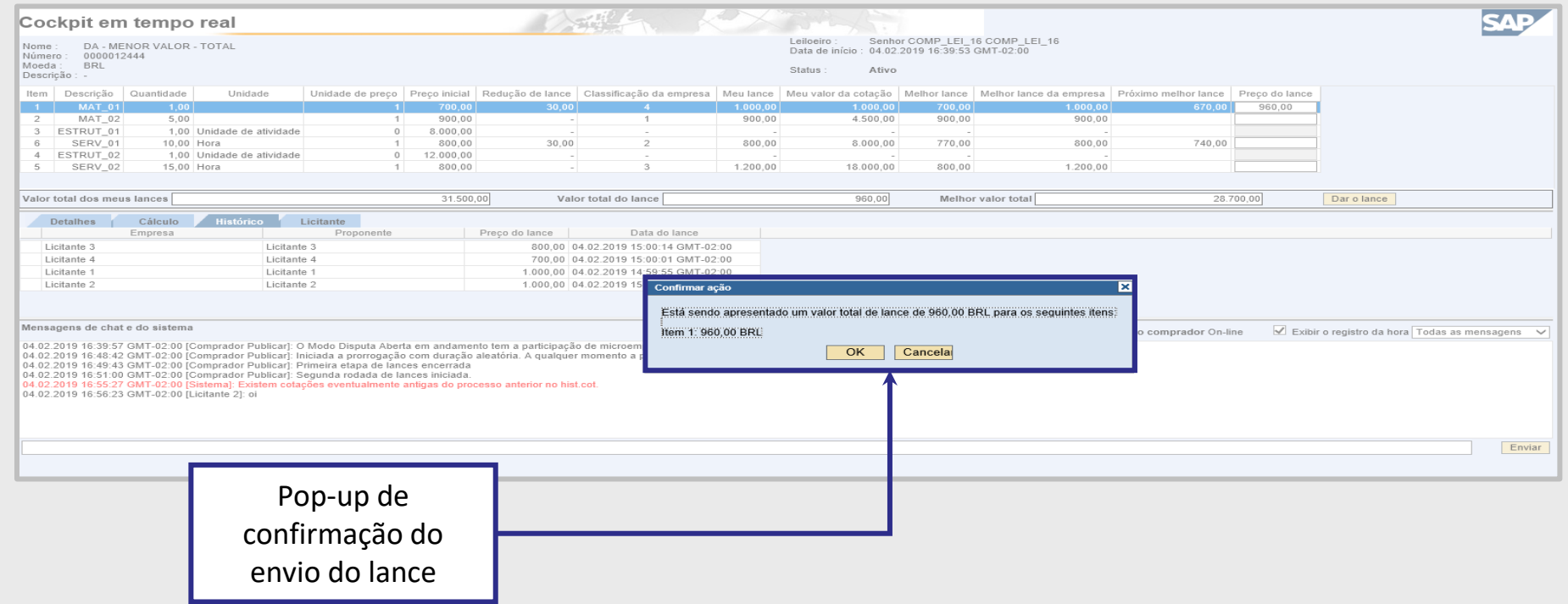

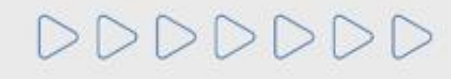

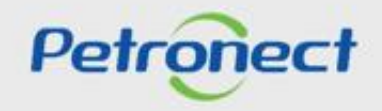

## **Etapa de Lances - Segunda Rodada em Andamento**

Não será possível enviar lances caso a segunda rodada de lances esteja finalizada.

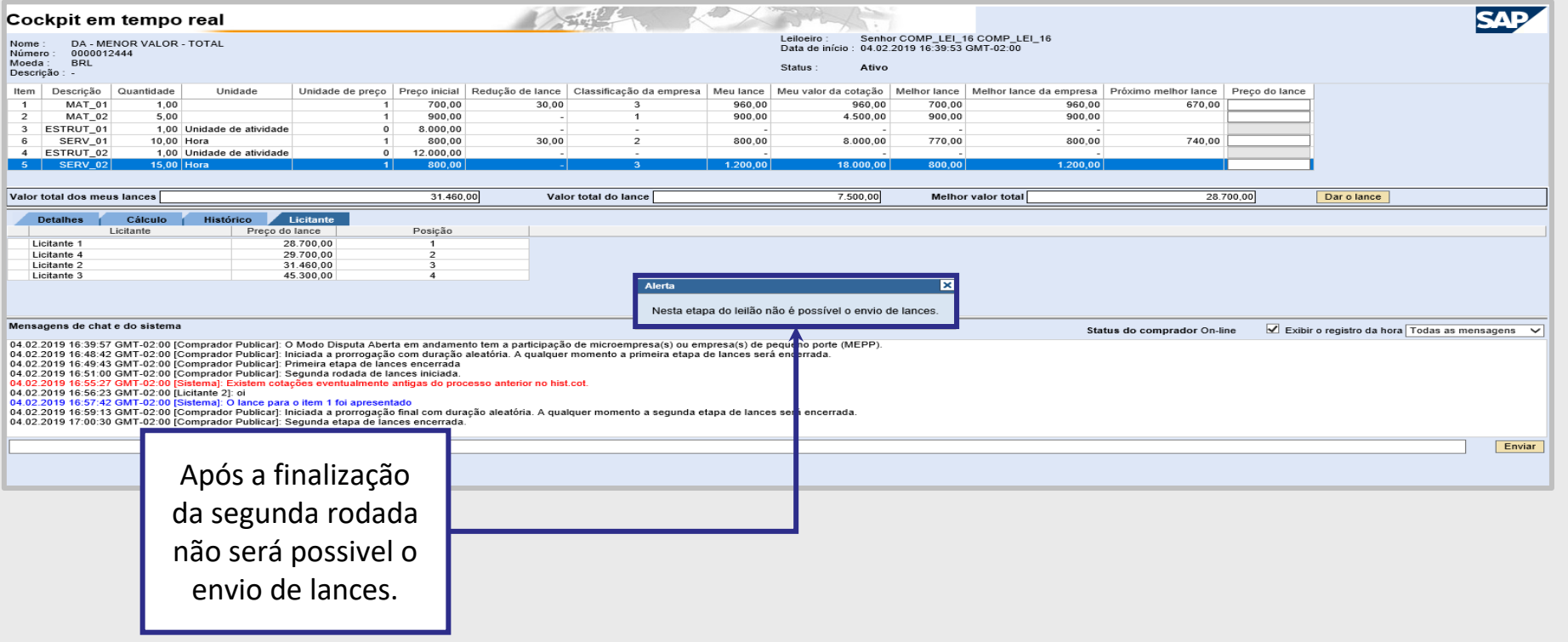

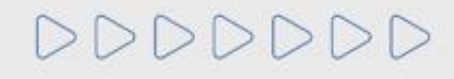

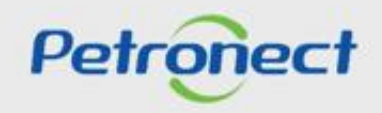

#### **Etapa de Lances - Status Modificado**

Durante o leilão, caso o pregoeiro se ausente durante mais de dez minutos o leilão é Interrompido até o retorno do pregoeiro e a mensagem de alteração do status do leilão é apresentada para o fornecedor.

Caso precise, o pregoeiro também pode interromper o leilão.

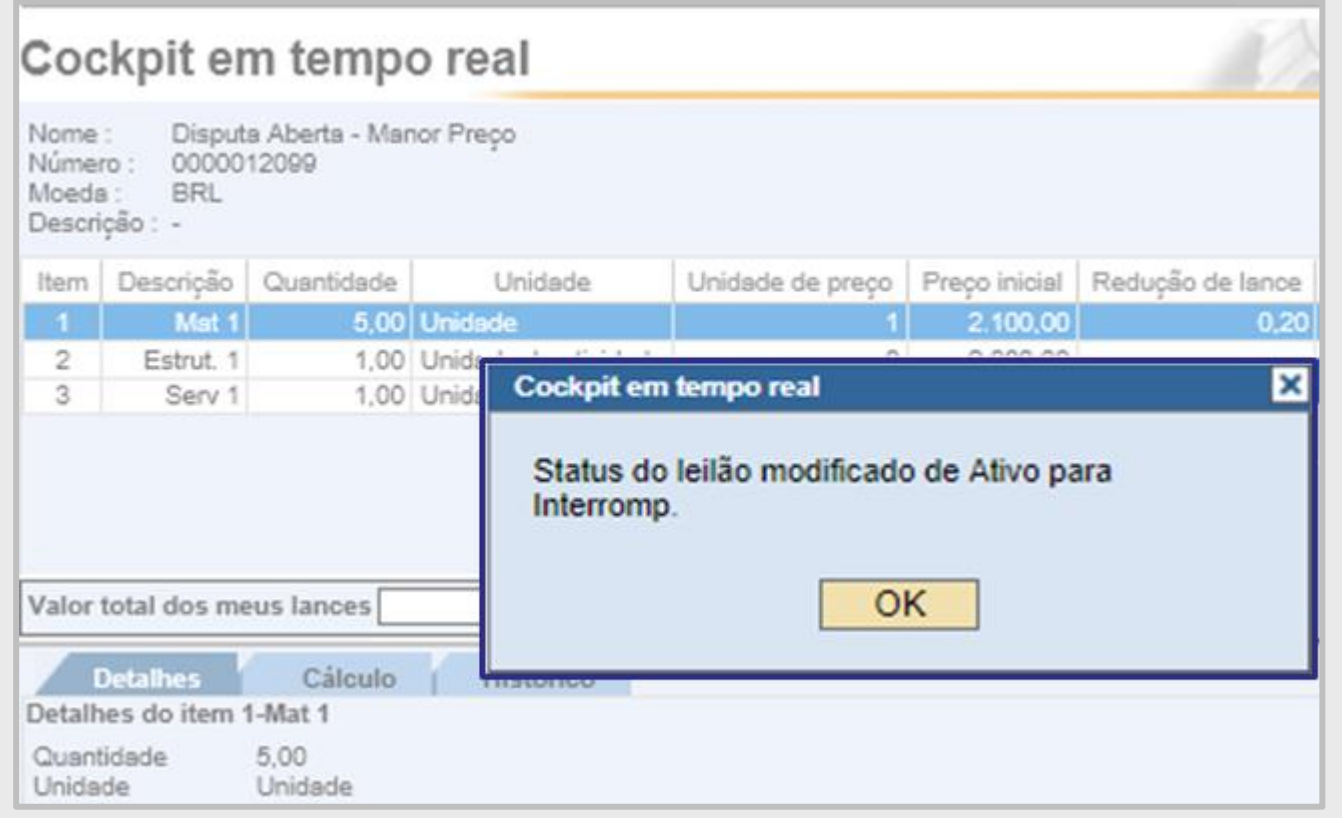

Petrone

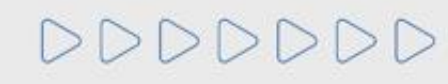

#### **Etapa de lances - Período Aleatório**

A etapa de lances **não possui uma data e horário fim**, podendo ser finalizada pelo pregoeiro a qualquer momento. Quando o pregoeiro apertar para finalizar a etapa de lances online, iniciará um período aleatório de encerramento que pode ter duração de até 30 (trinta) minutos. Durante essa etapa, os fornecedores podem continuar a enviar lances.

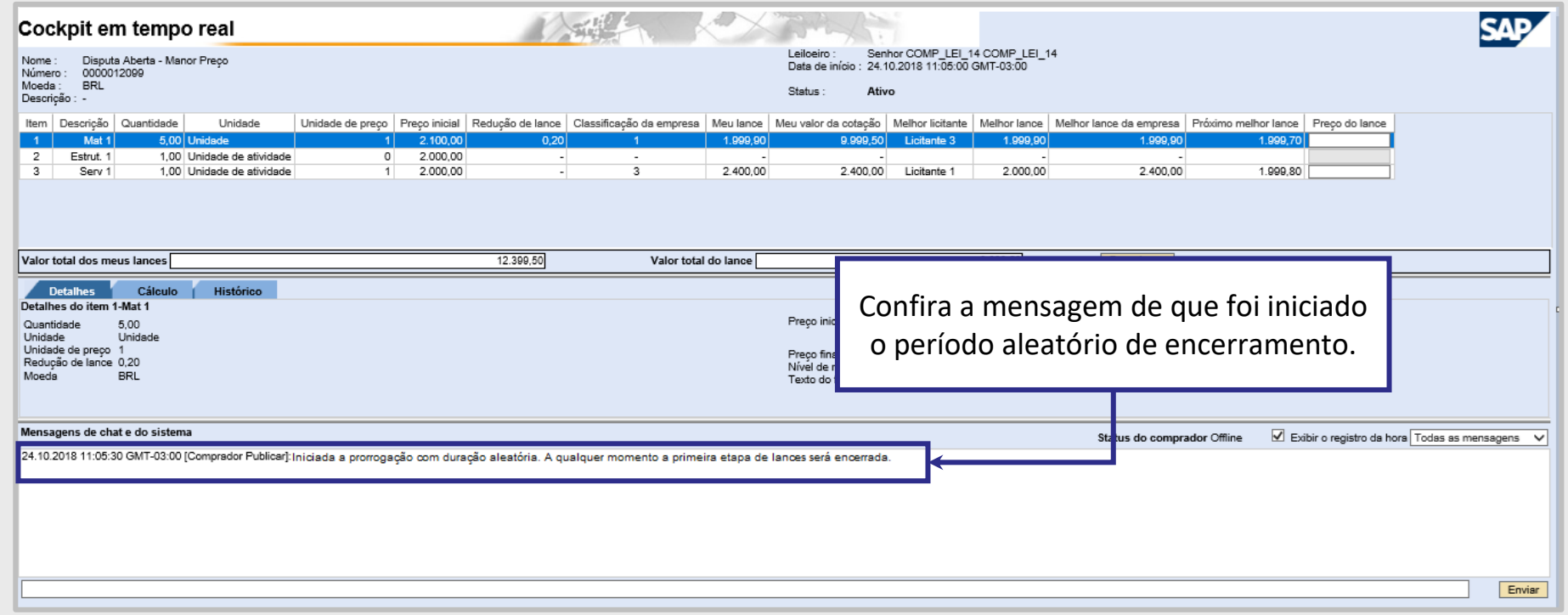

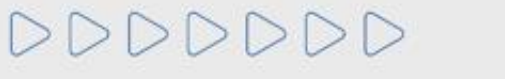

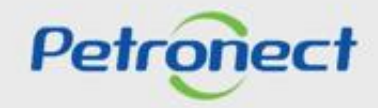

#### **Etapa de Lances - Encerramento do Leilão**

É apresentada a mensagem abaixo, informando a alteração do status do Leilão para **"Encerrado"**.

No encerramento do leilão acionado pelo comprador e, após o período de prorrogação aleatório, o sistema verificará para cada item o seu melhor lance. Caso exista lance de microempresa(s) para o item, será verificado o melhor lance de cada microempresa(s). O sistema realizará a comparação para o melhor lance de microempresas com o melhor lance do item. Será detalhado a seguir a Etapa de Desempate.

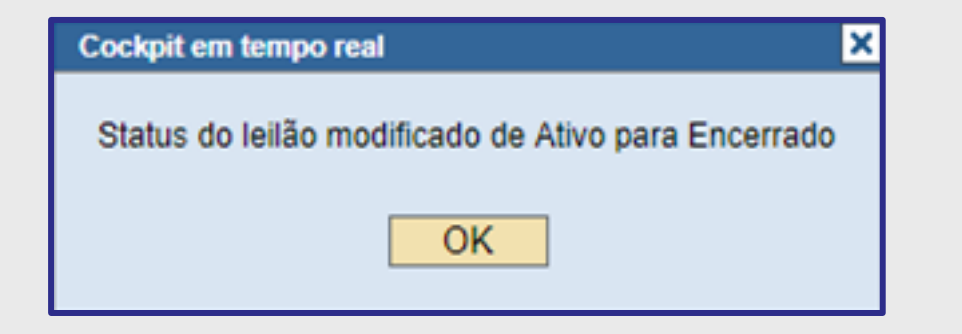

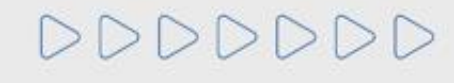

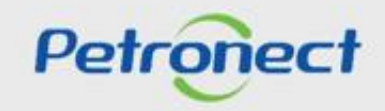

# **Etapa de Lanes - Encerramento do Leilão**

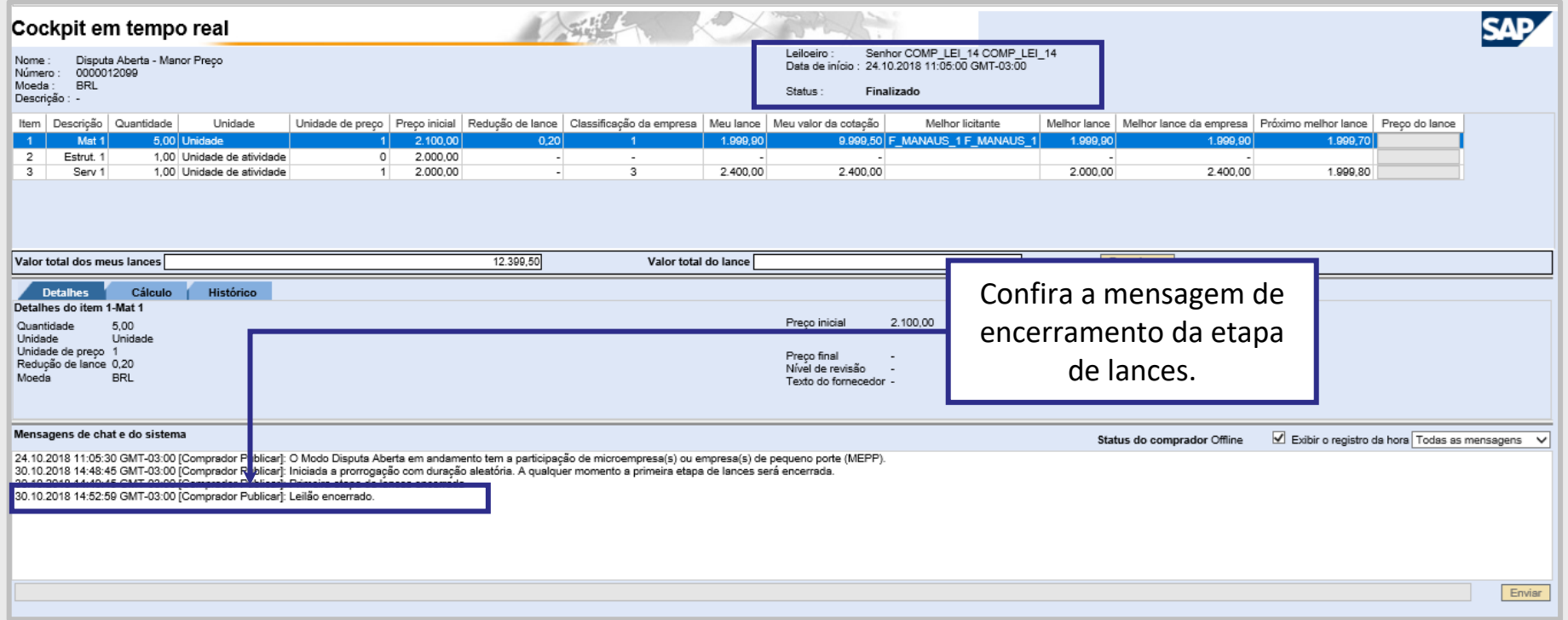

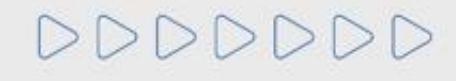

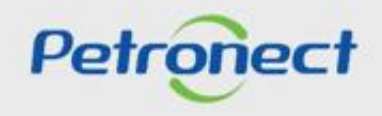

## **Etapa de Lances - Critério Maior desconto**

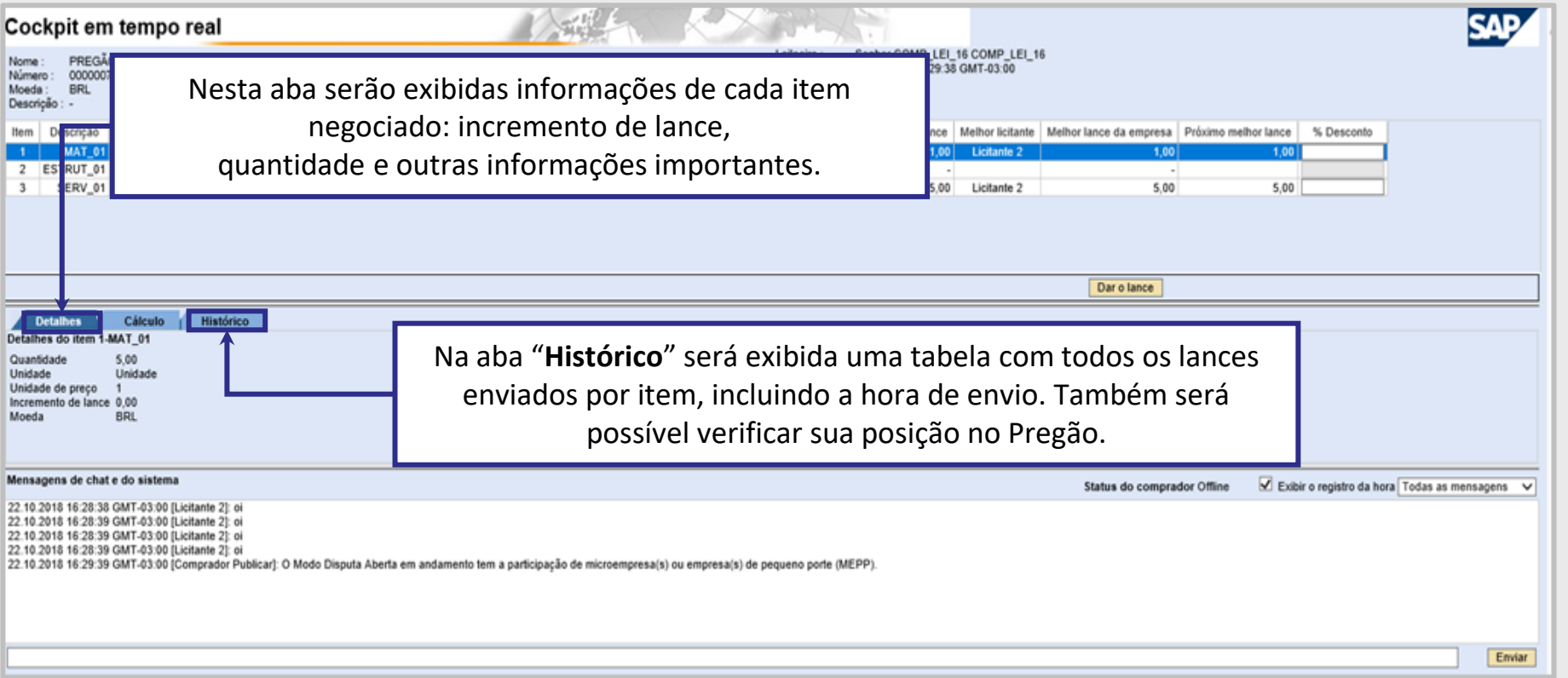

**Atenção**: Não é possível visualizar o nome dos demais proponentes, devido à confidencialidade das informação.

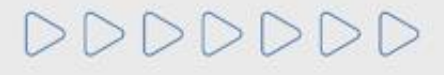

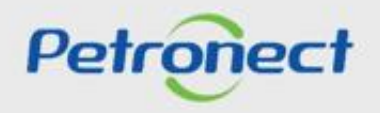

## **Etapa de Lances - Critério % Desconto**

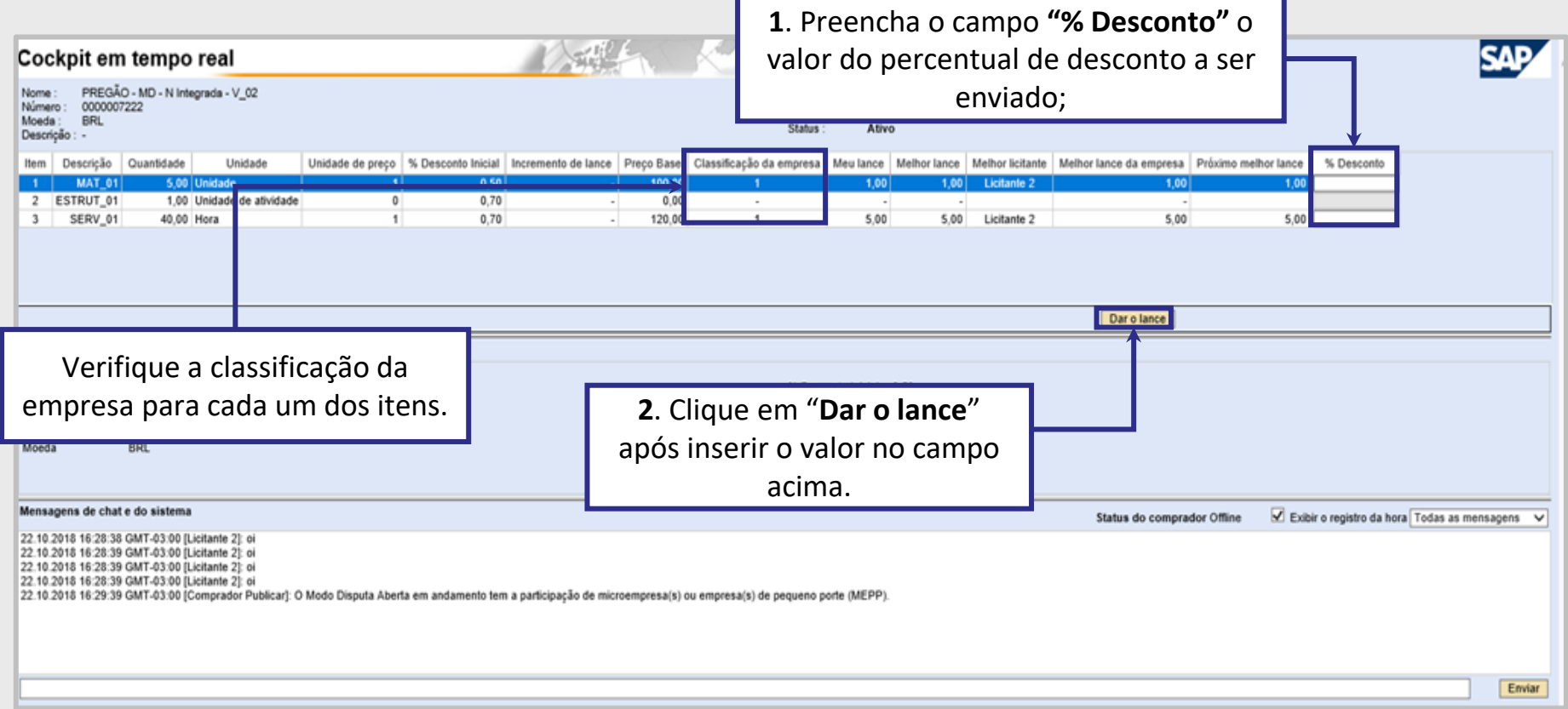

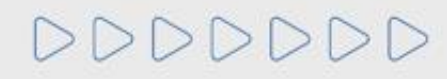

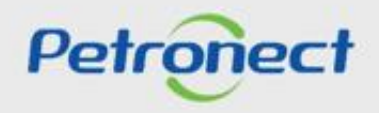

## **Etapa de Lances - Critério % Desconto**

Uma mensagem para a confirmação do envio do lance será apresentada na tela incluindo o valor do percentual do desconto, sendo necessário clicar em "**OK**" para o lance ser enviado.

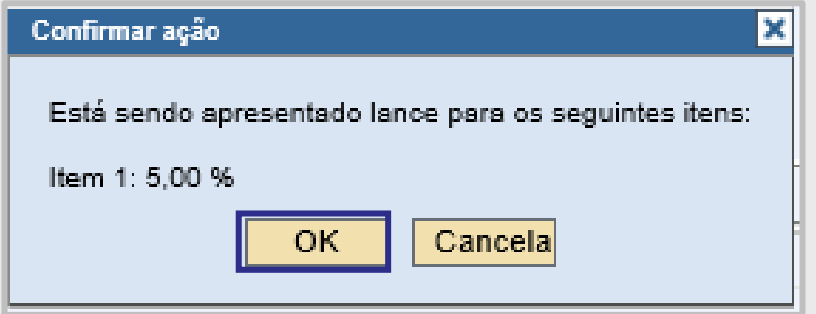

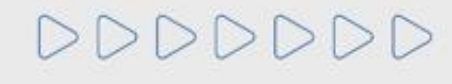

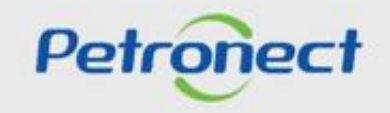

#### **Etapa de Lances - Classificação da empresa**

Durante o leilão, enquanto outros fornecedores dão lances melhores, a **"Classificação da empresa"** muda de posição. Dessa forma, caso o fornecedor queira continuar participando do leilão dando descontos melhores, é necessário identificar qual o **"Próximo melhor lance"** e realizar o mesmo procedimento de lance.

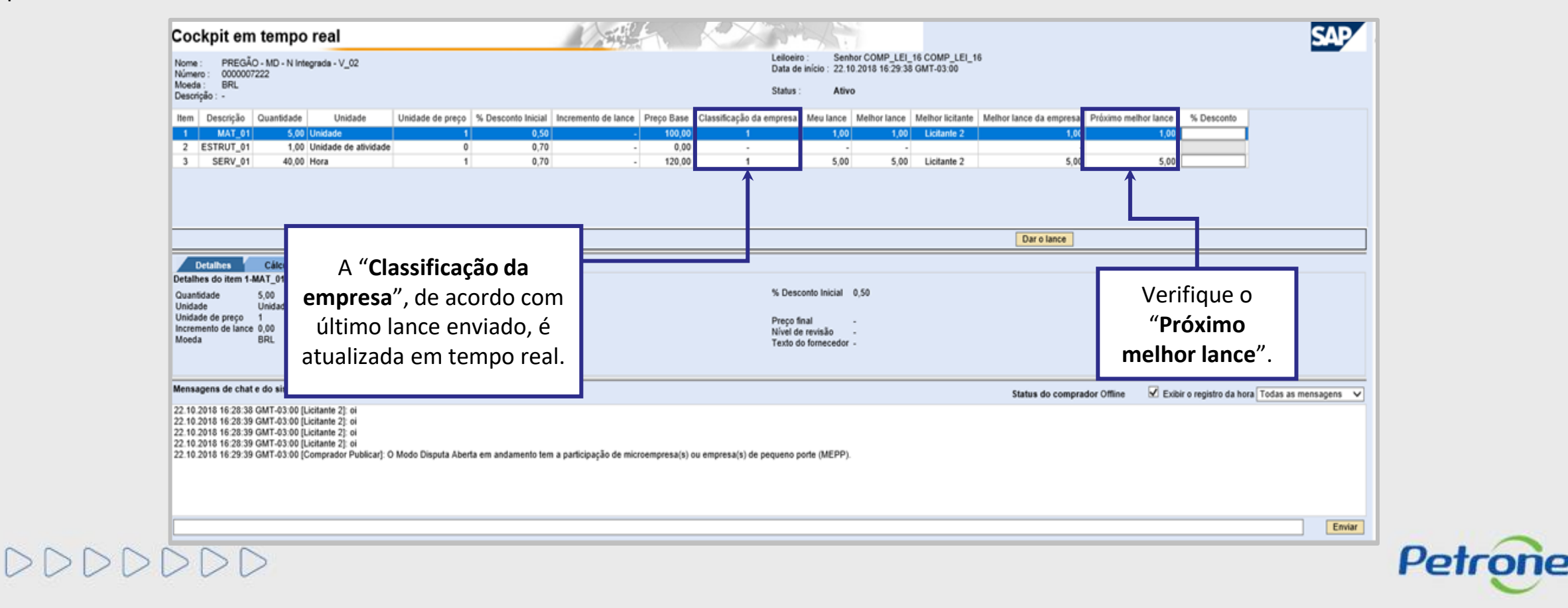

#### **Etapa de Lances - Período Aleatório**

 $D D D$ 

A etapa de lances **não possui uma data e horário fim**, podendo ser finalizada pelo pregoeiro a qualquer momento. Quando o pregoeiro apertar para finalizar a etapa de lances online, iniciará um período aleatório de encerramento que pode ter duração de até 30 (trinta) minutos. Durante essa etapa, os fornecedores podem continuar a enviar lances.

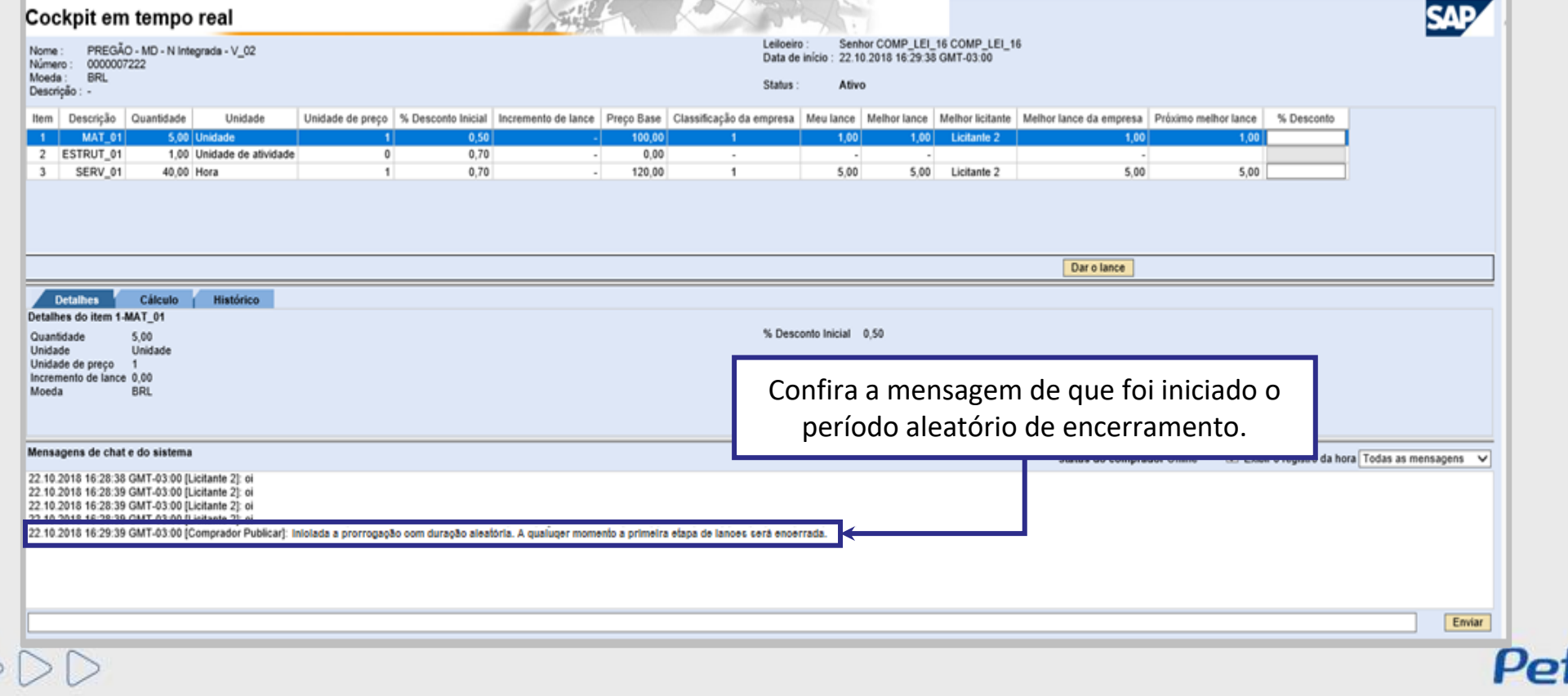

## **Etapa de Lances - Status Finalizado**

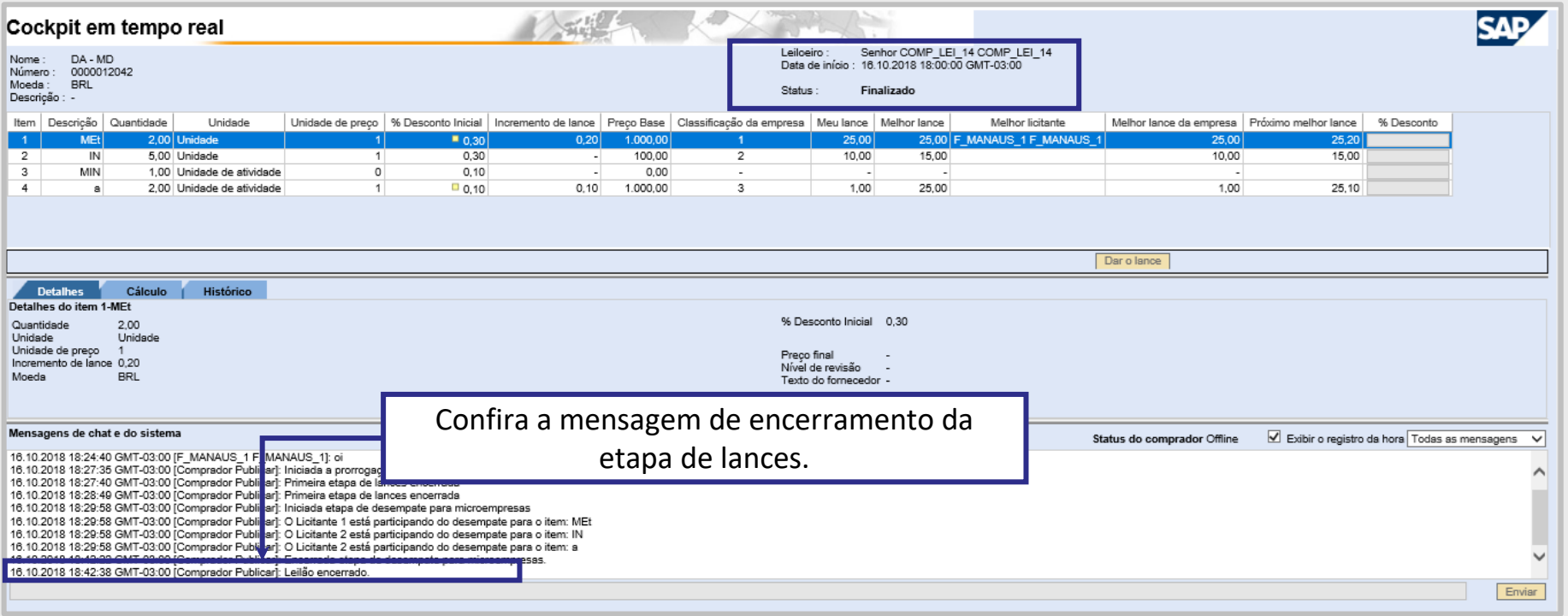

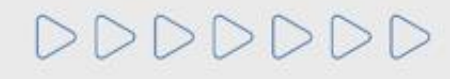

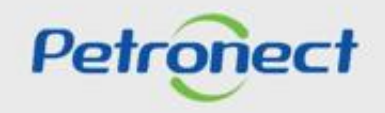

# RITO DO PREGÃO E MODO DE DISPUTA ABERTO

## **Programação**

**I. Oportunidades VII. Taxa de Transação IV. Negociação III.II. Início da 2ª Rodada II. Envio de Proposta VI. Fase recursal V. Habilitação III. Etapa de lances III.I. Início 1ª Rodada III.III. Etapa de desempate**

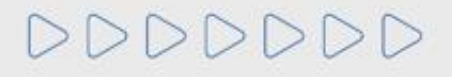

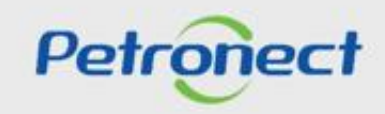

Para as oportunidades cujo critério de julgamento seja **Por item,** ao final da etapa de lances, o sistema **NÃO irá encerrar o leilão** caso seja identificado empate.

É caracterizado empate se a diferença entre o melhor lance e o segundo colocado é de até 5% para modalidade do tipo **pregão**, sendo o fornecedor em primeiro lugar uma empresa de grande porte e o fornecedor em segundo lugar uma microempresa ou empresa de pequeno porte.

Para o **Modo de disputa aberto** é caracterizado empate caso essa diferença entre o melhor lance e o segundo colocado for de até 10%.

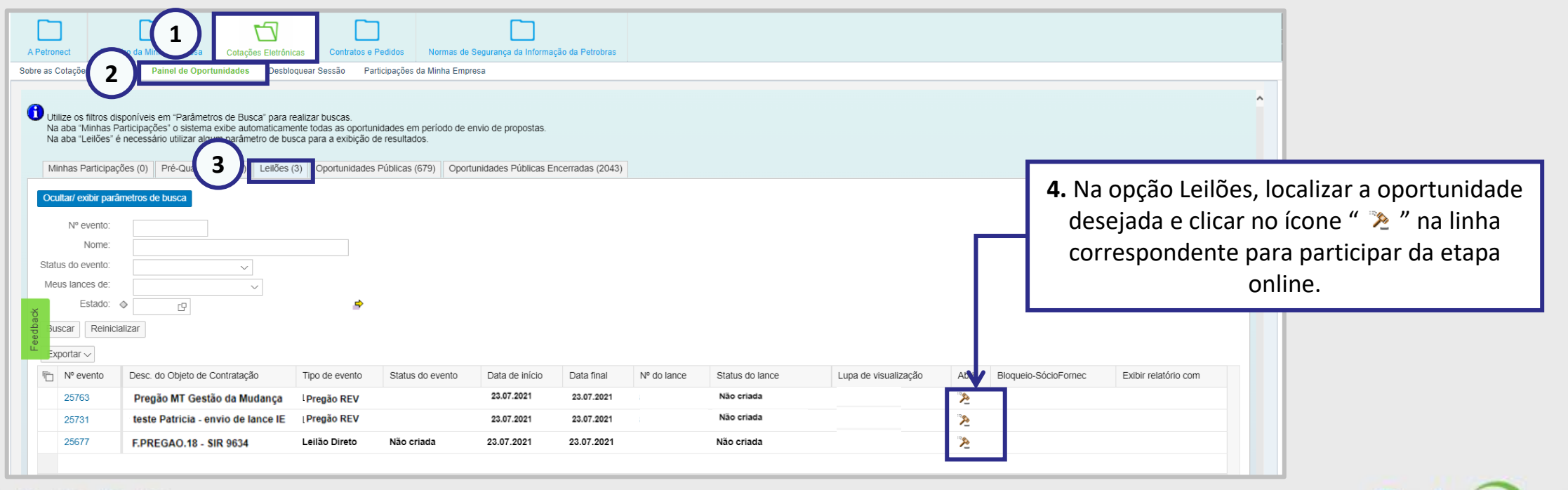

Petrol

DDDDDDD

## RITO DO PREGÃO E MODO DE DISPUTA ABERTO

#### **III.III. Etapa de desempate**

O fornecedor **não** identificado como microempresa ou empresa de pequeno porte **não poderá participar desta fase de desempate**. Dessa forma, caso o fornecedor que não foi selecionado para a etapa de desempates tente acessar o leilão novamente, o sistema apresentará uma mensagem:

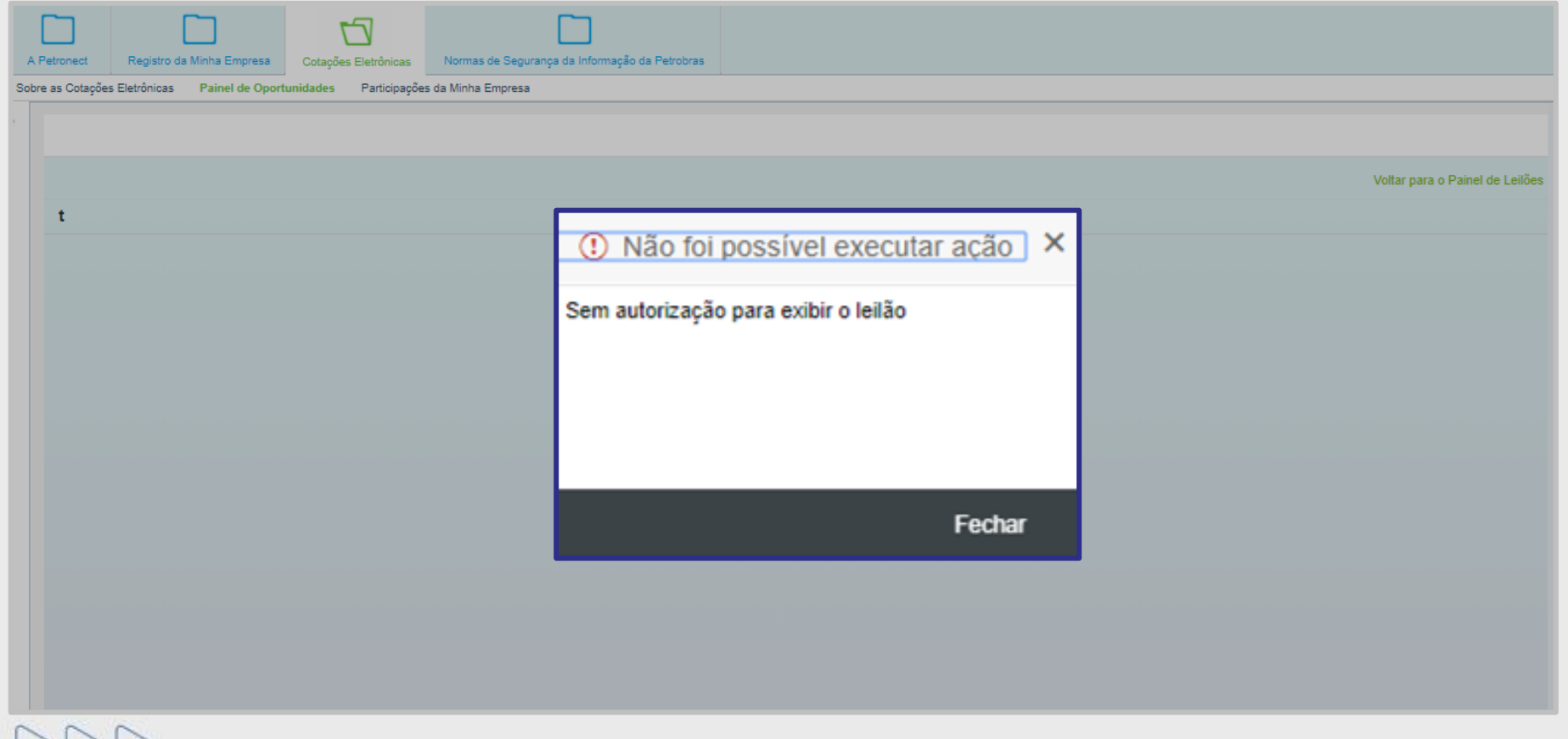

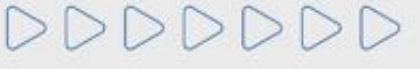

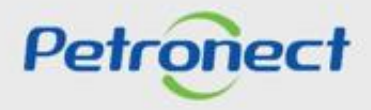

O fornecedor de microempresa ou empresa de pequeno porte que foi selecionado para a etapa de desempate poderá, da mesma forma que no início da etapa de lances, identificar a **Classificação da empresa no leilão**, o **Melhor lance da empresa** e o **Próximo melhor lance**.

A mensagem **"Iniciada a etapa de desempate para microempresas"** aparece na seção de **"Mensagens de chat e do sistema"**.

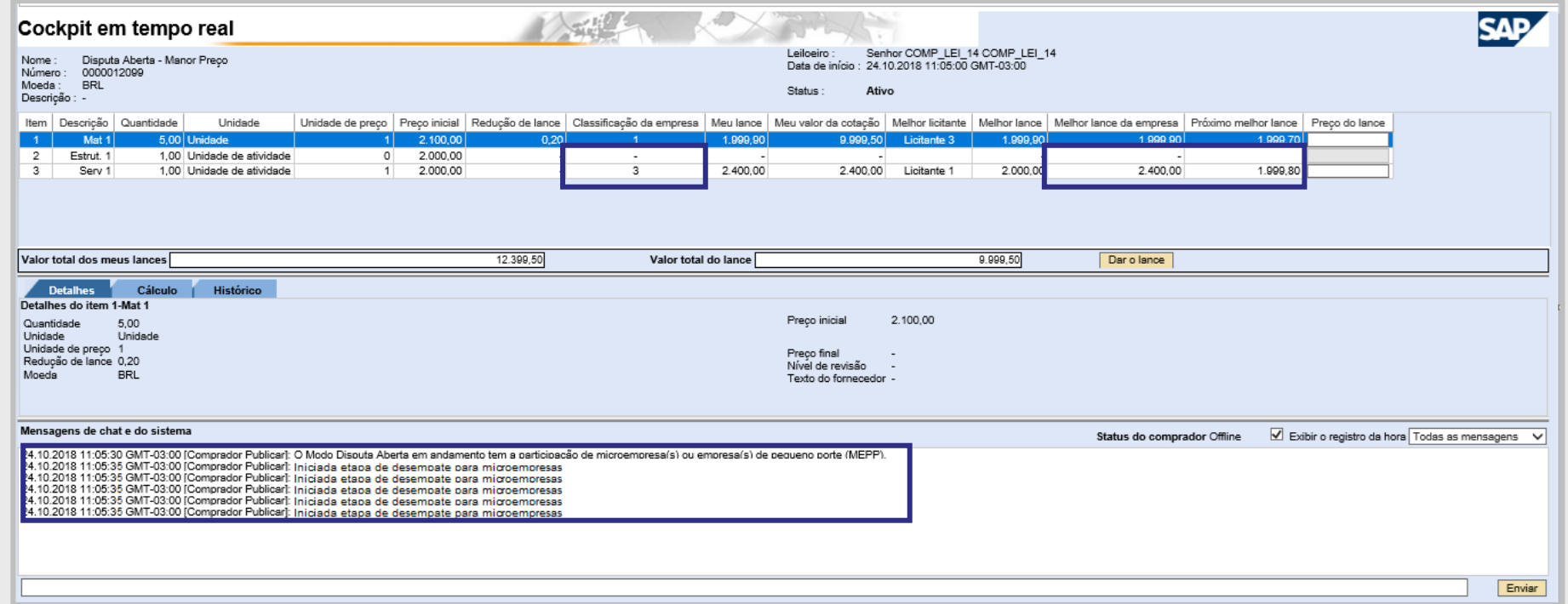

**Atenção!** Para as oportunidades do tipo Pregão, será apresentado um cronômetro durante a etapa de desempate conforme descrito na tela seguinte.

Petronect

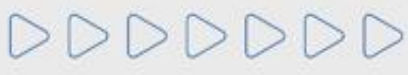

#### **Etapa de Desempate por "Item"**

Ao iniciar a etapa de desempate, ocorrerá registro de mensagem (pública) de sistema no chat, conforme demostrado abaixo, informando o Licitante participante e tempo de duração da etapa de "**Desempate**".

O sistema irá mostrar o cronômetro ao lado de cada item que está para desempate. Cronômetro Regressivo. ■ srm.qa.petronect.com.br/sap(bD1wdCZjPTMyMCZkPW1pbg==)/bc/bsp/sapsrm/bsp\_dhtml\_auc/dhtmlinvoker.do?auctionID=00505693351D1EE9BD837799889F7372&userID=F\_LEI\_PP&userType=respo Cockpit em tempo real Leiloeiro : Senhor Comprador COMP\_LEI\_20<br>Data de início : 21.10.2019 13:02:28 GMT-03:00 PREGÃO - ITEM - DESCONTO Nome: Número: 0<br>Moeda: 8<br>Descrição: -0000007810 BRL Status Ativo Item Descrição Quantidade Unidade Unidade de preço % Desconto Inicial | Incremento de lance | Preço Base | Classificação da empresa Meu lance | Melhor lance | Melhor licitante | Melhor lance da empresa | Próximo melhor lance % Desconto 1 ESTRUT\_01 1,00 Unidade de atividade 20,00  $0.00$  $2<sup>-1</sup>$ SERV 01 5,00 Hora 20.00 1.000.00 19.00 20.00 Licitante 19.00 20.00  $4 - 1$ ITEM\_02 19.00 20.00 : O Licitante 3 está participando do desempate para o item: ITEM\_01. A etapa terá duração de 10 minutos. O Licitante 4 está participando do desempate para o item: ITEM 02. A etapa terá duração de 10 minutos. Dar o lance Detailes C<br>Detailes do item 2-ITEN % Desconto Inicial 20,00 Quantidade Unidade Unidade de preco Preco final Incremento de lan Nivel de revisão Moeda Texto do fornecedor Mensagens de chat e d Exibir o registro da hora Todas as mensagens Status do comprador On-line 23.10.2019 15:58:41 GM<br>23.10.2019 15:58:41 GM<br>23.10.2019 15:58:42 GM<br>23.10.2019 15:58:42 GM .<br>∪3:00 (Comprador Publicar): oi<br>.03:00 (Comprador Publicar): oi -03:00 Comprador Publicar): oi 03:00 Compredor Publicar): oil<br>03:00 Compredor Publicar): oil 23.10.2019 15:58:42 GM 23.10.2019 15:59:30 GM Comprador Publicar) 23.10.2019 15:59:30 GM lomprador Publicar<mark>.</mark> O Licitante 3 está participando do desempate para o item: ITEM\_01. A etapa terá duração de 10<br><del>omprasor - sorcar,</del> O Licitante 4 está participando do desempate para o item: ITEM\_02. A etapa terá duraç Envisr

**Atenção!** O tempo configurado para cronômetro de desempate em produção é de 5 minutos.

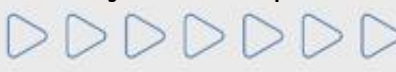

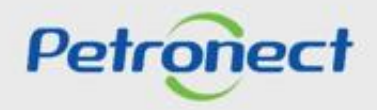

#### **Etapa de Desempate por "Total"**

Ao iniciar a etapa de desempate, ocorrerá registro de mensagem (pública) de sistema no chat, conforme demostrado abaixo, informando o Licitante participante e tempo de duração da etapa de "**Desempate**".

O sistema exibe um único cronômetro ao lado do primeiro item.

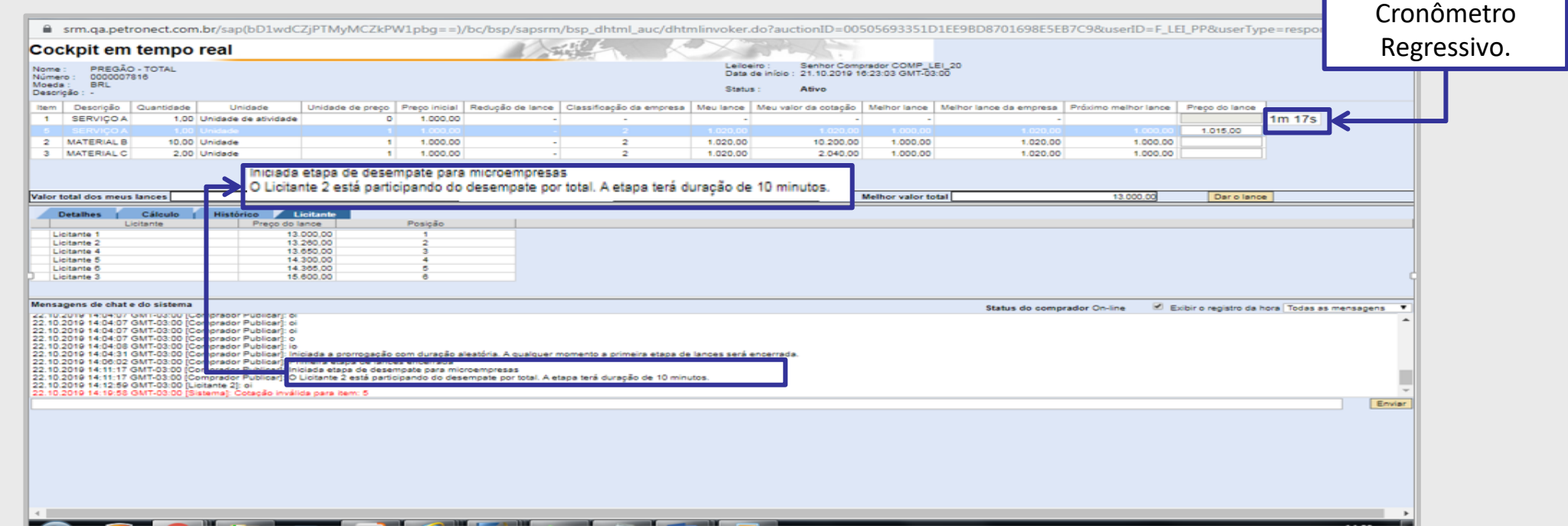

## **Atenção**!

O tempo configurado para cronômetro de desempate em produção é de 5 minutos.

A partir de novembro de 2019, a etapa de "**Desempate**" para o critério de "**Julgamento por Total**", também será feita dentro do **LAC** .

 $\boldsymbol{\rho}_{\boldsymbol{\varTheta}}$ 

# RITO DO PREGÃO E MODO DE DISPUTA ABERTO

## **III.III. Etapa de desempate**

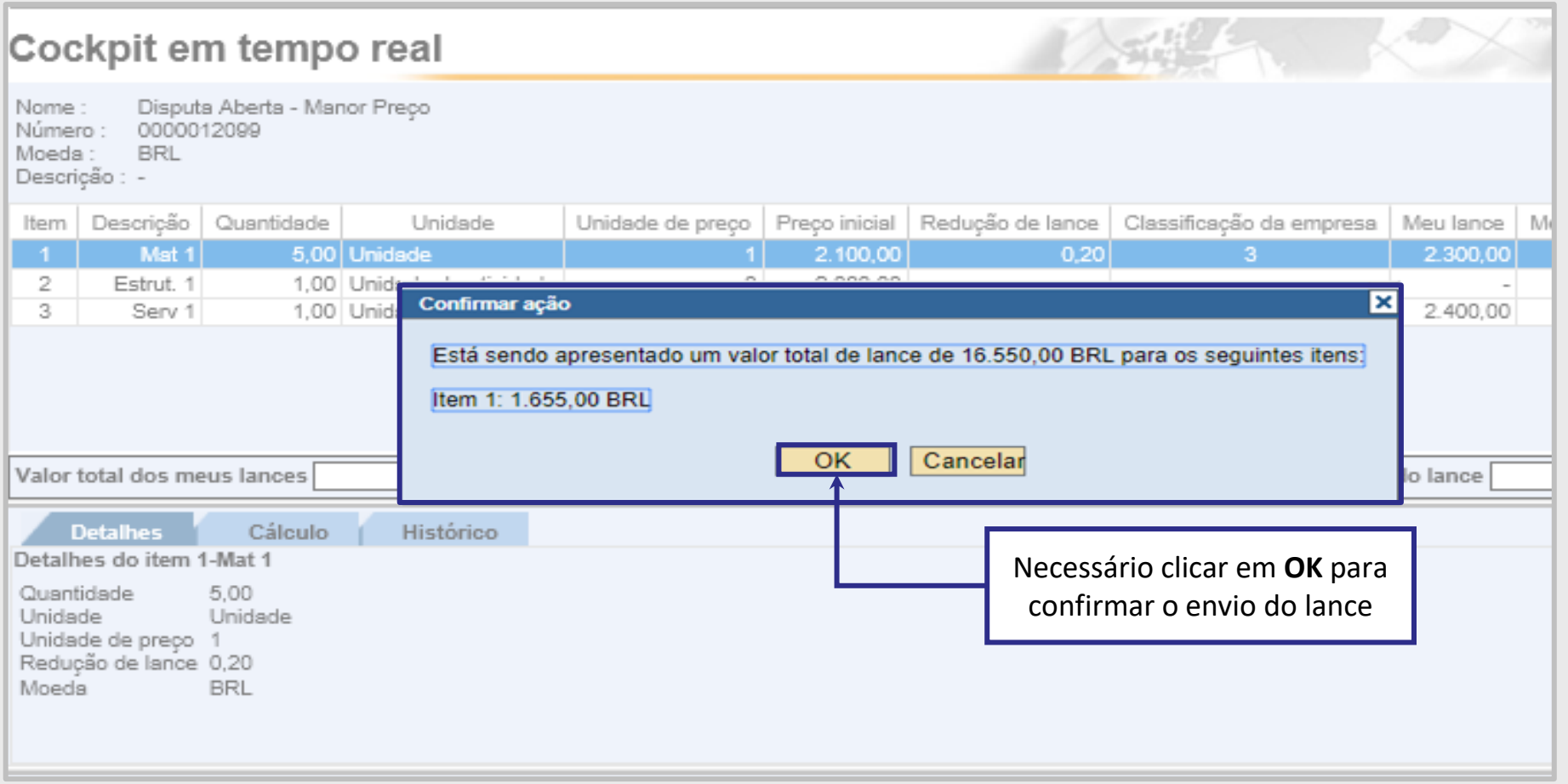

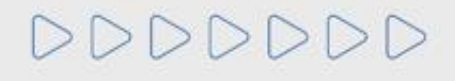

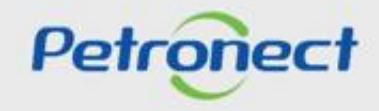

DDDDDDD

#### **Etapa de Desempate - Mensagem**

Da mesma maneira que na primeira etapa de lances, ao receber o envio do lance o sistema irá apresentar uma mensagem do lance enviado na área **"Mensagens de chat e do sistema"**.

Dessa maneira, o pregoeiro poderá encerrar a etapa de desempate e, em seguida, encerrar o leilão.

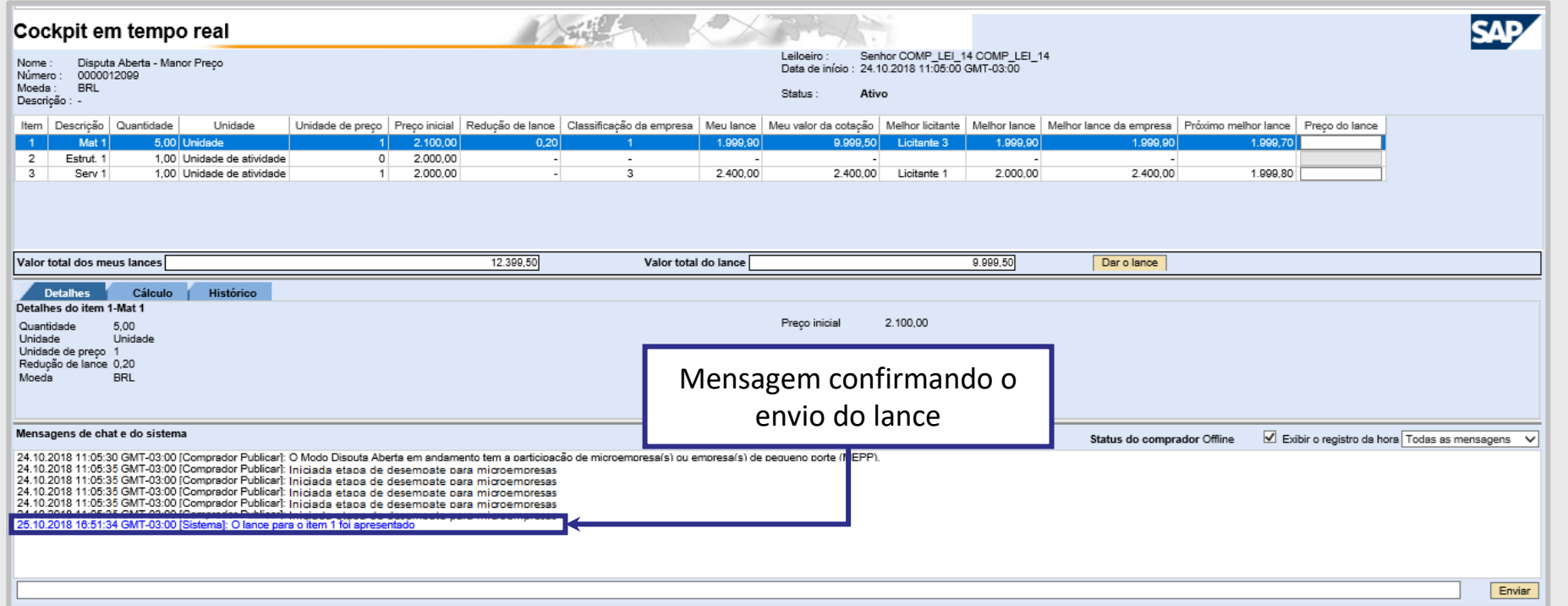

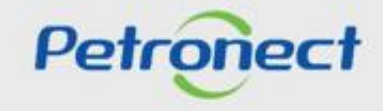

## RITO DO PREGÃO E MODO DE DISPUTA ABERTO

## **Programação**

**I. Oportunidades**

**II. Envio de Proposta**

**III. Etapa de lances**

**III.I. Início 1ª Rodada**

**III.II. Início da 2ª Rodada**

**III.III. Etapa de desempate**

**IV. Negociação**

**V. Habilitação**

**VI. Fase recursal**

**VII. Taxa de Transação**

DDDDDDDD

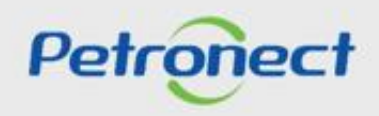

Finalizada a etapa de lances e confirmada a efetividade do lance que obteve a primeira colocação na etapa de julgamento, o comprador deverá negociar condições mais vantajosas com quem o apresentou. Caso o preço do primeiro colocado, mesmo após a negociação, permanecer acima do orçamento estimado, a negociação deverá ser feita com os demais licitantes, segundo a ordem inicialmente estabelecida.

Para dar início a etapa de negociação, o comprador poderá enviar uma mensagem para o fornecedor através da **Sala de Colaboração** visto que a negociação é iniciada através da Sala de Colaboração. Para isso, o fornecedor deve acessar a oportunidade em **"Painel de Oportunidades"**:

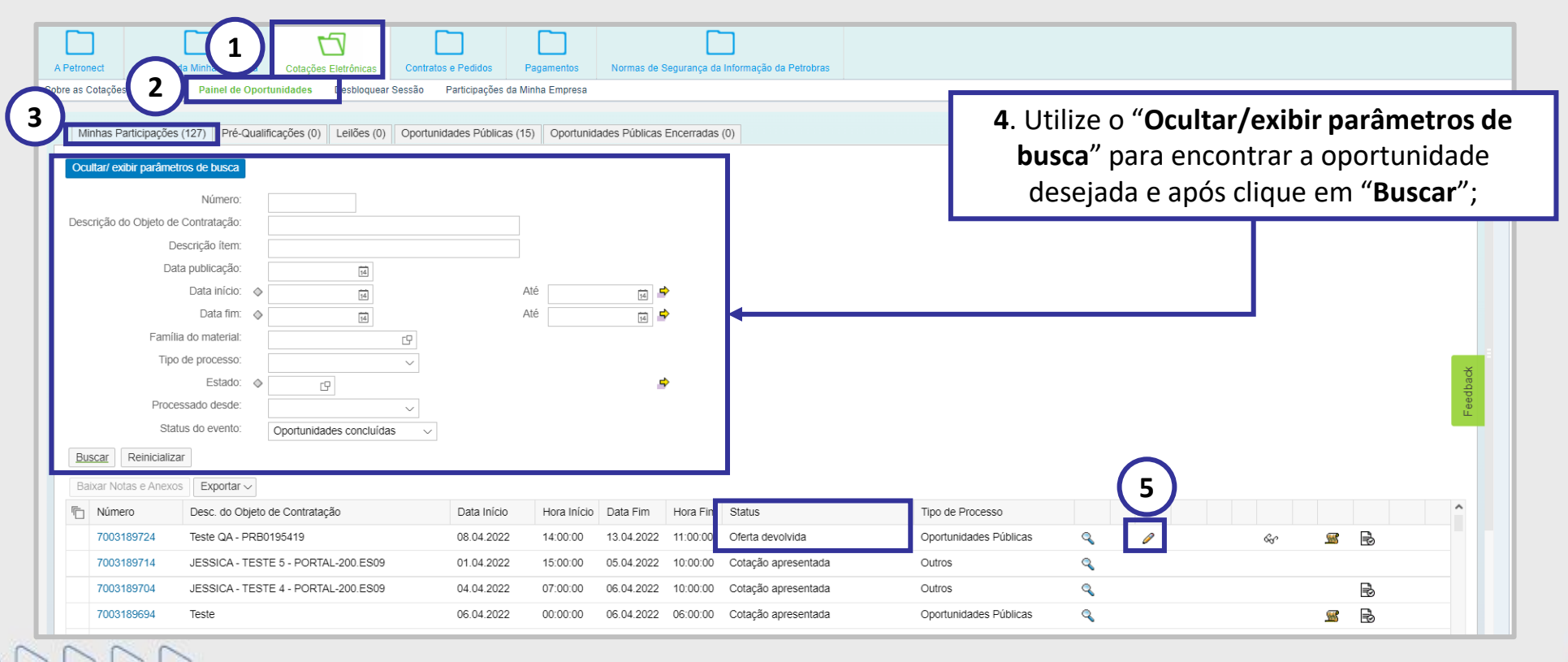

Petrone

Após clicar no número da oportunidade, o sistema irá abrir a tela abaixo. É necessário clicar no botão **"Sala de Colaboração"** para acesso.

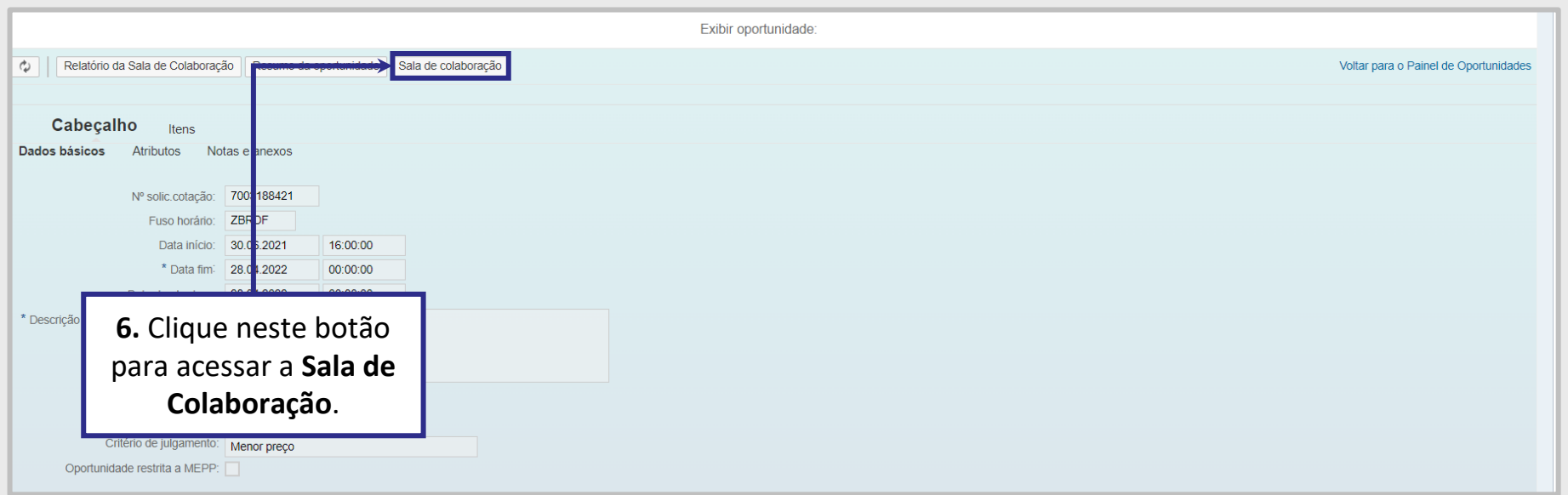

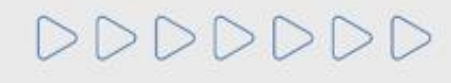

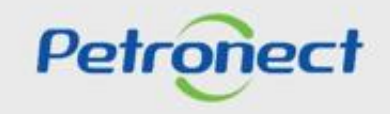

Acessando a **Sala de Colaboração**, o fornecedor pode visualizar a mensagem deixada pelo comprador. Para isso, basta clicar no assunto da mensagem:

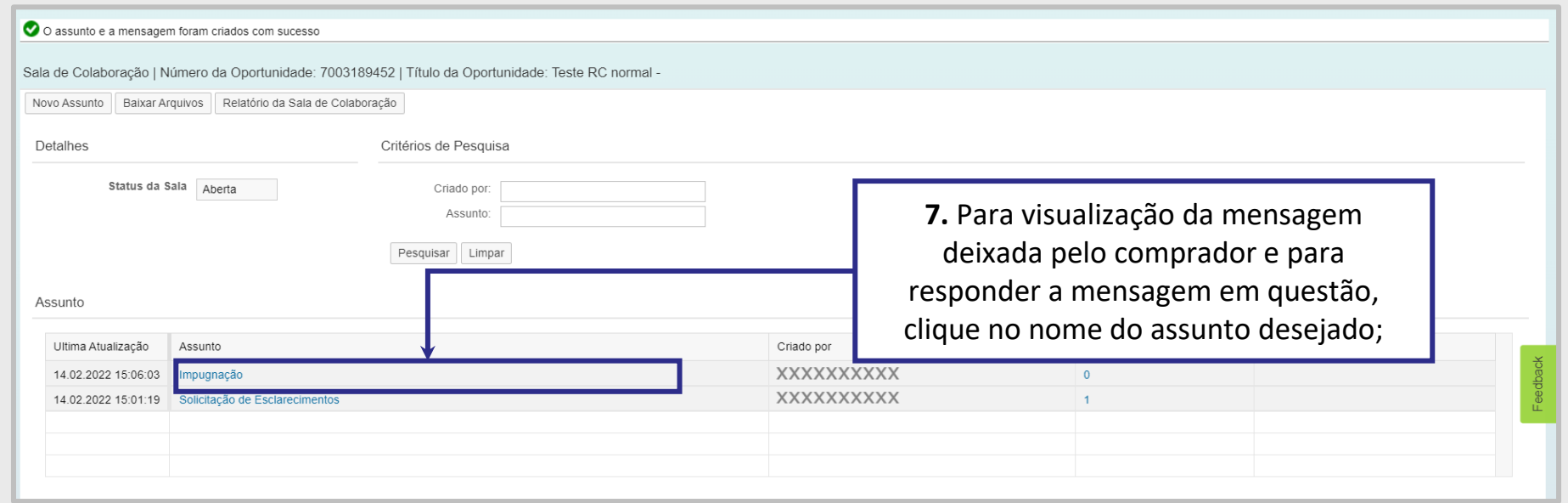

**Observação**: Para Oportunidades Públicas, as mensagem recebidas e respostas enviadas com assunto "**Negociação**" e os anexos, caso existam, serão disponibilizadas na área pública do Portal Petronect.

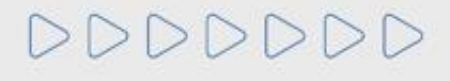

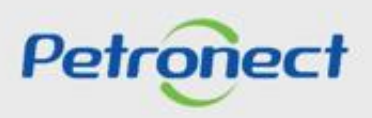

Uma nova tela será aberta no navegador. Para abrir a mensagem, basta clicar no link "<sup>---</sup>". Caso o comprador tenha enviado algum anexo, é possível abrir clicando no número.

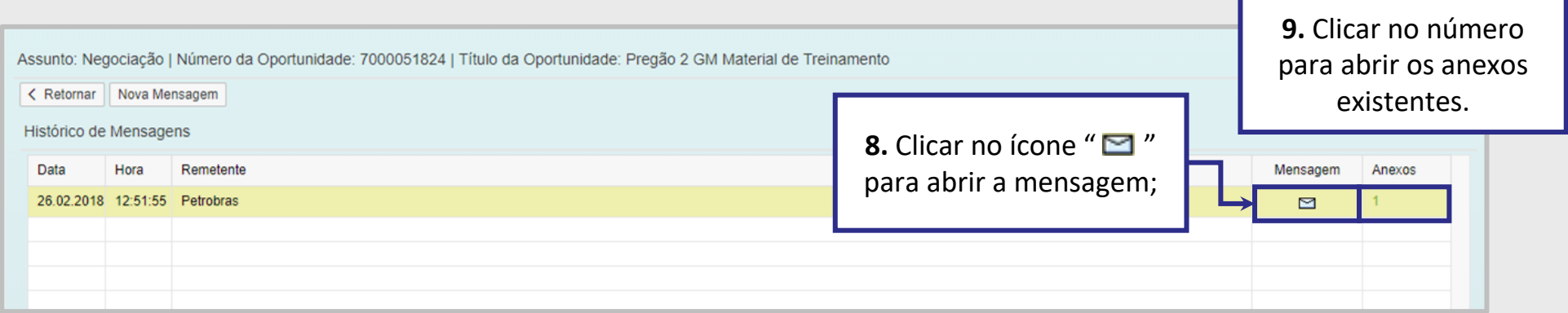

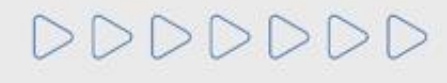

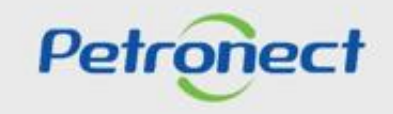

Ao clicar no link "  $\blacksquare$ ", o fornecedor terá acesso a mensagem enviada pelo comprador. Para que a negociação ocorra, é necessário que ele aceite participar dessa etapa e, para isso responda a mensagem confirmando o aceite na negociação.

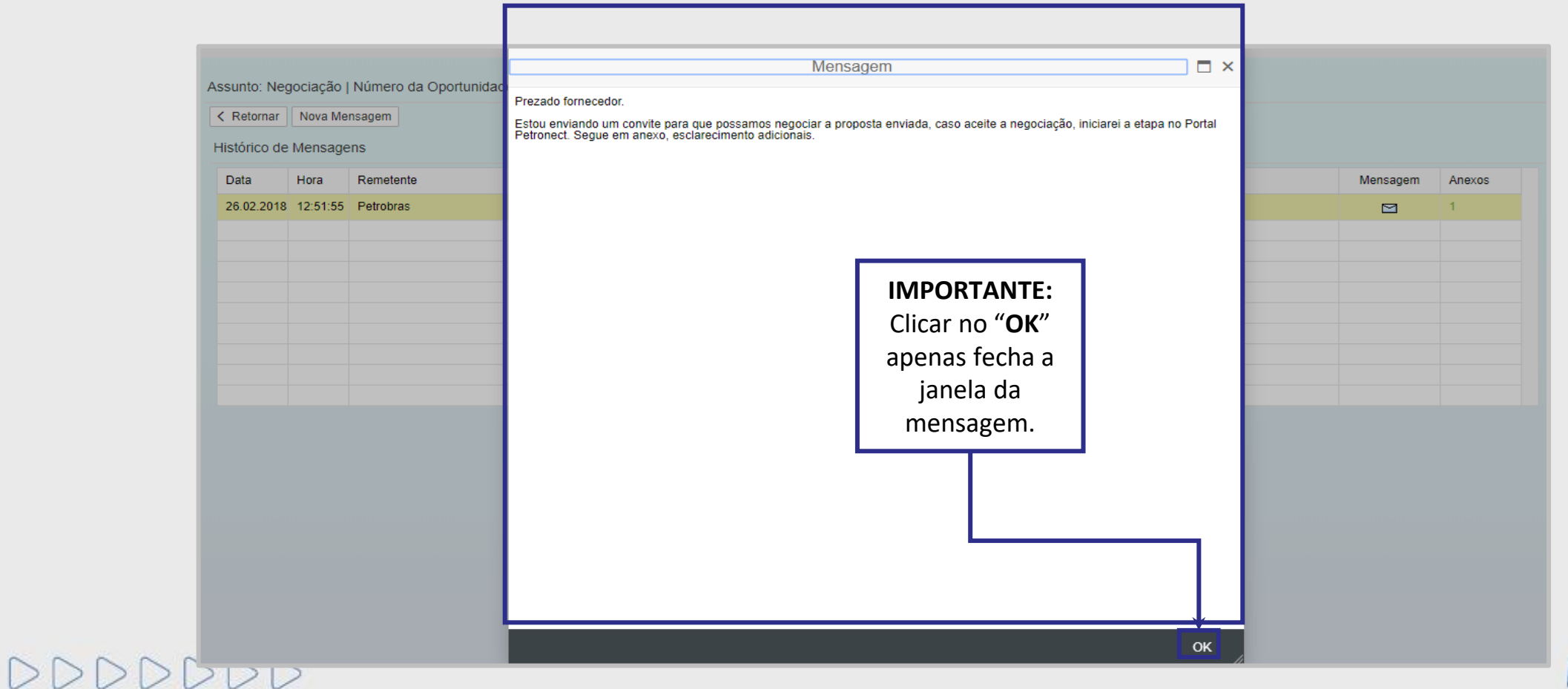

Petroned

Será exibida a tela abaixo. Selecione o arquivo que deseja abrir e clique em **"Baixar Arquivos".**

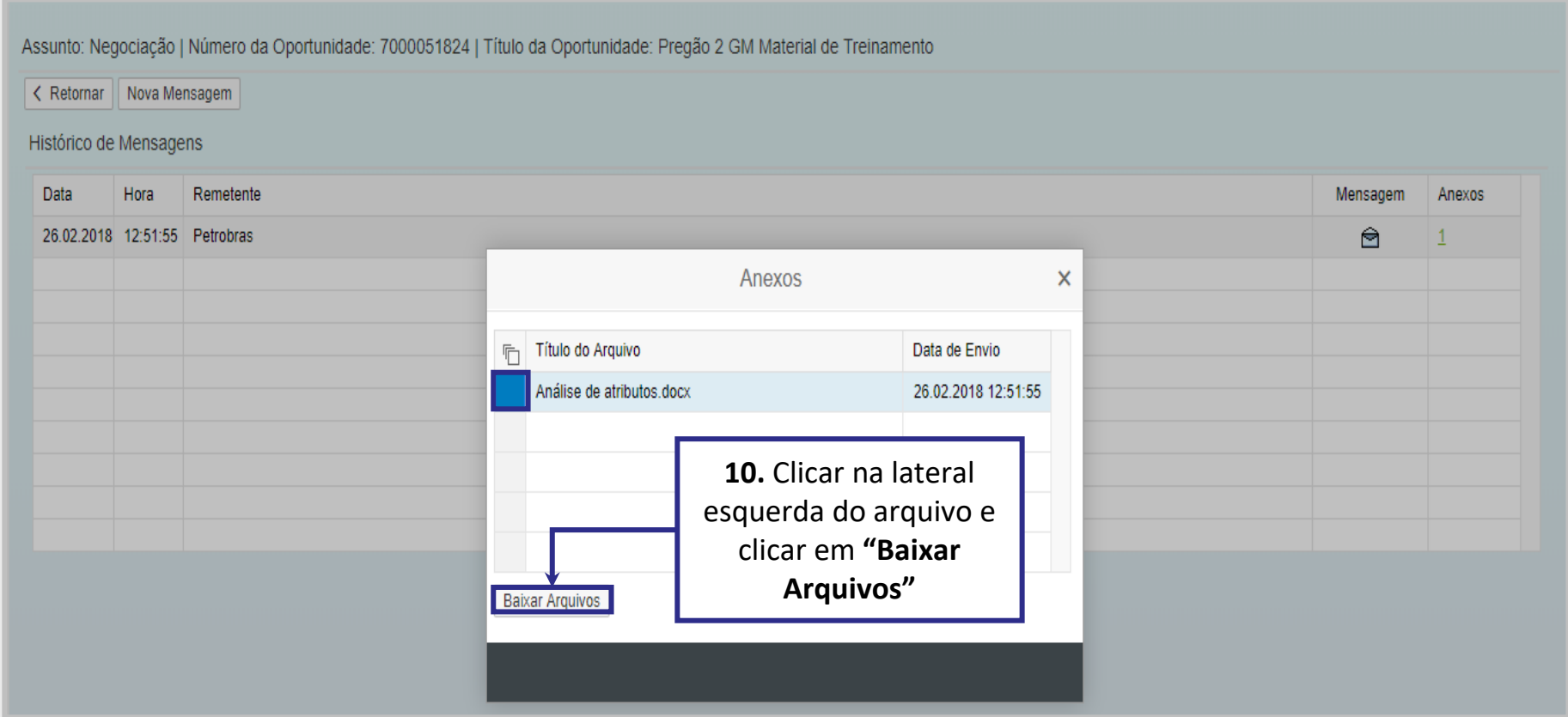

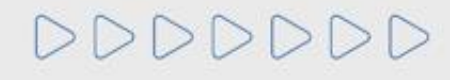

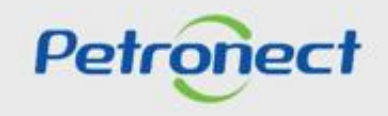
#### **IV. Negociação**

Caso o fornecedor queira enviar uma mensagem para o comprador, basta clicar em "**Nova mensagem**" que irá abrir um campo onde ele poderá tanto digitar sua mensagem quanto "**Carregar Anexo**".

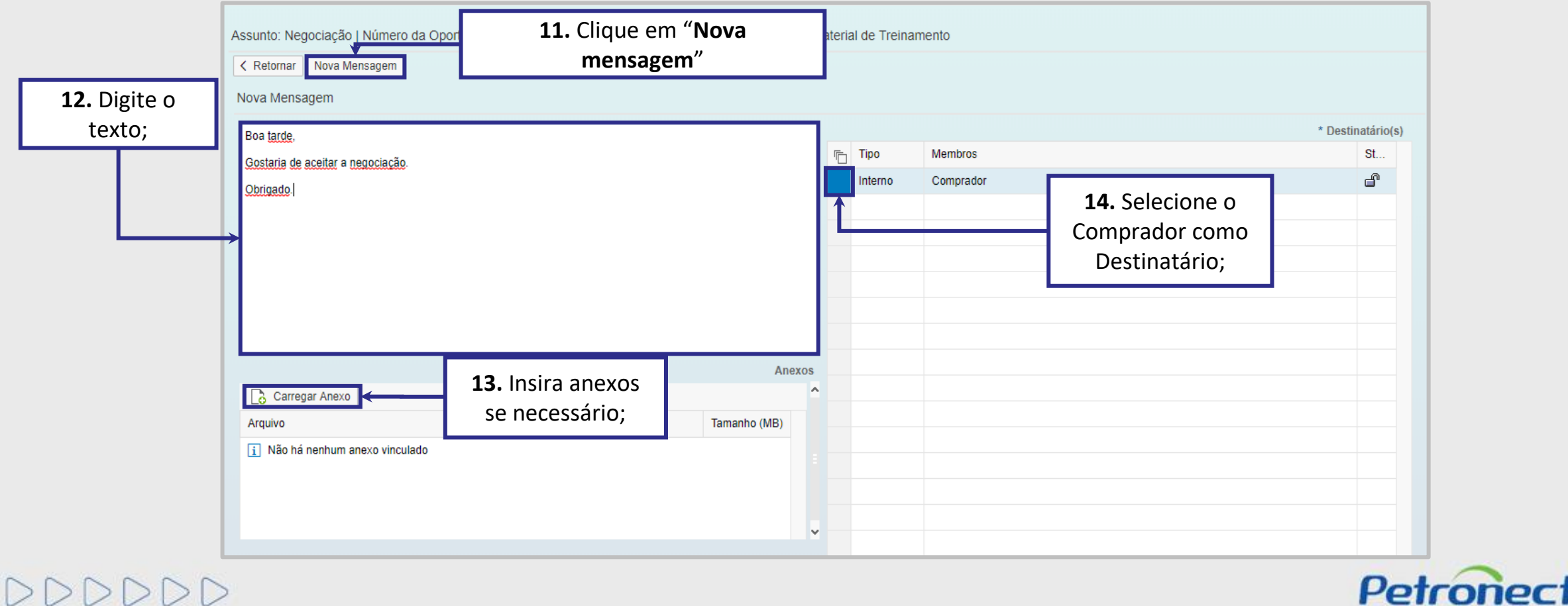

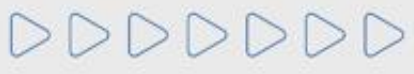

#### **IV. Negociação**

É possível acompanhar as mensagens trocadas com o comprador:

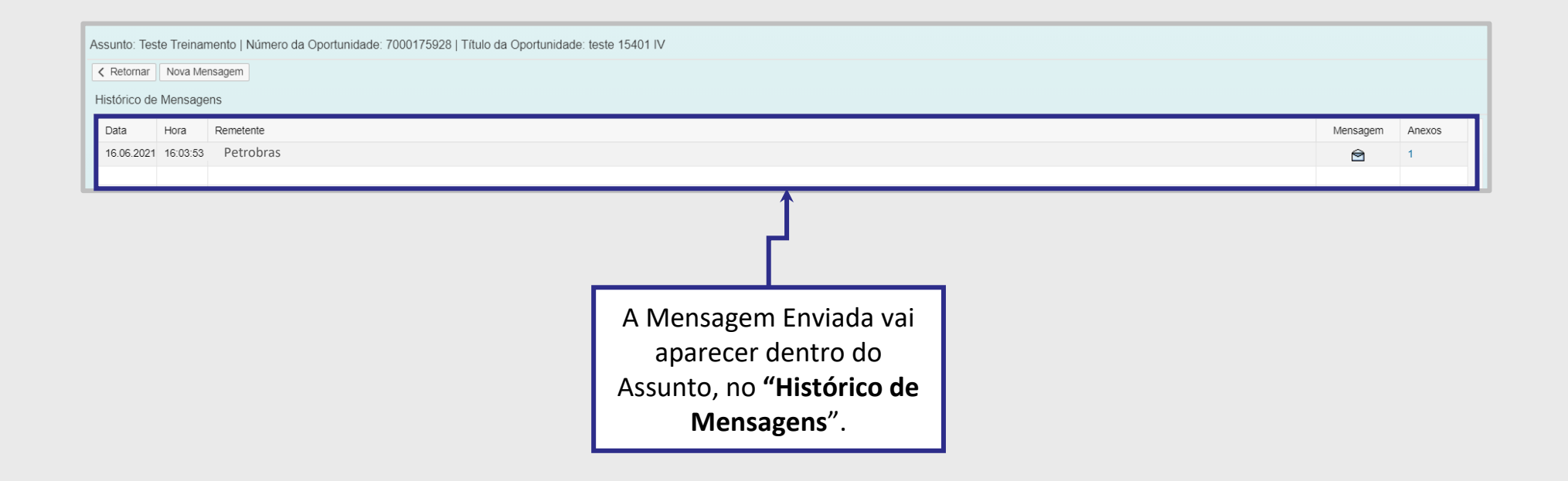

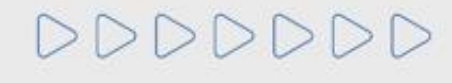

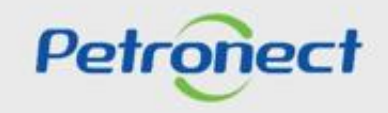

## **Programação**

**I. Oportunidades**

**II. Envio de Proposta**

**III. Etapa de lances**

**III.I. Início 1ª Rodada**

**III.II. Início da 2ª Rodada**

**III.III. Etapa de desempate**

**IV. Negociação**

# **V. Habilitação**

**VI. Fase recursal**

**VII. Taxa de Transação**

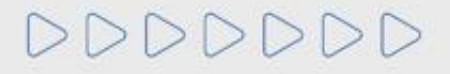

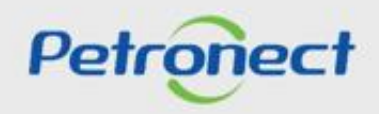

#### **Parâmetros de Habilitação**

São os critérios que a Petrobras utiliza para avaliar se o fornecedor está ou não habilitado para fornecer bens ou prestar serviços que são o objeto da licitação.

Para ser considerado habilitado, o fornecedor deverá apresentar documentos que comprovem:

- $\triangleright$  Capacidade de assumir os direitos e obrigações previstos em edital (equivale ao critério legal, exigido no momento do cadastro);
- ➢ Qualificação técnica, restrita a parcelas do objeto técnico ou economicamente relevantes (corresponde aos critérios técnico, técnico-SMS e credenciamento, existentes na fase de cadastro);
- ➢ Capacidade econômica e financeira (refere-se ao critério econômico da etapa de cadastro);
- ➢ Recolhimento de quantia a título de adiantamento, em licitações que utilizem como critério de julgamento a maior oferta de preço;

Os documentos requeridos na etapa de habilitação poderão ser totalmente ou parcialmente substituídos pelo Certificado de Cadastramento, obtido por meio do Registro Cadastral, quando compatível com a exigência para o objeto do contrato, nos termos apresentado nos editais.

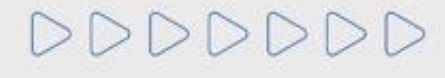

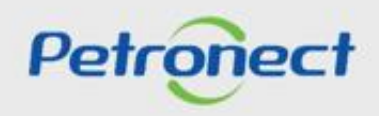

#### **Questionários em Aberto**

O fornecedor **melhor classificado, receberá um e-mail** orientando-o que acesse a **Sala de Colaboração**.

Nela será exibida a informação de que o mesmo está participando do **processo de Habilitação da Oportunidade Pública** em questão e que **possui questionários em aberto**.

Para dar continuidade ao processo, os questionários pendentes em cada critério de habilitação deverão ser preenchidos para que sejam avaliados pela **Petrobras**.

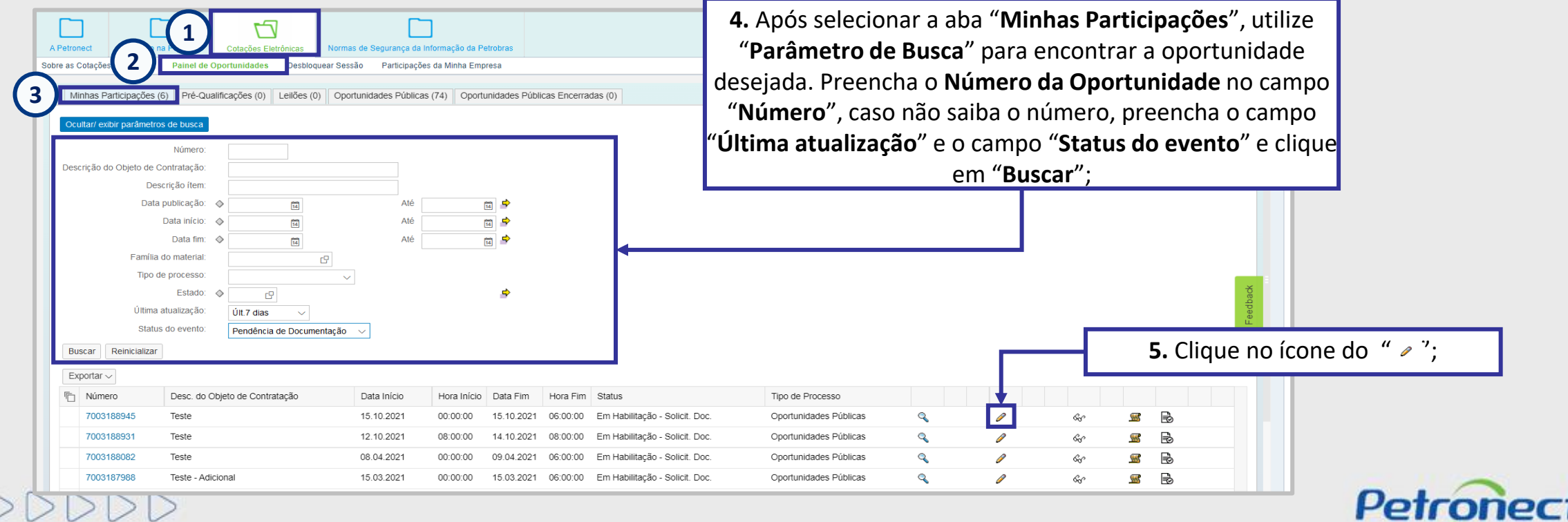

#### **V. Habilitação**

**Questionários em Aberto**

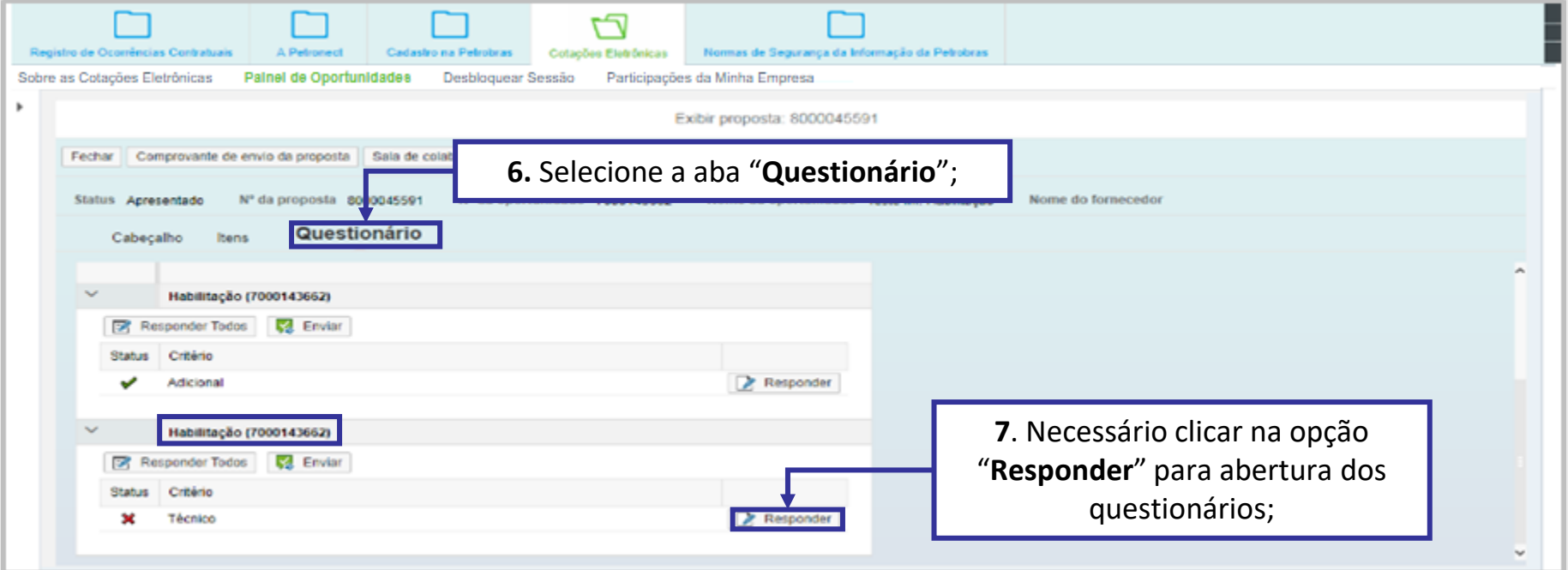

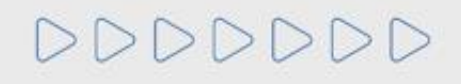

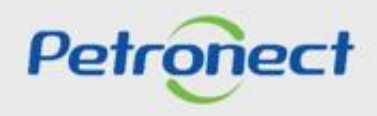

#### **Questionários em Aberto**

Será exibido a lista de questionários que precisam ser preenchidos pelo fornecedor. Apenas os questionários que apresentarem a opção "**Editar**", deverão ser preenchidos.

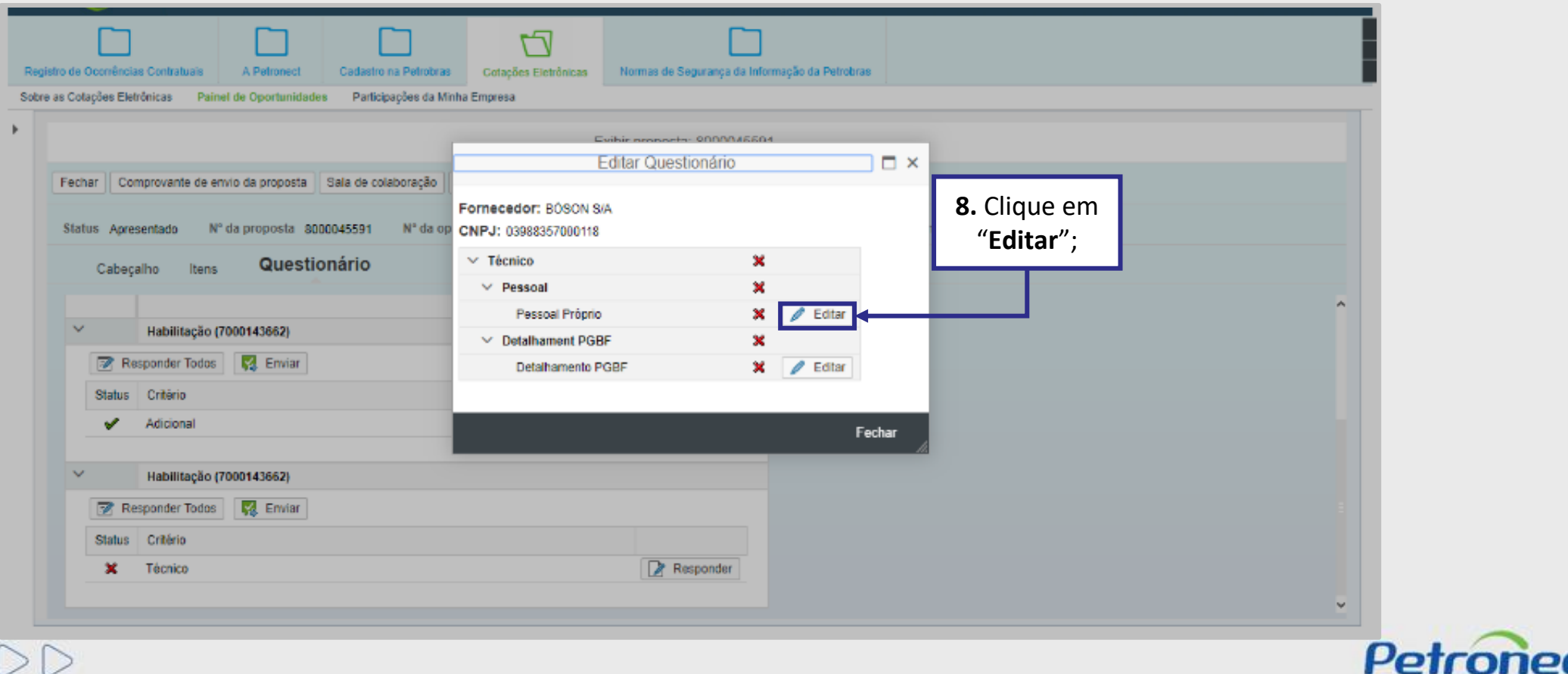

DDDDDDD

#### **Questionários em Aberto**

Ao clicar em "**Editar**" o fornecedor visualizará o questionário e os campos que precisarão ser preenchidos para que ele possa **concluir esta etapa da Habilitação.**

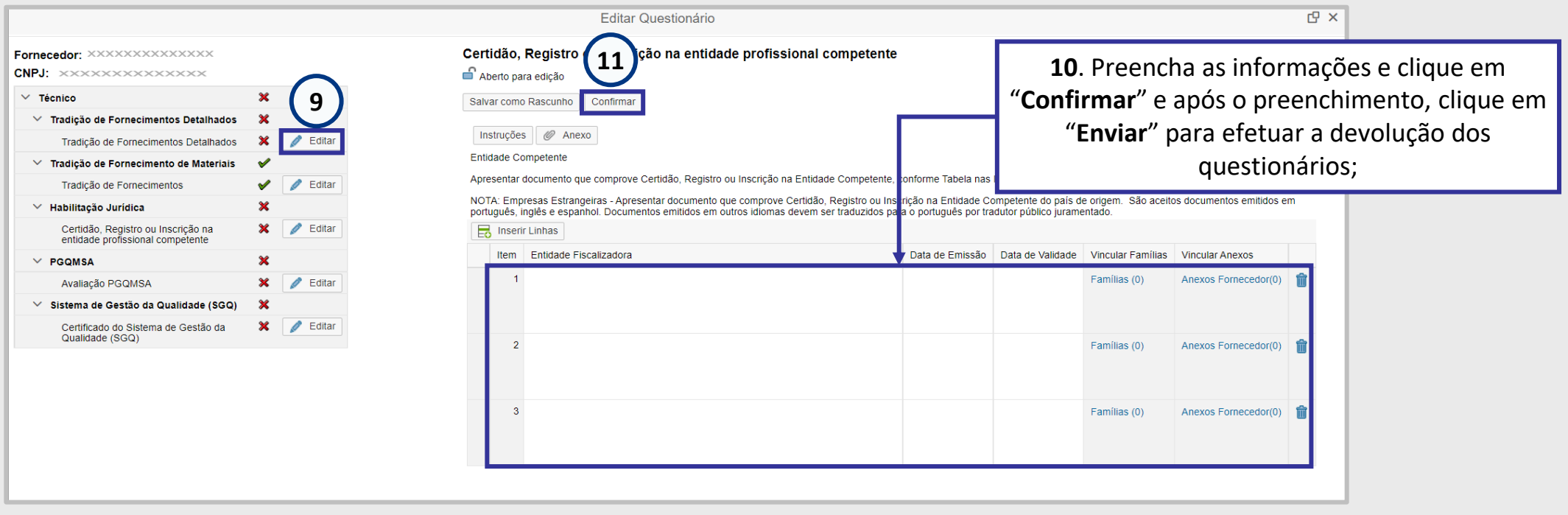

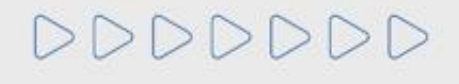

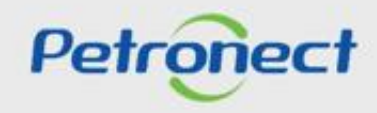

#### **Questionários em Aberto**

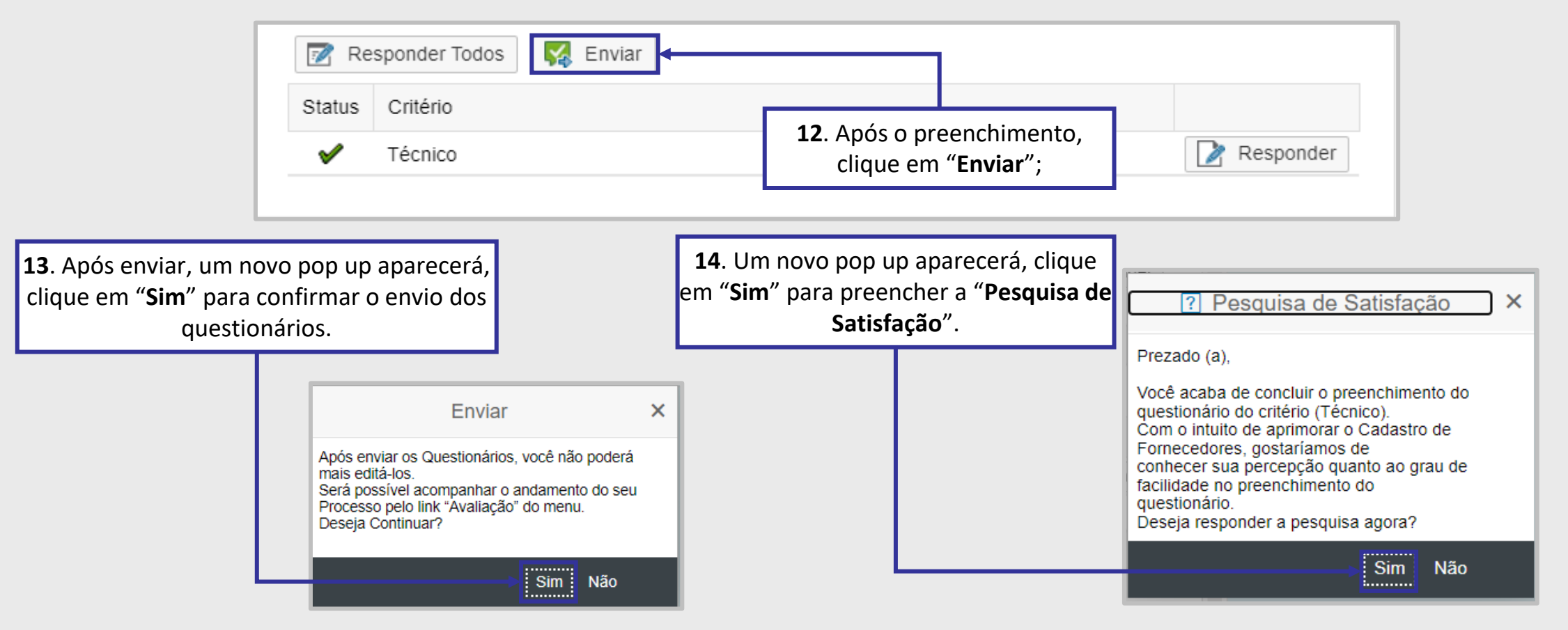

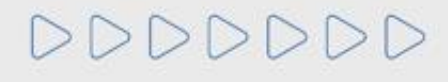

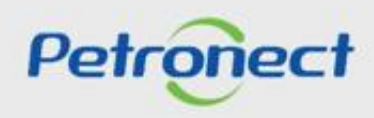

#### **Relatório de Divulgação**

Com todos os dados da etapa de habilitação preenchidos, o fornecedor será avaliado nos critérios necessários. Após a etapa de habilitação, o resultado será divulgado.

O fornecedor pode conferir se foi habilitado gerando o "**Relatório de Divulgação**" clicando no link " ".

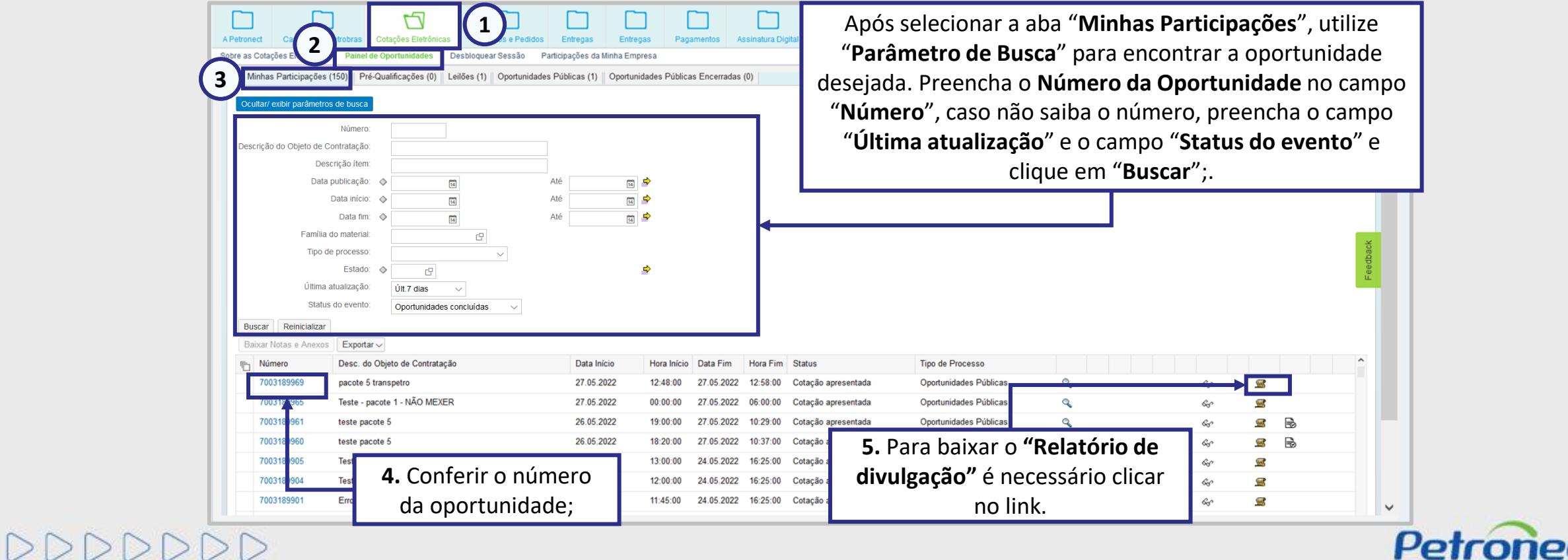

#### **Relatório de Divulgação**

Caso a empresa fornecedora tenha sido habilitada para a oportunidade, no campo "**Elegibilidade**" estará descrito "**Habilitada**". No "**Relatório de Divulgação**" será possível ver que se a divulgação é ou não a "**Divulgação final**".

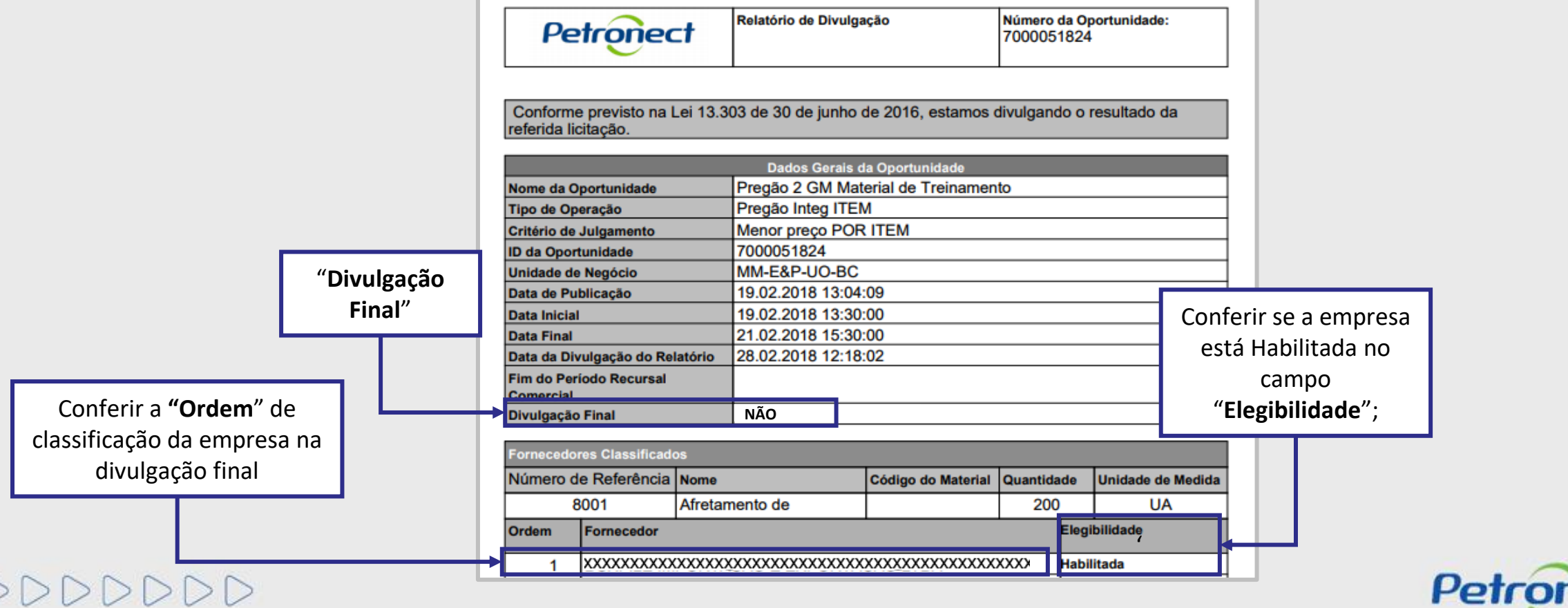

## **Programação**

**I. Oportunidades**

**II. Envio de Proposta**

**III. Etapa de lances**

**III.I. Início 1ª Rodada**

**III.II. Início da 2ª Rodada**

**III.III. Etapa de desempate**

**IV. Negociação**

**V. Habilitação**

**VI. Fase recursal**

**VII. Taxa de Transação**

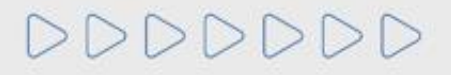

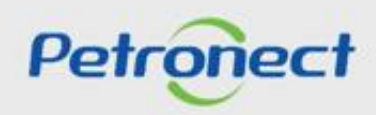

#### **VI. Fase recursal**

Após o término da habilitação quando for declarado o vencedor da oportunidade, o pregoeiro irá abrir o prazo de 5(cinco) dias úteis para que qualquer Licitante interponha recurso. O fornecedor deve acessar a "**Sala de Colaboração**" para, através do envio de uma mensagem para o pregoeiro, apresentar seu recurso.

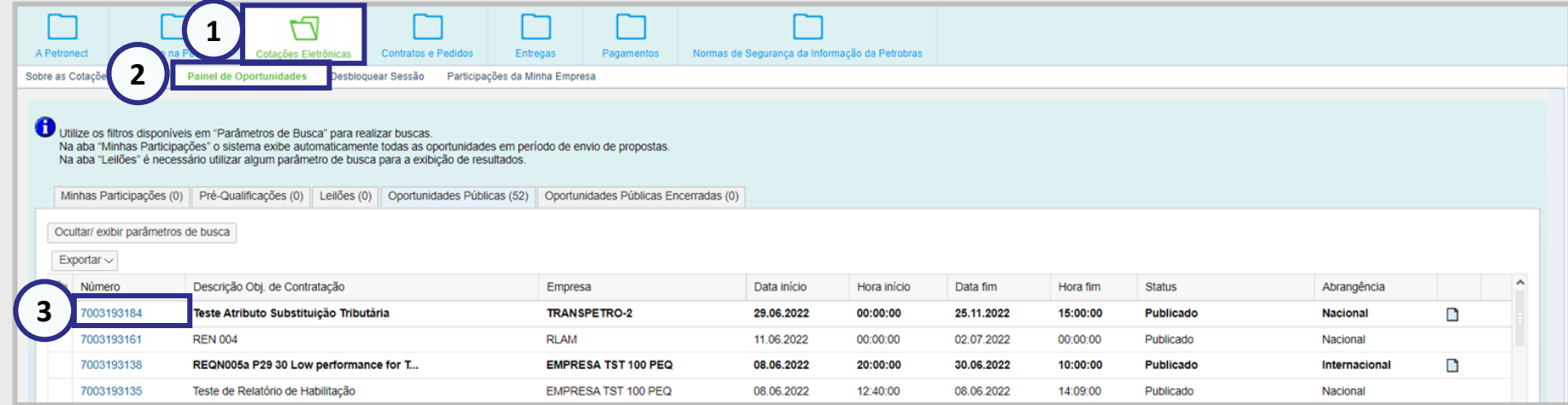

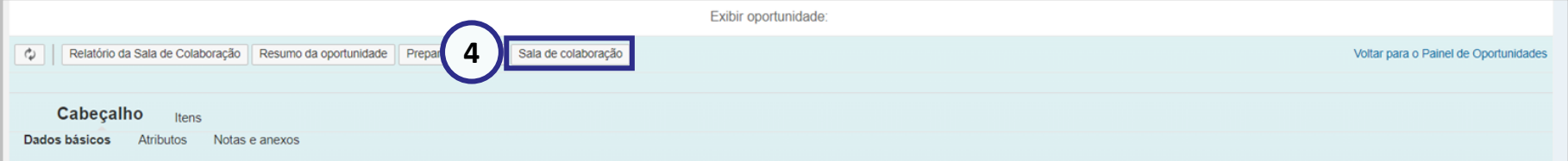

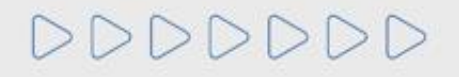

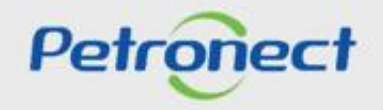

#### **VI. Fase recursal**

Na sala de colaboração, o fornecedor deve clicar em **"Novo Assunto"** para dar início ao seu pedido de recurso e iniciar uma conversa com o pregoeiro**.**

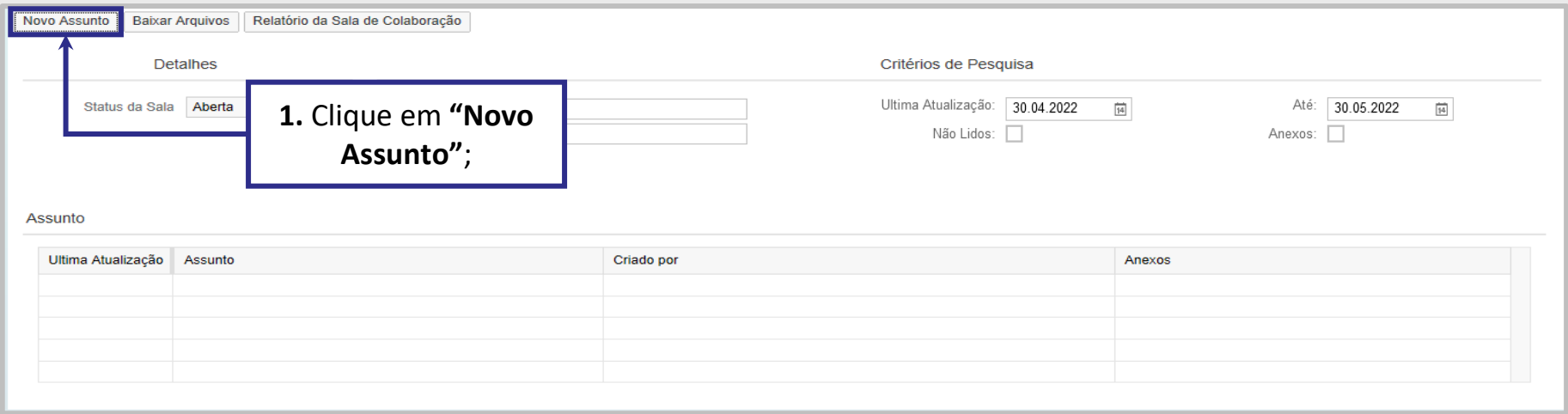

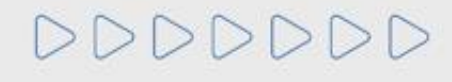

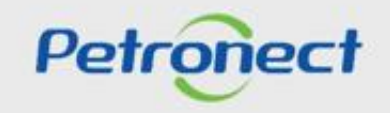

#### **VI. Fase recursal**

A tela seguinte exibirá os campos **"Assunto Livre", "Assunto Predefinido"** e **"Questionamento":**

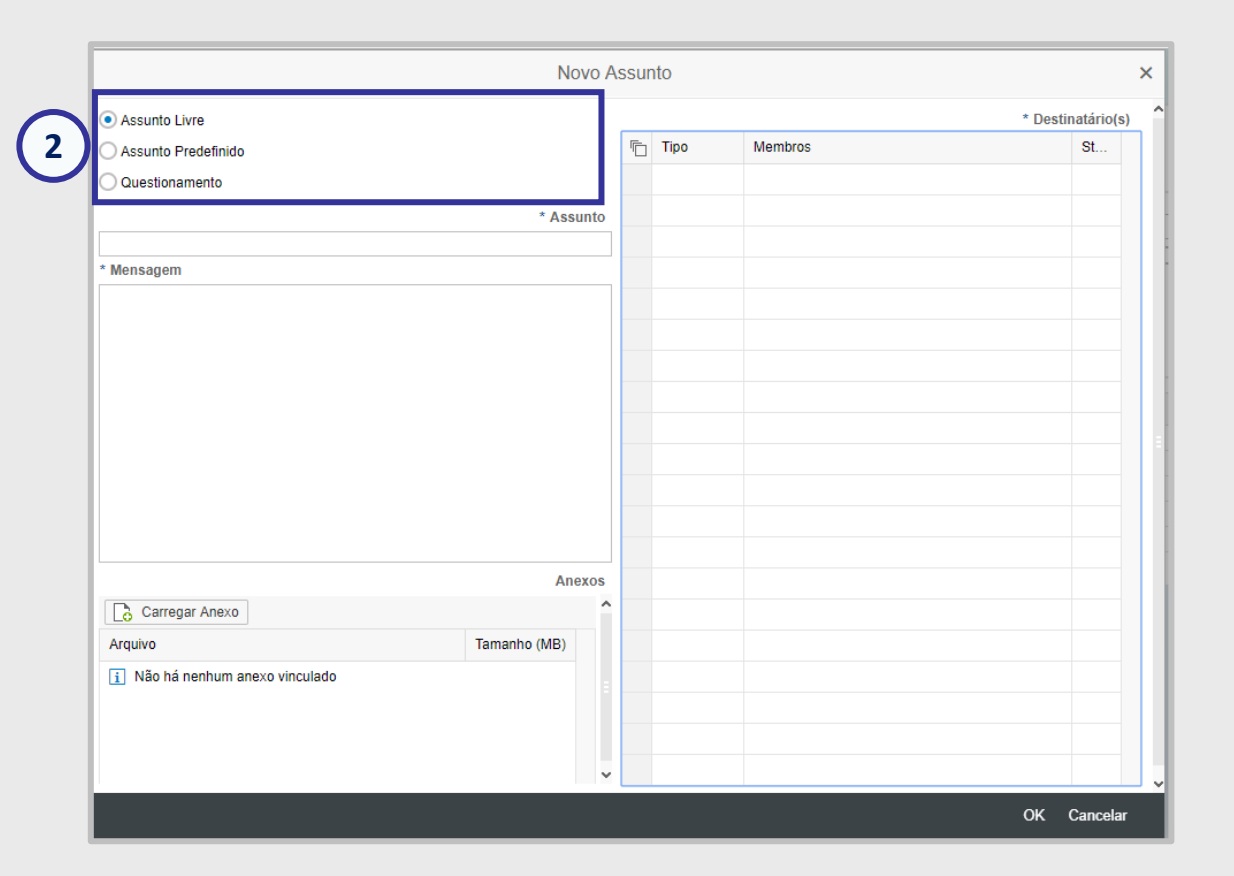

**Observação:** A opção "**Assunto Livre**" virá marcada como opção padrão.

DDDDDDD

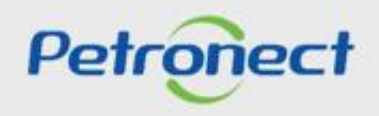

#### **VI. Fase recursal**

Ao optar por "**Assunto Predefinido**", em seguida você deverá selecionar uma das opções abaixo:

- **Impugnação;**
- **Negociação.**

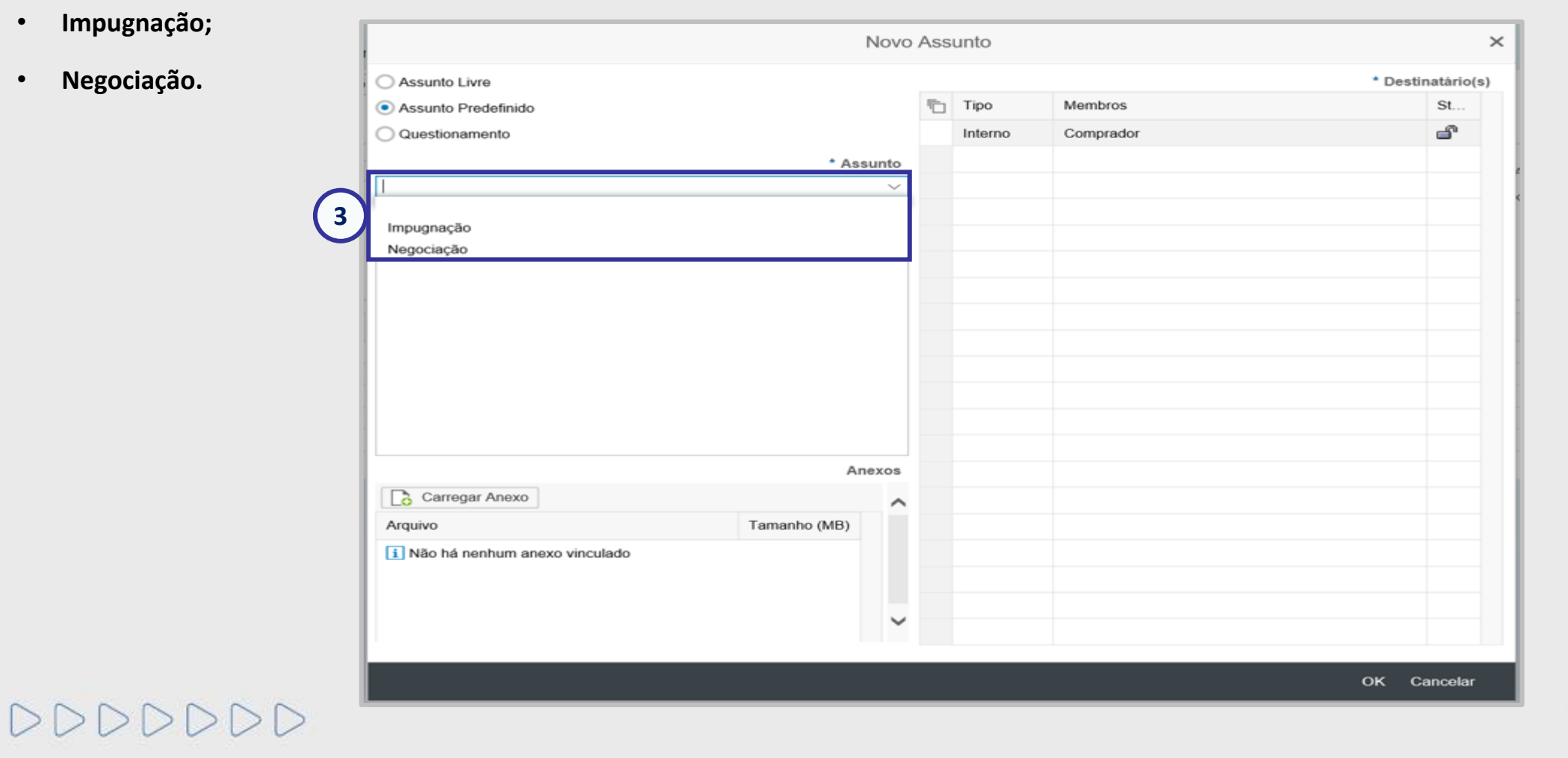

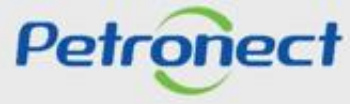

#### **VI. Fase recursal**

Ao optar por "**Questionamento**", em seguida você deverá selecionar a opção abaixo:

• **Solicitação de Esclarecimentos**

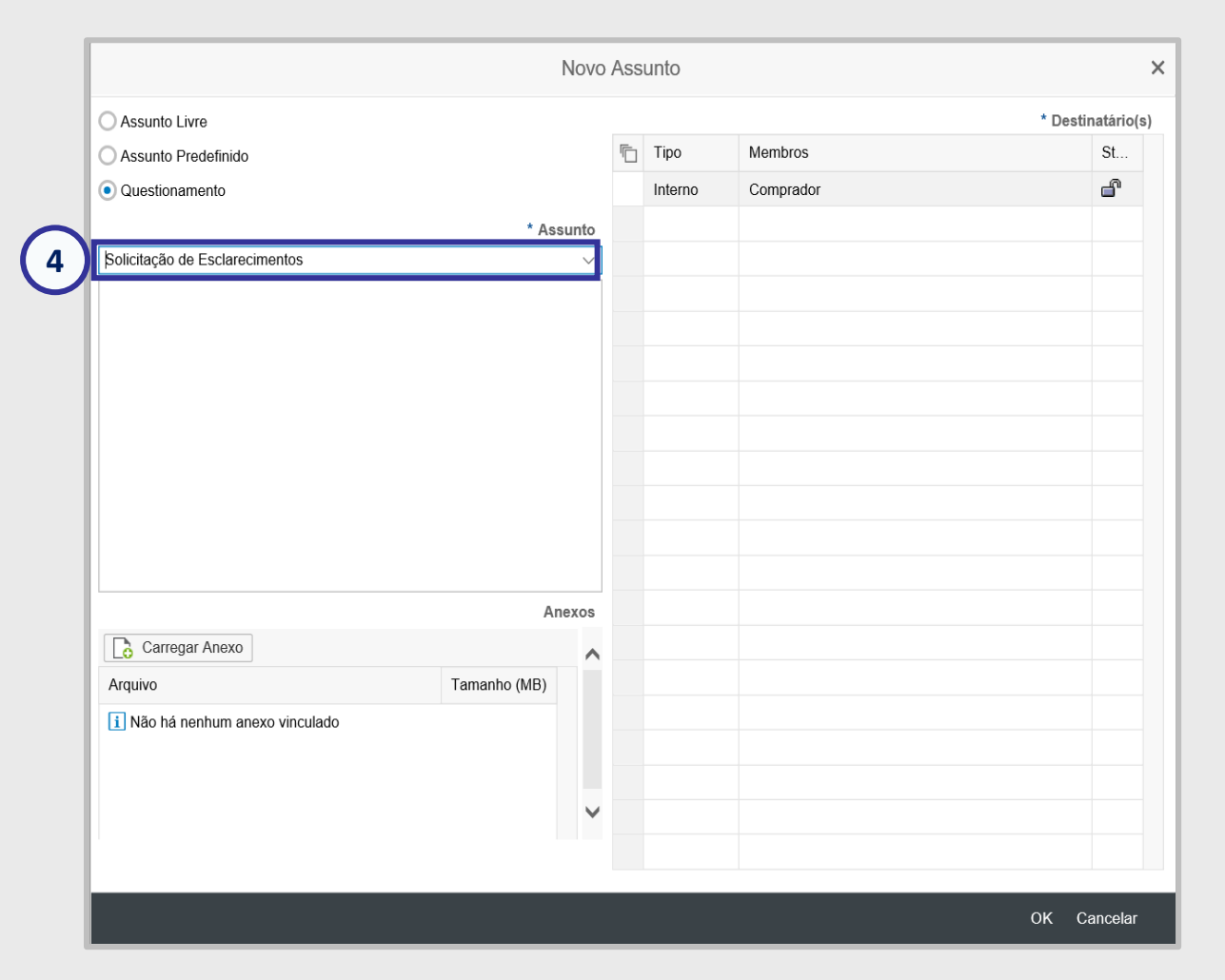

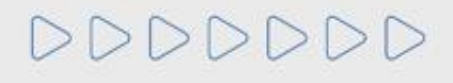

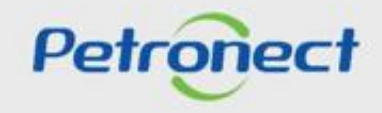

#### **VI. Fase recursal**

#### **Enviar Mensagens ao Comprador / Contratador:**

- **5.** Preencha o nome do **novo assunto** (Somente se a opção "**Assunto Livre**" estiver selecionada);
- **6.** Preencha **o texto da mensagem** a ser enviada;
- **7.** Caso seja necessário, **carregue anexos**;

**8.** Selecione o Destinatário e clique em "**OK**" para concluir o envio da mensagem.

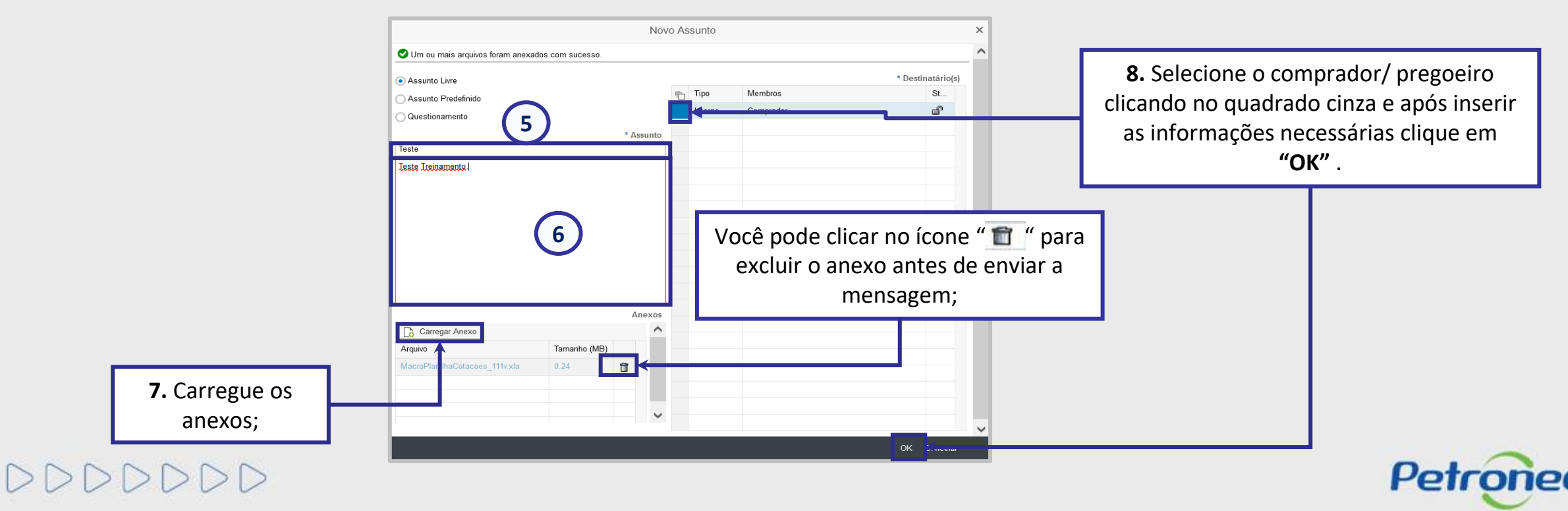

#### **VI. Fase recursal**

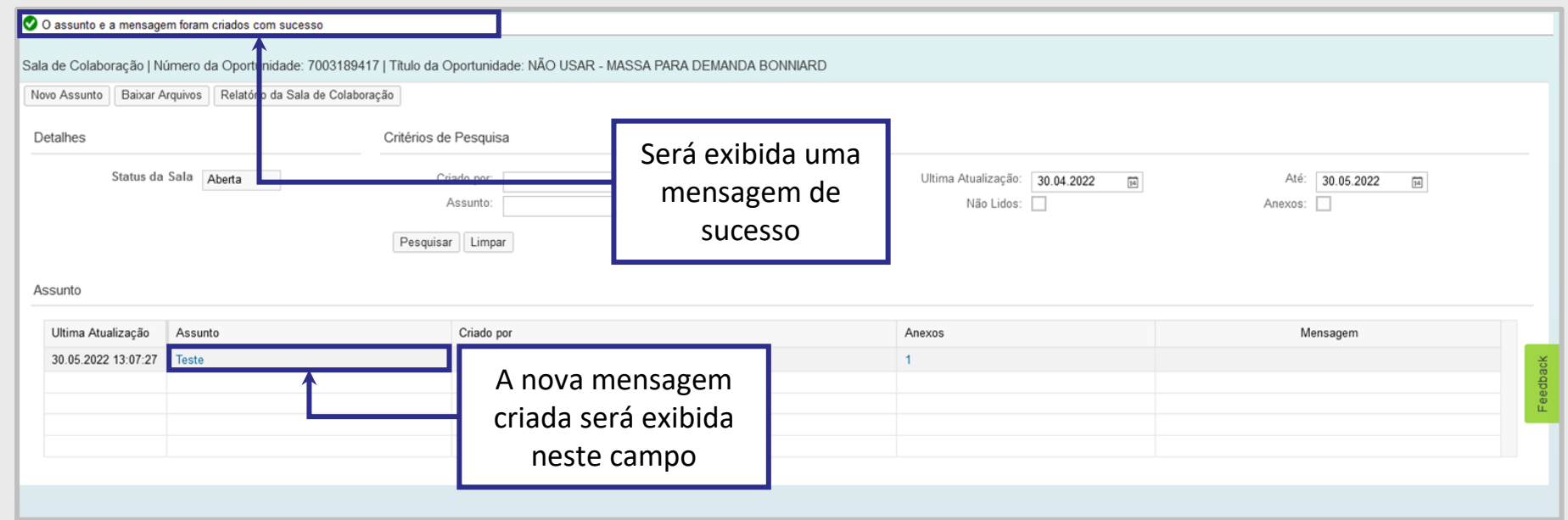

**Nota:** Ao receber os recursos, o contratador/pregoeiro irá divulgar a todos os licitantes que poderão solicitar impugnação no prazo de 5 dias úteis. Após analisar todas as solicitações, a comissão/pregoeiro irá realizar nova divulgação, adjudicando o resultado. No "**Relatório de Divulgação**" será possível ver que a divulgação é a "**Divulgação Final**".

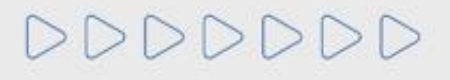

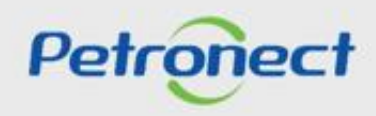

#### **VI. Fase recursal**

No "**Relatório de Divulgação**" será possível ver que a divulgação é a "**Divulgação Final**".

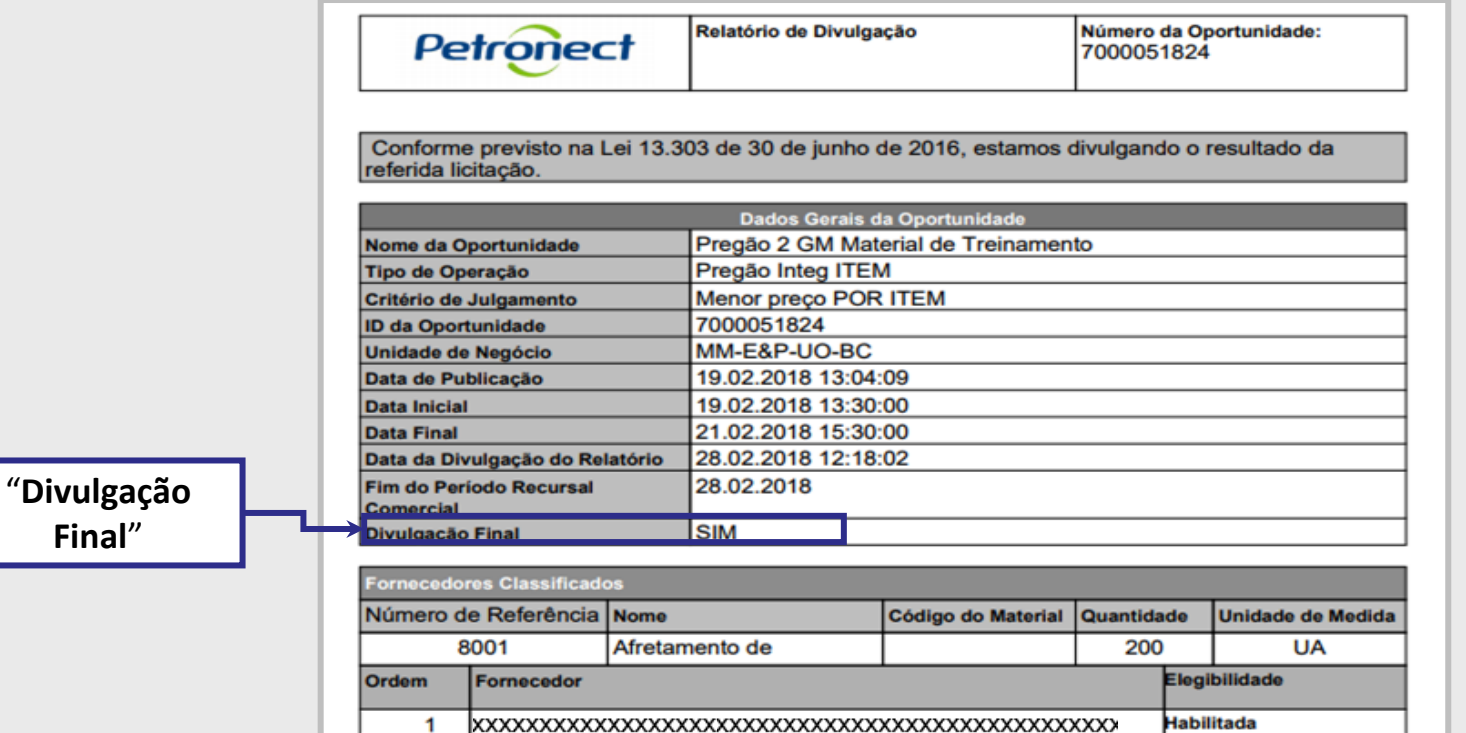

**Nota:** Com o resultado Adjudicado, a contratação será processada para autorização das autoridades competentes para que o resultado seja Homologado e em seguida o documento de contratação seja assinado.

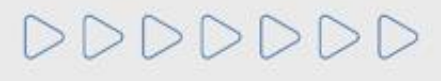

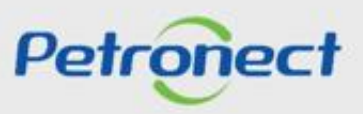

## **Programação**

**I. Oportunidades**

**II. Envio de Proposta**

**III. Etapa de lances**

**III.I. Início 1ª Rodada**

**III.II. Início da 2ª Rodada**

**III.III. Etapa de desempate**

**IV. Negociação**

**V. Habilitação**

**VI. Fase recursal**

**VII. Taxa de Transação**

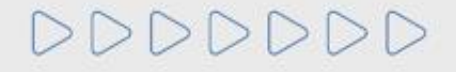

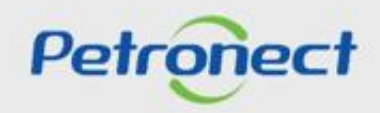

#### **VII. Taxa de Transação**

As oportunidades publicadas a partir de **maio/2019**, estarão sujeitas a Taxa de Transação, ou seja, os Fornecedores deverão ficar atento as condições e termos estabelecidos nos **respectivos Editais**.

Estão sujeitos à Taxa de Transação os processos com os seguintes enquadramentos:

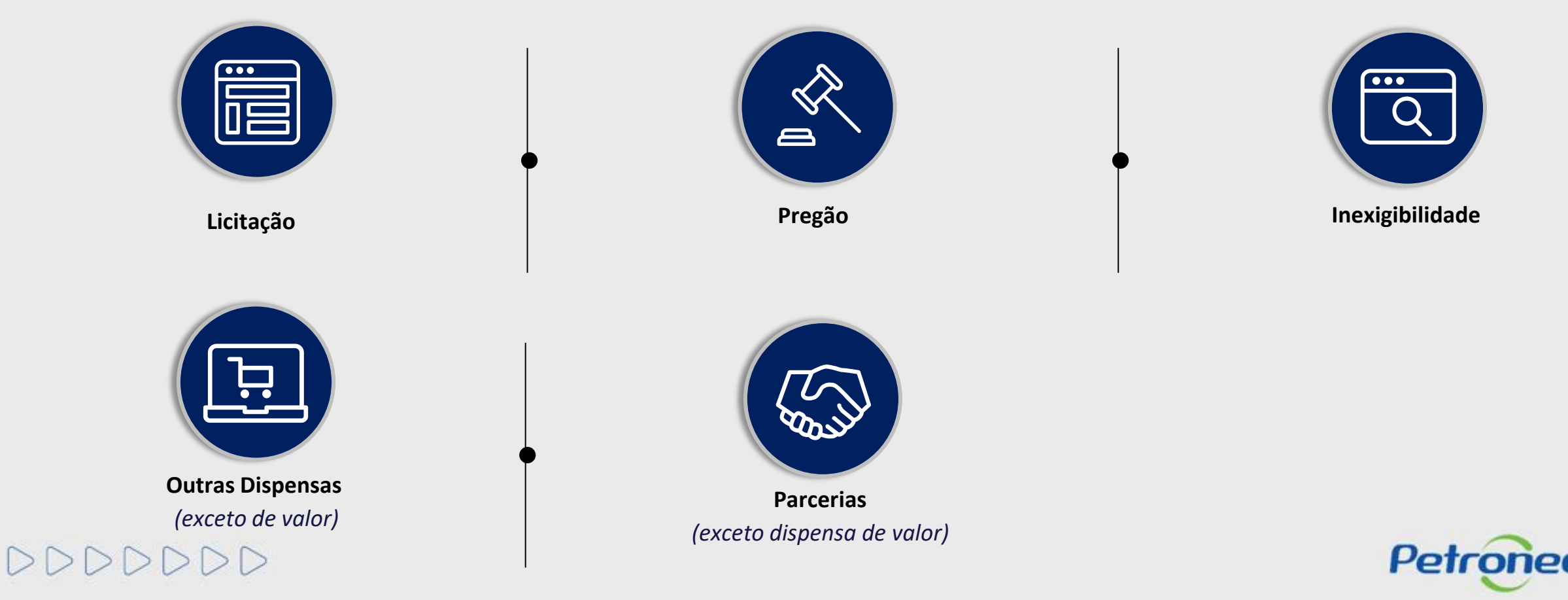

Taxa cobrada pela Petrobras e devida apenas pelo Usuário **ganhador do certame**, destinada a ressarcir parte dos custos incorridos com recursos de tecnologia da informação em relação ao processamento da licitação utilizado pela Entidade Licitante.

As oportunidades que estarão sujeitas a tal cobrança, terão as condições e regras estabelecidas em seus respectivos Editais.

Por decisã.o da Petrobras, estarão livres de cobrança as oportunidades do tipo dispensa por valor abaixo de R\$ 82.500,00.

E nos casos onde Fornecedores sejam declarados como microempresas e empresas de pequeno porte, conforme a Lei Complementar n◦ 123/2006.

Para entidade licitante Petrobras Holding que já implementou a taxa de Transação nos Editais das contratações pertinentes constará o montante de **0,2%** sobre o valor do contrato e **limitado à quantia de R\$ 45.000,00**, por cada instrumento a ser firmado.

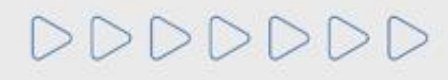

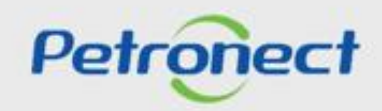

Ao ser declarado como **vencedor do certame**, o Fornecedor deverá **realizar o pagamento da Taxa de Transação**, para assinatura do contrato junto a Petrobras. Segue abaixo instruções de como será disponibilizado o boleto:

Para **Fornecedor Nacional**, o mesmo receberá uma notificação através do e-mail petronect@petronect.com.br cujo título será "**Notificação – Geração do Boleto**", que será enviado para o e-mail do criador da proposta, informando que já poderá acessar o Portal e realizar a emissão do boleto bancário para pagamento da Taxa.

Para **Fornecedor Internacional**, a área de Finanças da Petrobras emitirá uma invoice e encaminhará via e-mail. Este é um processo manual, por este motivo pode ocorrer uma espera desde a aprovação da contratação até o efetivo recebimento do e-mail de cobrança.

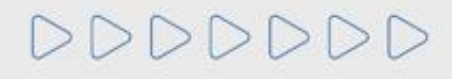

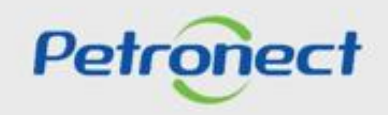

#### **VII. Taxa de Transação**

O Fornecedor deverá acessar o menu **"Cotações Eletrônicas"**, sub menu **"Painel de Oportunidades",** em seguida a aba **"Minhas Participações",** para que seja exibido todo o histórico de participações do Fornecedor, ou seja, será exibido apenas as oportunidades em que o fornecedor realizou a inscrição.

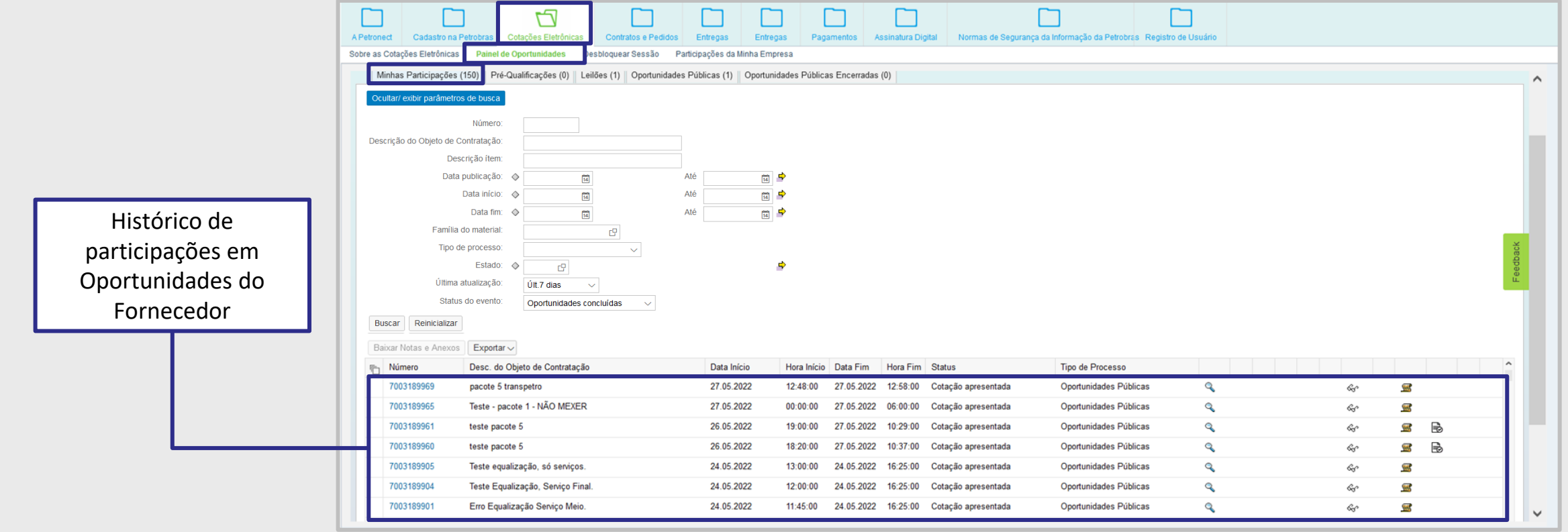

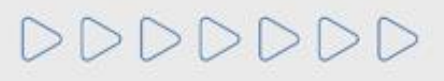

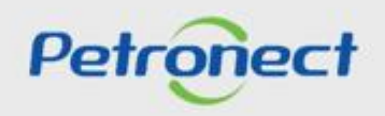

#### **VII. Taxa de Transação**

Após pesquisar por uma oportunidade utilizando os campos disponíveis para consulta, para acessa-la basta clicar no ícone representado por uma lupa " $\mathbb{Q}$ " na tabela de resultados.

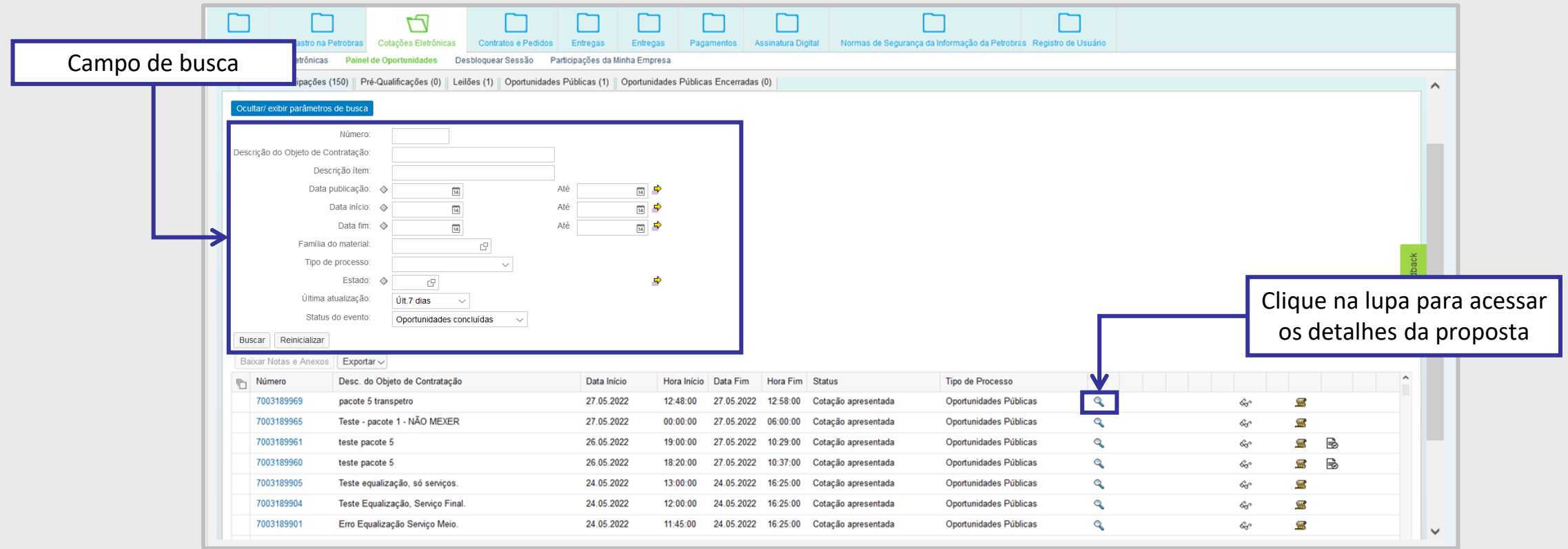

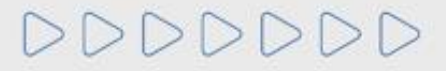

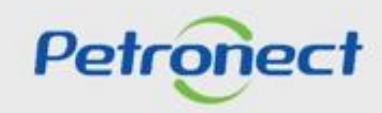

O Fornecedor será direcionado a tela de "**Exibir Proposta**", o mesmo poderá realizar a emissão do boleto bancário, através do link "**Boleto Taxa de Transação**" disponível na tela.

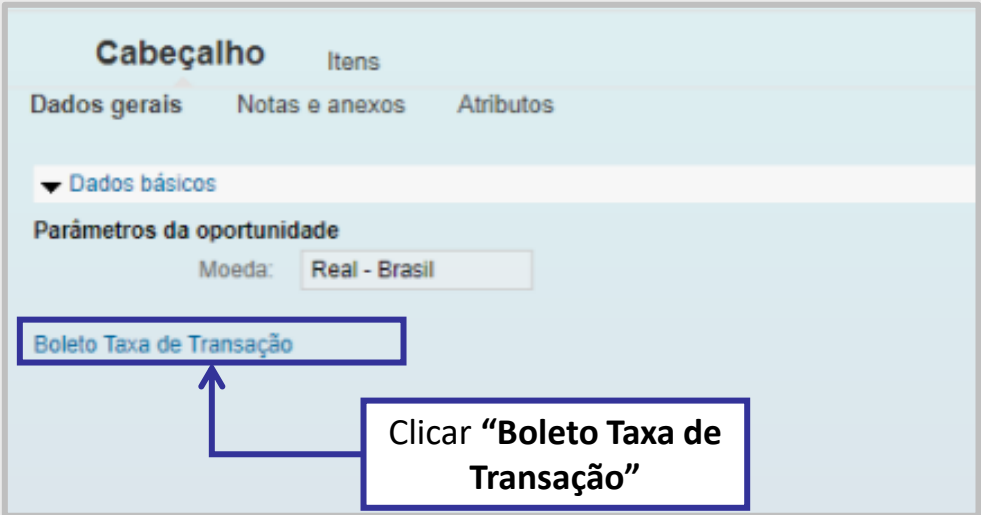

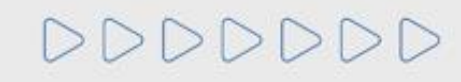

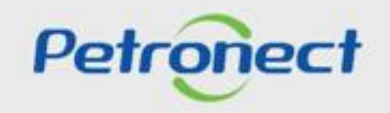

Ao clicar no link "**Boleto Taxa de Transação**", será disponibilizado ao fornecedor a tela "**Boleto**", onde o mesmo deverá clicar no ícone do PDF para realizar a emissão do boleto bancário.

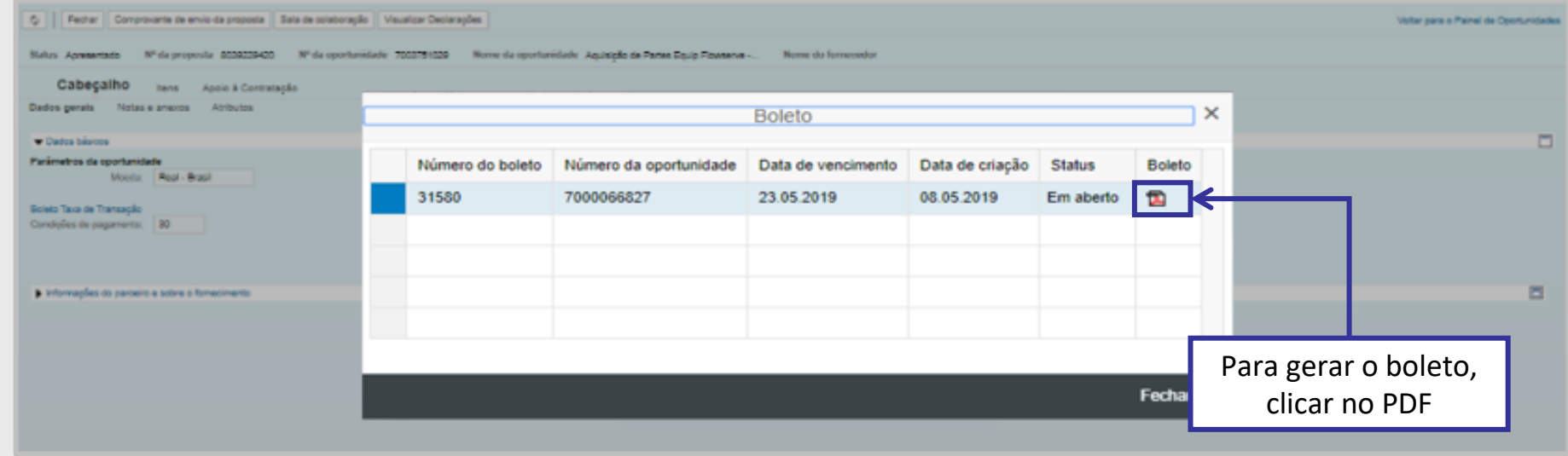

Na tela "**Boleto**", também será possível ao fornecedor verificar as informações do número do boleto bancário, data de vencimento, data da cotação e o status do pagamento.

O boleto terá a **validade de 10 dias corridos** a partir da sua emissão e seu **pagamento deverá ser efetuado na totalidade**.

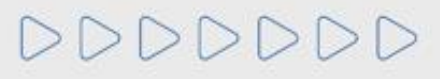

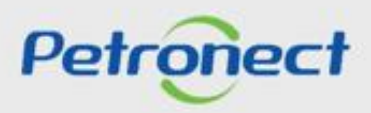

Somente após compensação do pagamento da fatura, o sistema atualizará de forma automática o "**Status do Pagamento**" para "**Pago**". O Fornecedor poderá verificar a situação, através da tela "**Boleto**".

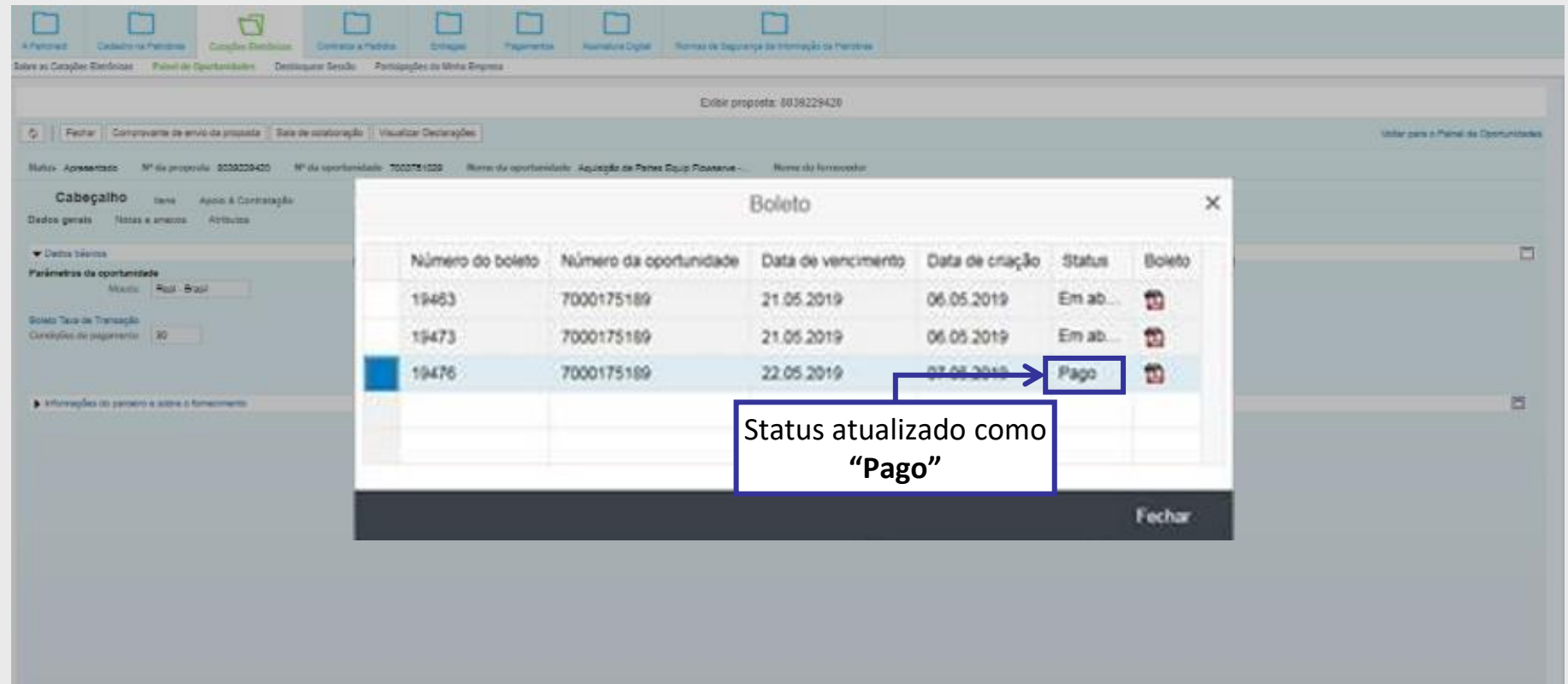

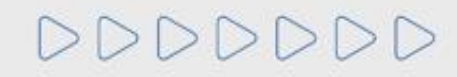

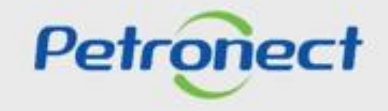

#### **VII. Taxa de Transação**

O fornecedor também poderá ter acesso a um documento com perguntas e respostas frequentes sobre este processo de mudança, através do Portal Petronect > "**Compras e Contratações**" > "**Taxa de Transação**".

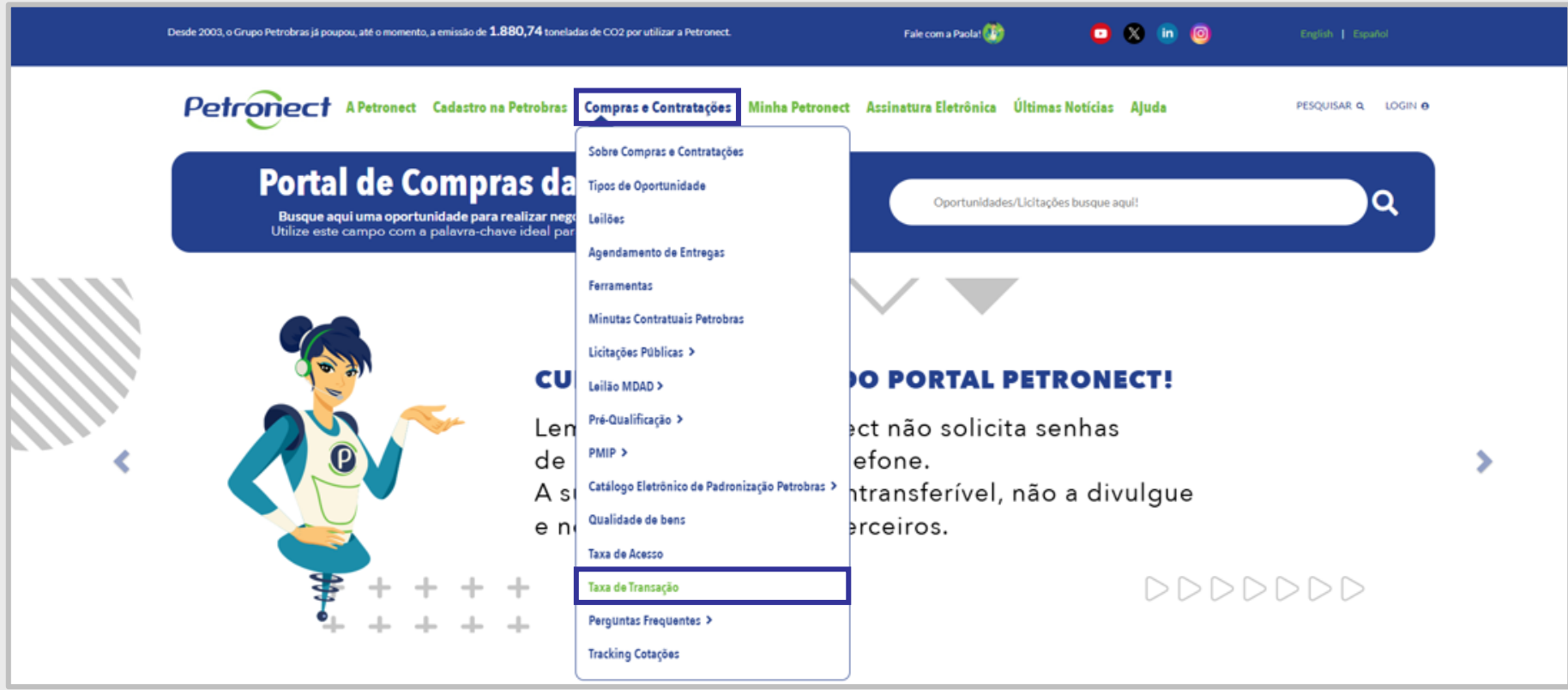

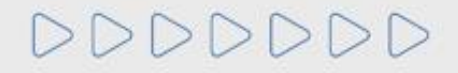

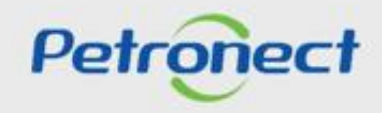

# DDDDDDD

# Petronect

# QUANDO CRIAMOS UMA BOA MARCA **ABRIMOS UM PORTAL PARA O FUTURO**

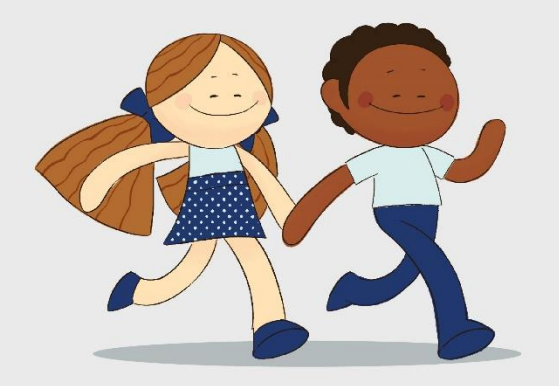

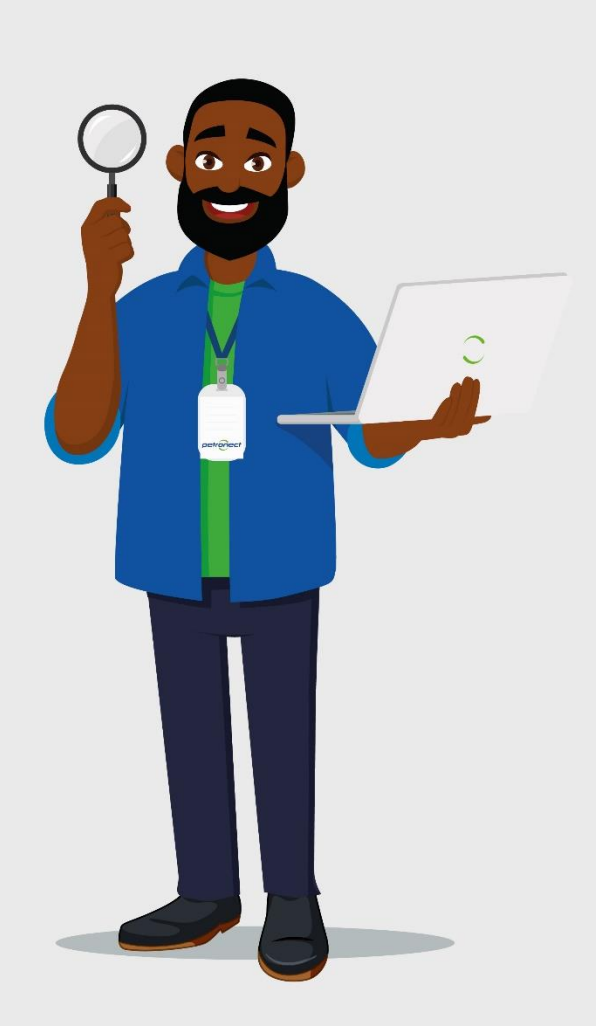